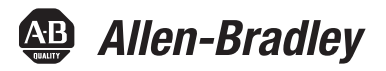

# **PowerFlex 20-750-CNETC Coaxial ControlNet Option Module**

Firmware Revision Number 1.xxx

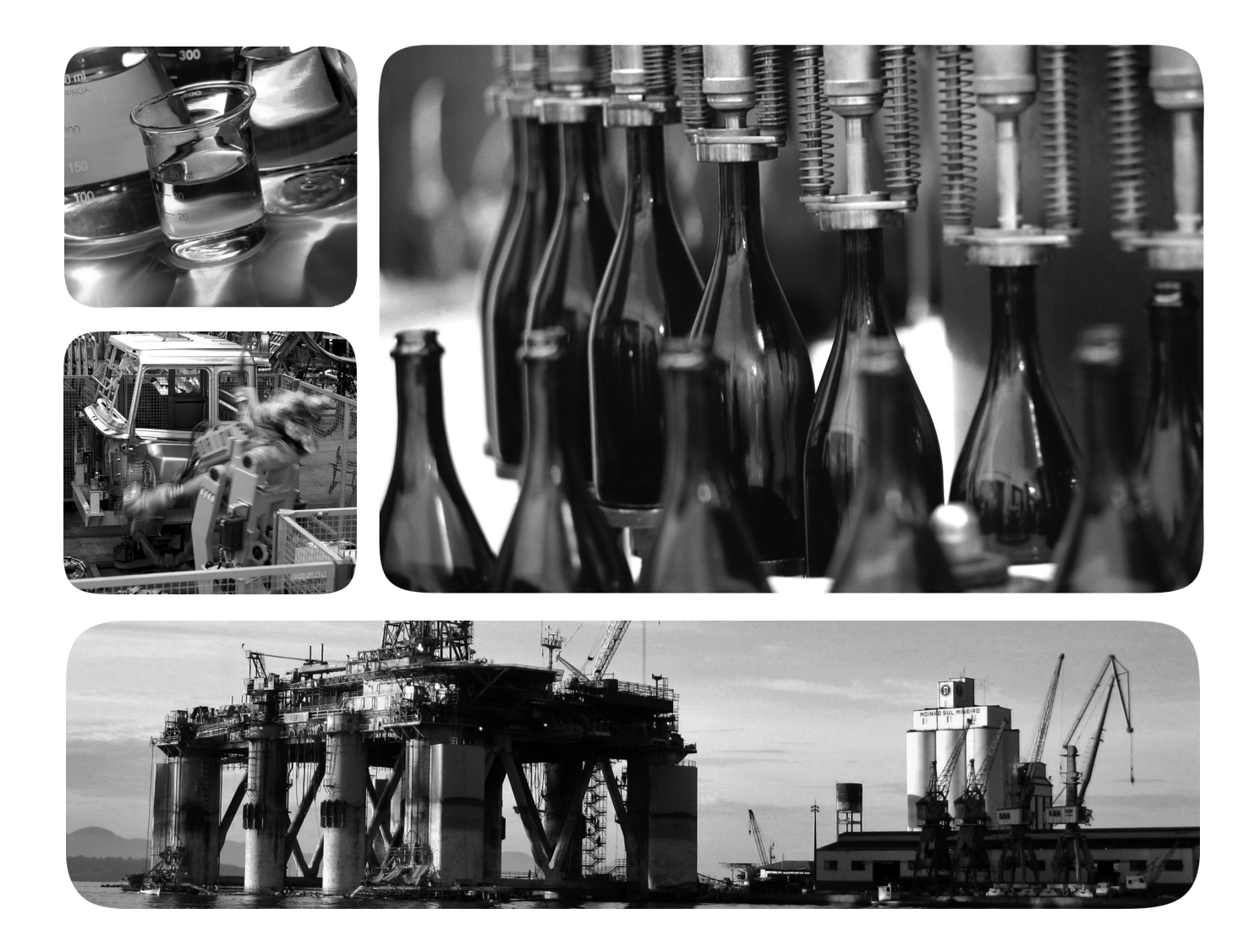

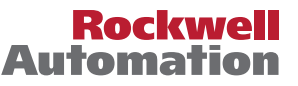

## **Important User Information**

Solid-state equipment has operational characteristics differing from those of electromechanical equipment. Safety Guidelines for the Application, Installation and Maintenance of Solid State Controls (publication [SGI-1.1](http://literature.rockwellautomation.com/idc/groups/literature/documents/in/sgi-in001_-en-p.pdf) available from your local Rockwell Automation sales office or online at<http://www.rockwellautomation.com/literature/>) describes some important differences between solid-state equipment and hard-wired electromechanical devices. Because of this difference, and also because of the wide variety of uses for solid-state equipment, all persons responsible for applying this equipment must satisfy themselves that each intended application of this equipment is acceptable.

In no event will Rockwell Automation, Inc. be responsible or liable for indirect or consequential damages resulting from the use or application of this equipment.

The examples and diagrams in this manual are included solely for illustrative purposes. Because of the many variables and requirements associated with any particular installation, Rockwell Automation, Inc. cannot assume responsibility or liability for actual use based on the examples and diagrams.

No patent liability is assumed by Rockwell Automation, Inc. with respect to use of information, circuits, equipment, or software described in this manual.

Reproduction of the contents of this manual, in whole or in part, without written permission of Rockwell Automation, Inc., is prohibited.

Throughout this manual, when necessary, we use notes to make you aware of safety considerations.

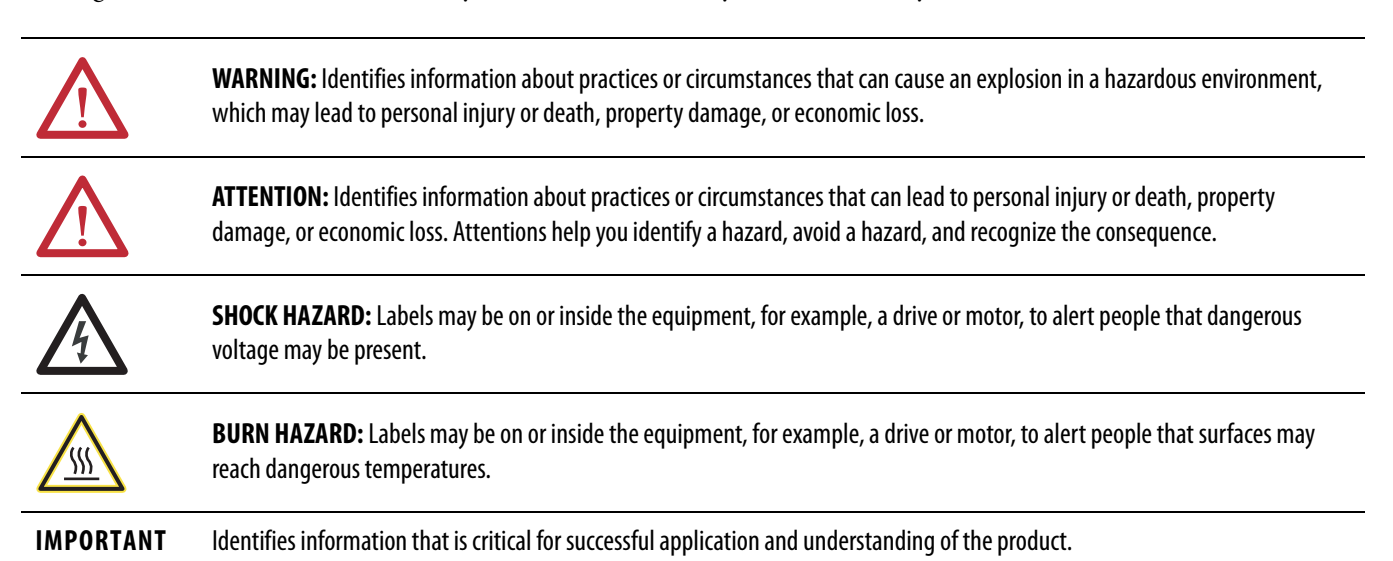

Allen-Bradley, Rockwell Software, Rockwell Automation, TechConnect, PowerFlex, Connected Components Workbench, DriveExplorer, DriveTools, DriveExecutive, RSLinx, RSLogix, Studio 5000, and ControlLogix are

Trademarks not belonging to Rockwell Automation are property of their respective companies.

trademarks of Rockwell Automation, Inc.

This manual contains new and updated information.

## **New and Updated Information**

This table contains the changes made to this revision.

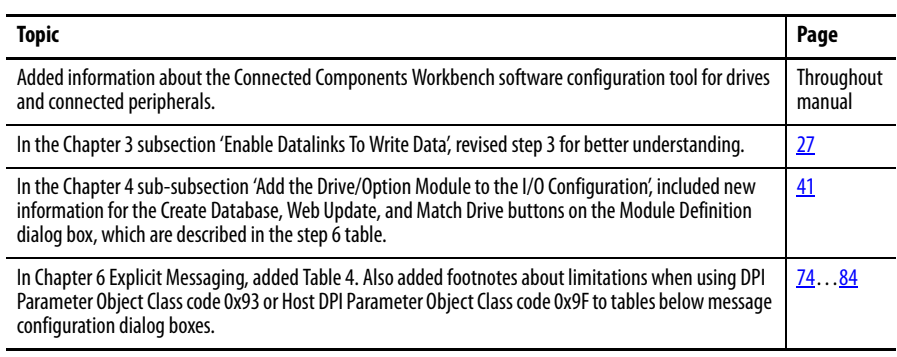

### **Notes:**

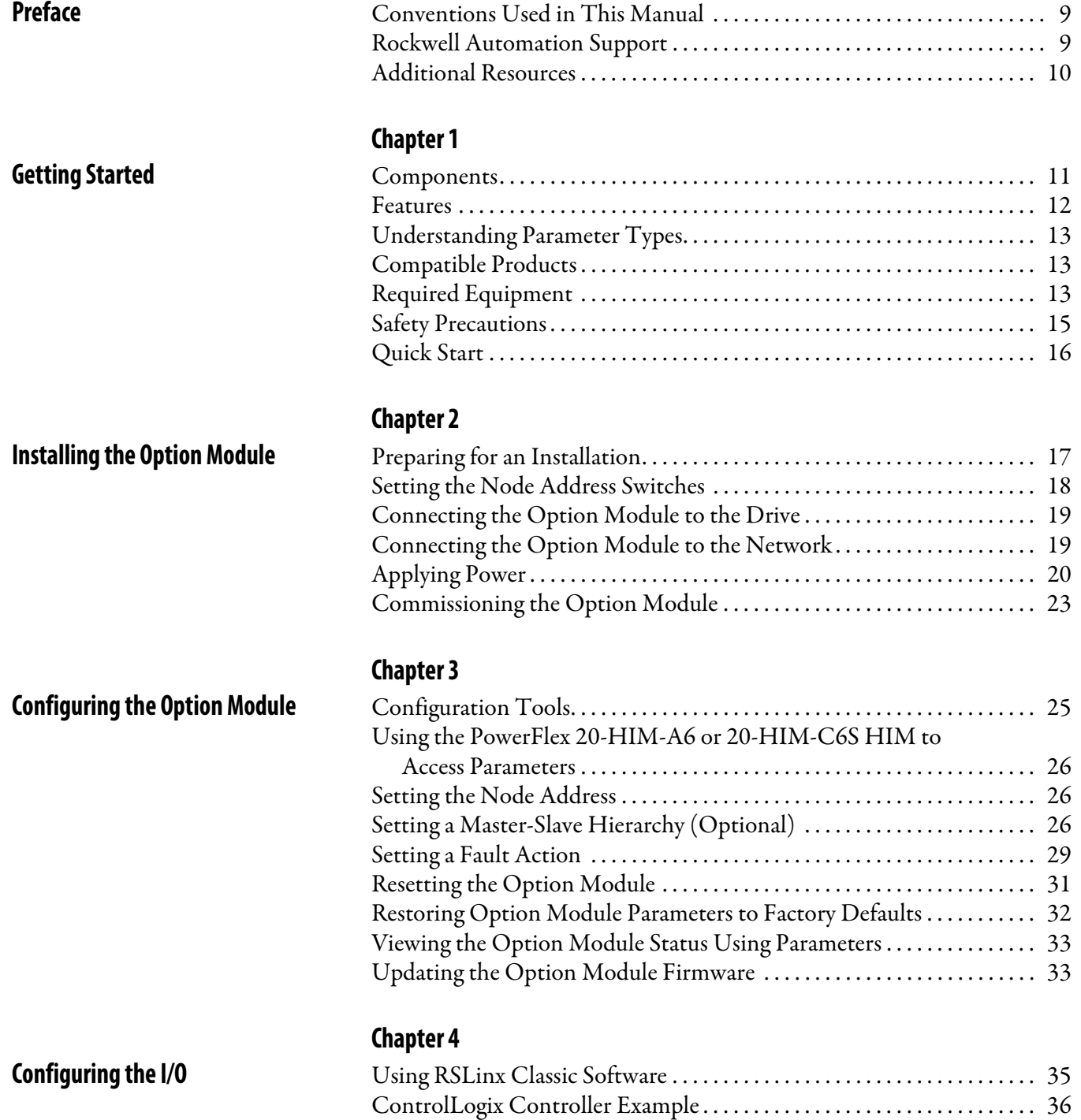

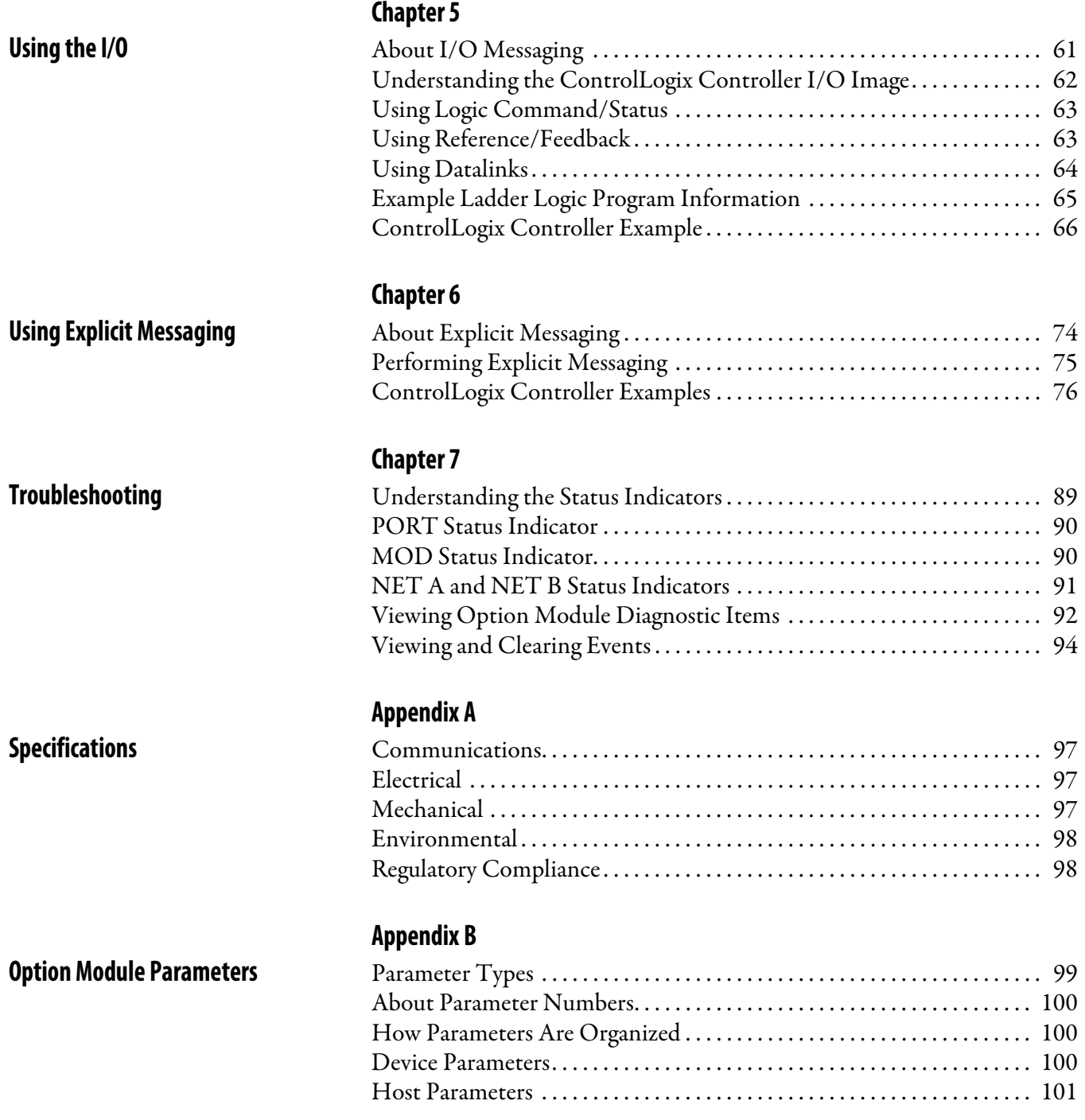

### **[ControlNet Objects](#page-104-1)**

## **[Appendix C](#page-104-0)**

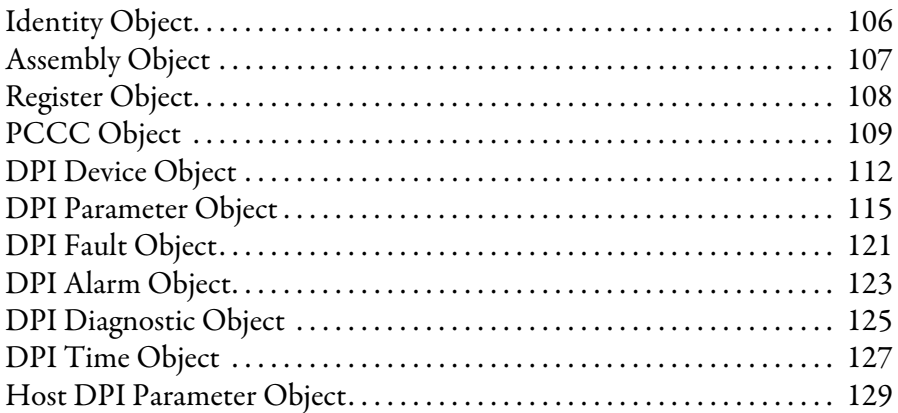

## **[Appendix D](#page-134-0)**

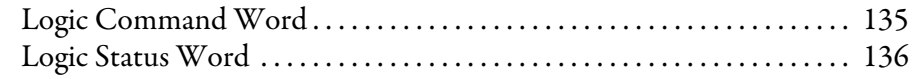

### **[Appendix E](#page-136-0)**

**[History of Changes](#page-136-1)** 

**[Logic Command/Status Words:](#page-134-1)  PowerFlex 750-Series Drives**

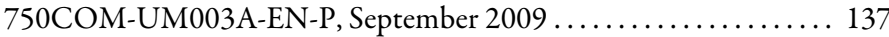

### **[Glossary](#page-138-0)**

**[Index](#page-144-0)**

### **Notes:**

This manual provides information about the 20-750-CNETC ControlNet option module for network communication and how to use the module with PowerFlex® 750-Series drives.

### <span id="page-8-1"></span><span id="page-8-0"></span>**Conventions Used in This Manual**

The following conventions are used throughout this manual:

- **•** Parameter names are shown in the format Device **Parameter xx [\*]** or Host **Parameter xx - [\*]**. The xx represents the parameter number. The \* represents the parameter name—for example Device **Parameter 01 - [DPI Port]**.
- The firmware revision number (FRN) is displayed as FRN *X.xxx*, where 'X' is the major revision number and ' $xxx'$  is the minor revision number.
- **•** The dialog box images in this manual resulted from using the following software:
	- **–** RSLinx® Classic software, version 2.52
	- **–** RSNetWorx for ControlNet software, version 8.00
	- **–** RSLogix™ 5000 software, version 16.00

Different versions of the software may have dialog boxes that vary in appearance, and differences in procedures.

### <span id="page-8-2"></span>**Rockwell Automation Support**

Rockwell Automation offers support services worldwide, with over 75 sales and support offices, over 500 authorized distributors, and over 250 authorized systems integrators located through the United States alone. In addition, Rockwell Automation representatives are in every major country in the world.

### **Local Product Support**

Contact your local Rockwell Automation representative for the following:

- **•** Sales and order support
- **•** Product technical training
- **•** Warranty support
- **•** Support service agreements

### **Technical Product Assistance**

For technical assistance, please review the information in *Chapter 7*, [Troubleshooting,](#page-88-4) first. If you still have problems, then access the Allen-Bradley Technical Support website at [http://www.ab.com/support/abdrives](www.ab.com/support/abdrives) or contact Rockwell Automation.

<span id="page-9-0"></span>**Additional Resources** These documents contain additional information concerning related products from Rockwell Automation.

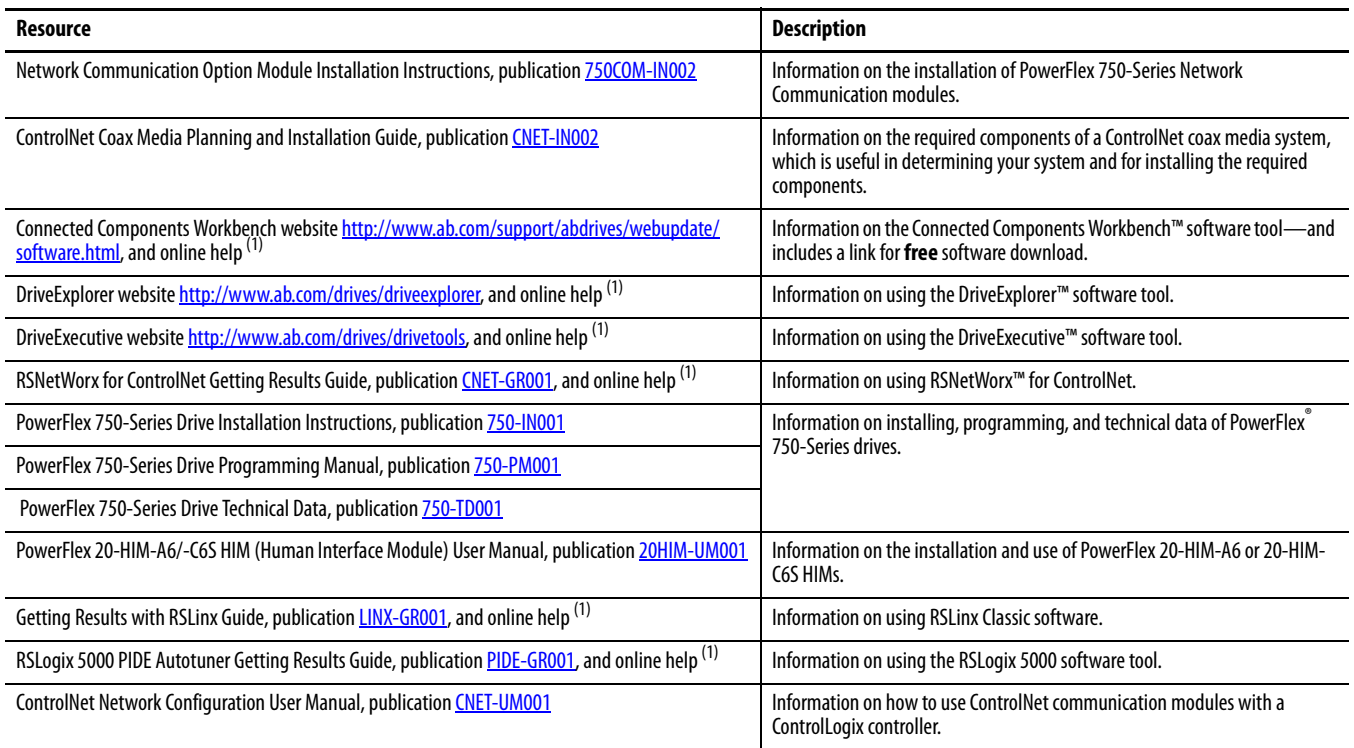

(1) The online help is installed with the software.

You can view or download publications at [http://](http://literature.rockwellautomation.com/idc/groups/public/documents/webassets/browse_category.hcst) www.rockwellautomation.com/literature</u>. To order paper copies of technical documentation, contact your local Allen-Bradley® distributor or Rockwell Automation sales representative.

To find your local Rockwell Automation distributor or sales representative, visit [http://www.rockwellautomation.com/locations](www.rockwellautomation.com/locations).

For information such as firmware updates or answers to drive-related questions, go to the Drives Service & Support website at [http://www.ab.com/support/](www.ab.com/support/abdrives) [abdrives](www.ab.com/support/abdrives) and click on the Downloads or Knowledgebase link.

# <span id="page-10-1"></span><span id="page-10-0"></span>**Getting Started**

The 20-750-CNETC option module is intended for installation into a PowerFlex 750-Series drive and is used for network communication.

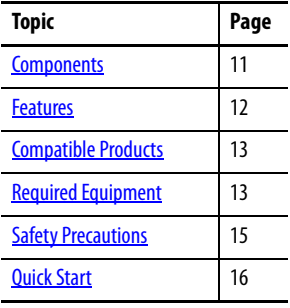

## <span id="page-10-2"></span>**Components**

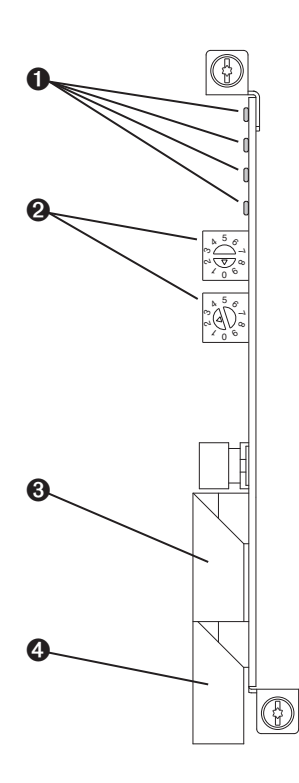

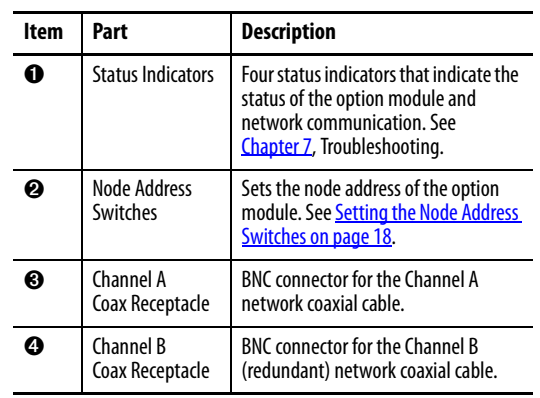

<span id="page-11-0"></span>**Features** The features of the option module include the following:

- **•** Captive screws to secure and ground the module to the drive.
- **•** Switches to set a node address before applying power to the drive—or you can disable the switches and use an option module parameter to configure the node address.
- **•** Compatibility with the following configuration tools to configure the option module and host drive:
	- **–** PowerFlex 20-HIM-A6 or 20-HIM-C6S HIM (Human Interface Module) on the drive, if available
	- **–** Connected Components Workbench software, version 1.02 or later
	- **–** DriveExplorer software, version 6.01 or later
	- **–** DriveExecutive software, version 5.01 or later
- **•** Status indicators that report the status of the option module and network communication. They are visible when the drive cover is removed.
- **•** Parameter-configured 32-bit Datalinks in the I/O to meet application requirements (16 Datalinks to write data from the network to the drive, and 16 Datalinks to read data to the network from the drive).
- **•** Explicit Messaging support.
- **•** Master-Slave hierarchy that can be set up so that the option module and PowerFlex 750-Series drive transmit data to and from a scanner on the network.
- **•** User-defined fault actions to determine how the option module and its connected host drive respond to the following:
	- **–** I/O messaging communication disruptions (Comm Flt Action)
	- **–** Controllers in Idle mode (Idle Flt Action)
	- **–** Explicit messaging disruptions for drive control via PCCC, the CIP Register Object, or the CIP Assembly object (Msg Flt Action)
- **•** Access to any PowerFlex drive and its connected peripherals on the network to which the option module is connected.

<span id="page-12-0"></span>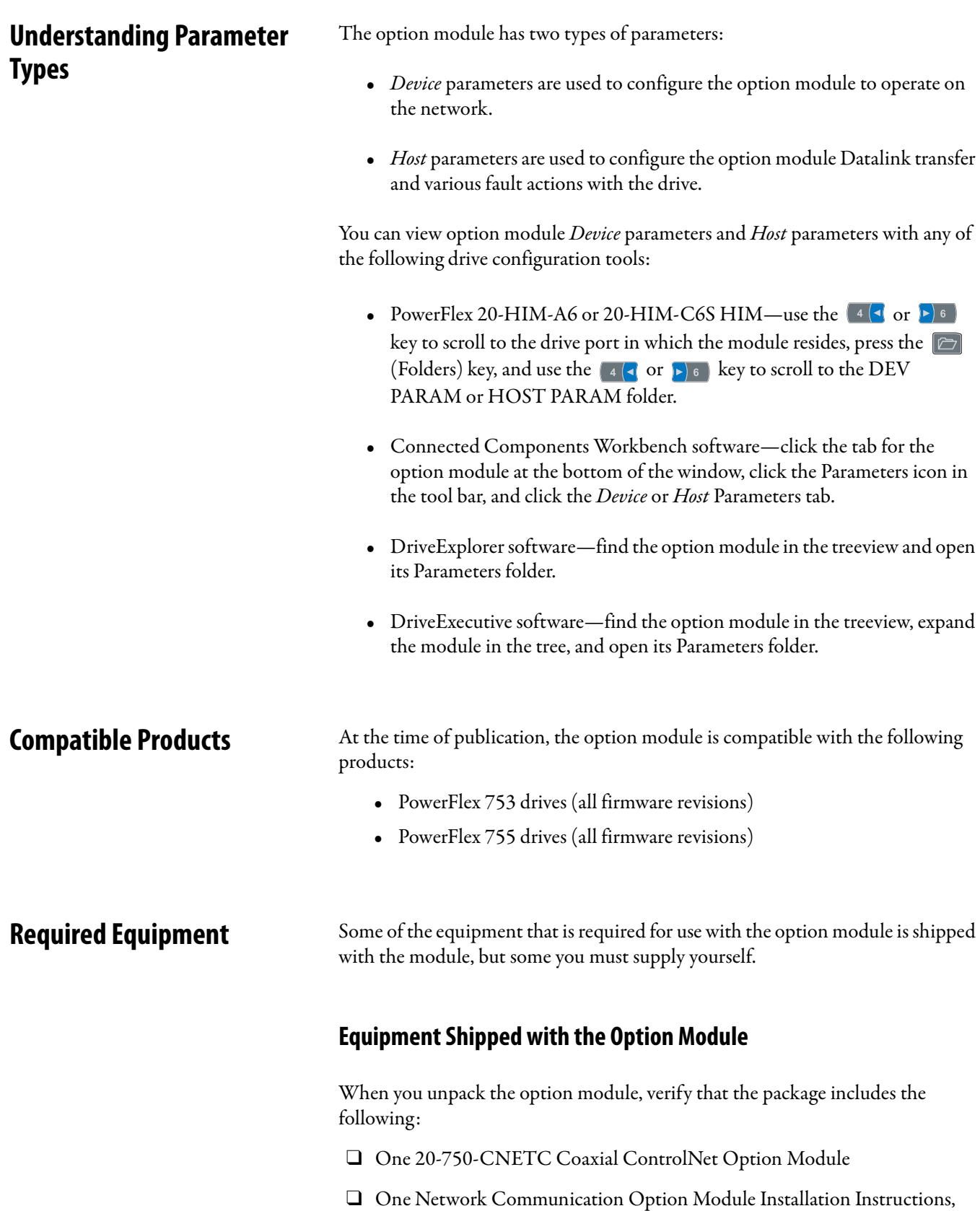

<span id="page-12-3"></span><span id="page-12-2"></span><span id="page-12-1"></span>publication [750COM-IN002](http://literature.rockwellautomation.com/idc/groups/literature/documents/in/750com-in002_-en-p.pdf)

### **User-Supplied Equipment**

To install and configure the option module, you must supply the following:

- ❑ A small screwdriver
- ❑ ControlNet cable—for details, see the ControlNet Coax Media Planning and Installation Guide, publication [CNET-IN002](http://literature.rockwellautomation.com/idc/groups/literature/documents/in/cnet-in002_-en-p.pdf)
- ❑ Drive and option module configuration tool, such as the following:
	- PowerFlex 20-HIM-A6 or 20-HIM-C6S HIM
	- Connected Components Workbench software, version 1.02 or later

Connected Components Workbench is the recommended stand-alone software tool for use with PowerFlex drives. You can obtain a **free copy** by:

- **•** Internet download at [http://www.ab.com/support/abdrives/](http://www.ab.com/support/abdrives/webupdate/software.html) [webupdate/software.html](http://www.ab.com/support/abdrives/webupdate/software.html)
- Requesting a DVD at [http://www.ab.com/onecontact/](http://www.ab.com/onecontact/controllers/micro800/) [controllers/micro800/](http://www.ab.com/onecontact/controllers/micro800/)

Your local distributor may also have copies of the DVD available.

Connected Components Workbench software cannot be used to configure SCANport-based drives or Bulletin 160 drives.

– DriveExplorer software, version 6.01 or later

This software tool has been discontinued and is now available as **freeware** at [http://www.ab.com/support/abdrives/webupdate/](http://www.ab.com/support/abdrives/webupdate/software.html) [software.html.](http://www.ab.com/support/abdrives/webupdate/software.html) There are no plans to provide future updates to this tool and the download is being provided 'as-is' for users that lost their DriveExplorer CD, or need to configure legacy products not supported by Connected Components Workbench software.

– DriveExecutive software, version 5.01 or later

A Lite version of DriveExecutive software ships with RSLogix 5000, RSNetworx MD, FactoryTalk AssetCentre, and IntelliCENTER software. All other versions are purchasable items:

- **•** 9303-4DTE01ENE Drive Executive software
- **•** 9303-4DTS01ENE DriveTools SP Suite (includes DriveExecutive and DriveObserver software)
- **•** 9303-4DTE2S01ENE DriveExecutive software upgrade to DriveTools SP Suite (adds DriveObserver software)

DriveExecutive software updates (patches, and so forth) can be obtained at [http://www.ab.com/support/abdrives/webupdate/software.html.](http://www.ab.com/support/abdrives/webupdate/software.html) It is highly recommended that you periodically check for and install the latest update.

❑ RSNetWorx for ControlNet network configuration software, version 8.00 or later

- ❑ Controller configuration software, such as RSLogix 5000 software, version 20.00 or earlier, or Studio 5000™ Logix Designer application, version 21.00 or later
- ❑ A computer communication card, such as 1784-PCC, 1784-KTCX, or 1770-KFC, for connection to the ControlNet network

<span id="page-14-0"></span>**Safety Precautions** Please read the following safety precautions carefully.

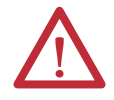

**ATTENTION:** Risk of injury or death exists. The PowerFlex drive may contain high voltages that can cause injury or death. Remove all power from the PowerFlex drive, and then verify power has been discharged before installing or removing the option module.

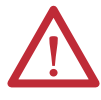

**ATTENTION:** Risk of injury or equipment damage exists. Only personnel familiar with drive and power products and the associated machinery should plan or implement the installation, startup, configuration, and subsequent maintenance of the drive using the option module. Failure to comply may result in injury and/ or equipment damage.

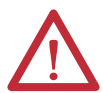

**ATTENTION:** Risk of equipment damage exists. The option module contains electrostatic discharge (ESD) sensitive parts that can be damaged if you do not follow ESD control procedures. Static control precautions are required when handling the option module. If you are unfamiliar with static control procedures, see Guarding Against Electrostatic Damage, publication [8000-4.5.2.](http://literature.rockwellautomation.com/idc/groups/literature/documents/sb/8000-sb001_-en-p.pdf)

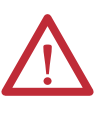

**ATTENTION:** Risk of injury or equipment damage exists. If the option module is transmitting control I/O to the drive, the drive may fault when you reset the option module. Determine how your drive will respond before resetting the module.

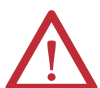

**ATTENTION:** Risk of injury or equipment damage exists. Host **Parameters 33 - [Comm Flt Action]**, **34 - [Idle Flt Action]**, and **36 - [Msg Flt Action]** let you determine the action of the option module and connected drive if I/O communication is disrupted, the controller is idle, or explicit messaging for drive control is disrupted. By default, these parameters fault the drive. You may configure these parameters so that the drive continues to run, however, precautions should be taken to verify that the settings of these parameters do not create a risk of injury or equipment damage. When commissioning the drive, verify that your system responds correctly to various situations (for example, a disconnected cable or a controller in idle state).

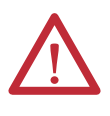

**ATTENTION:** Risk of injury or equipment damage exists. When a system is configured for the first time, there may be unintended or incorrect machine motion. Disconnect the motor from the machine or process during initial system testing.

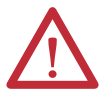

**ATTENTION:** Risk of injury or equipment damage exists. The examples in this publication are intended solely for purposes of example. There are many variables and requirements with any application. Rockwell Automation does not assume responsibility or liability (to include intellectual property liability) for actual use of the examples shown in this publication.

<span id="page-15-0"></span>**Quick Start** This section is provided to help experienced users quickly start using the option module. If you are unsure how to complete a step, refer to the referenced chapter.

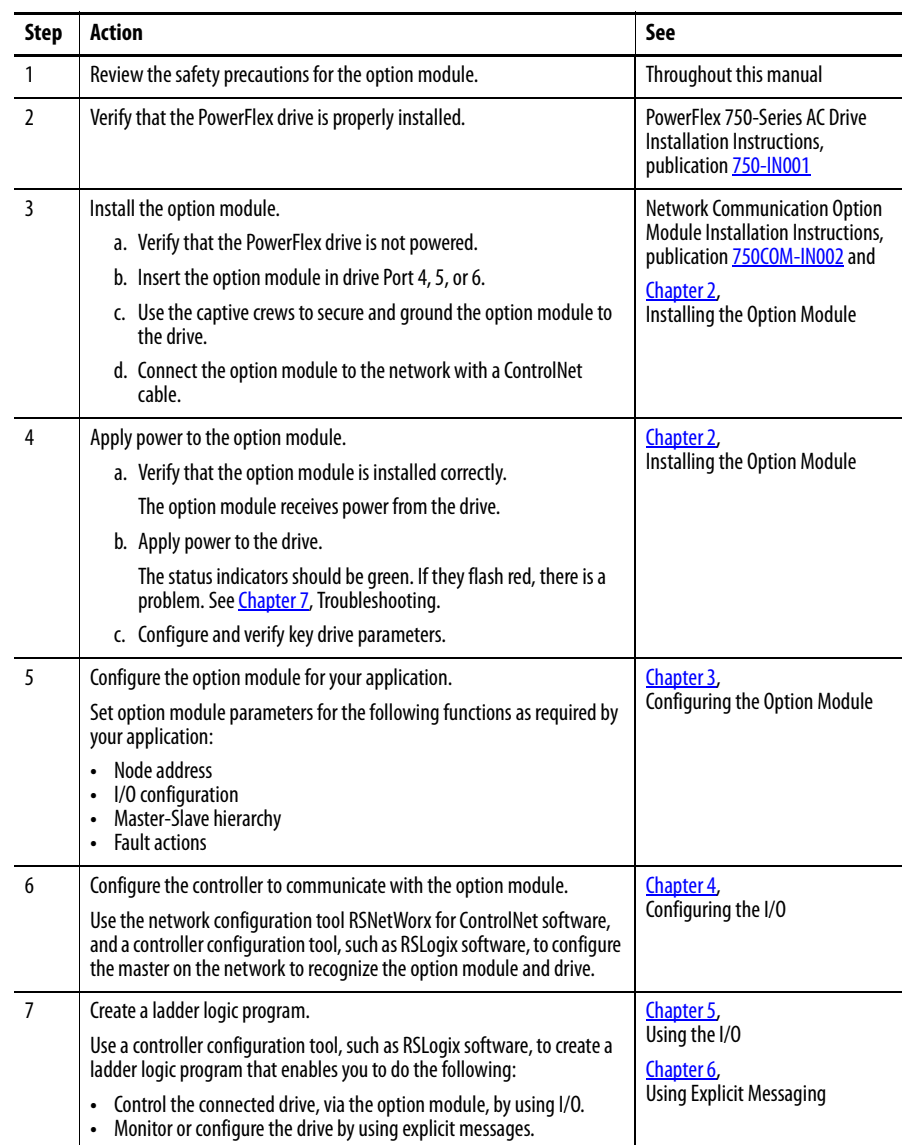

# <span id="page-16-4"></span><span id="page-16-3"></span><span id="page-16-1"></span><span id="page-16-0"></span>**Installing the Option Module**

This chapter provides instructions for installing the option module in a PowerFlex 750-Series drive.

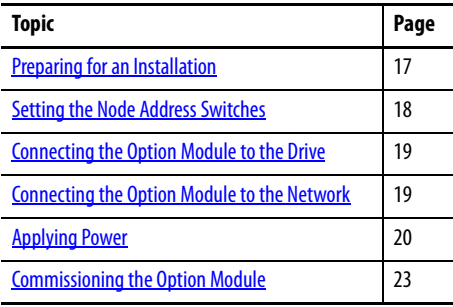

<span id="page-16-2"></span>**Preparing for an Installation** Before installing the option module, do the following:

- **•** Read the ControlNet Coax Media Planning and Installation Guide, publication [CNET-IN002.](http://literature.rockwellautomation.com/idc/groups/literature/documents/in/cnet-in002_-en-p.pdf) This publication provides information on selecting cables, setting up a network, and network basics.
- Verify that you have all required equipment. See **Required Equipment on** [page 13.](#page-12-3)

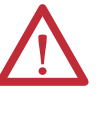

**ATTENTION:** Risk of equipment damage exists. The option module contains electrostatic discharge (ESD) sensitive parts that can be damaged if you do not follow ESD control procedures. Static control precautions are required when handling the option module. If you are unfamiliar with static control procedures, see Guarding Against Electrostatic Damage, publication [8000-4.5.2.](http://literature.rockwellautomation.com/idc/groups/literature/documents/sb/8000-sb001_-en-p.pdf)

## <span id="page-17-1"></span><span id="page-17-0"></span>**Setting the Node Address Switches**

Set the option module Node Address switches (**Figure 1**) by rotating the switches to the desired value for each digit.

**IMPORTANT** Each node on the ControlNet network must have a unique address. Set the node address before power is applied because the option module uses the node address it detects when it first receives power. To change a node address, you must set the new value and then remove and reapply power to (or reset) the option module.

<span id="page-17-2"></span>**Figure 1 - Setting Node Address Switches** 

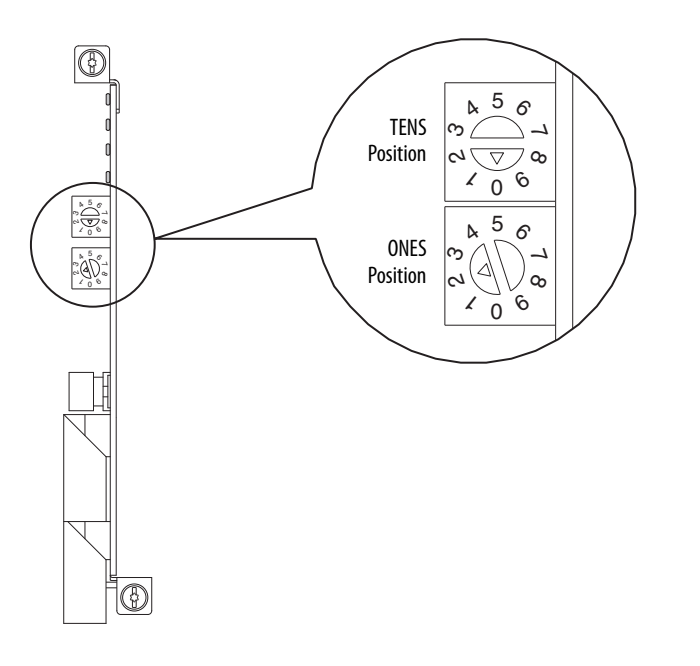

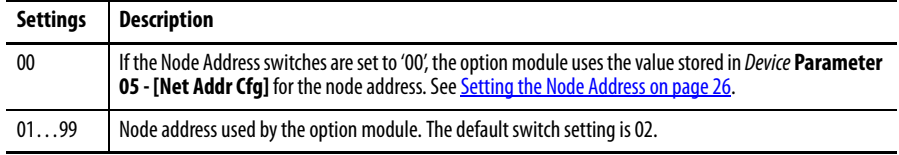

The switch settings can be verified by viewing Device **Parameter 06 - [Net Addr**  Act] or Diagnostic Device Item number 58 ([page 93\)](#page-92-0) with any of the following drive configuration tools:

- **•** PowerFlex 20-HIM-A6 or 20-HIM-C6S HIM
- **•** Connected Components Workbench software, version 1.02 or later
- **•** DriveExplorer software, version 6.01 or later
- **•** DriveExecutive software, version 5.01 or later

### <span id="page-18-0"></span>**Connecting the Option Module to the Drive**

**IMPORTANT** Remove power from the drive before installing the option module in the drive control pod.

Install the option module in the PowerFlex 750-Series Drive control pod in Port 4, 5, or 6. For more installation details, see the Network Communication Option Module Installation Instructions, publication **[750COM-IN002](http://literature.rockwellautomation.com/idc/groups/literature/documents/in/750com-in002_-en-p.pdf)**, provided with the option module.

**IMPORTANT** After inserting the option module into Port 4, 5, or 6, make sure to tighten the module screws to the drive control pod to properly ground the module to the drive. Torque both screws to 0.45…0.67 N•m (4.0…6.0 lb•in).

## <span id="page-18-1"></span>**Connecting the Option Module to the Network**

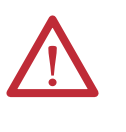

**ATTENTION:** Risk of injury or death exists. The PowerFlex drive may contain high voltages that can cause injury or death. Remove power from the drive, and then verify power has been discharged before connecting the option module to the network.

- **1.** Remove power from the drive.
- **2.** Remove the drive cover and lift up the drive HIM bezel to its open position to access the drive control pod.
- **3.** Use static control precautions.
- **4.** Connect one end of the ControlNet cable to the network.

#### **Figure 2 - Coax Network Wiring Example**

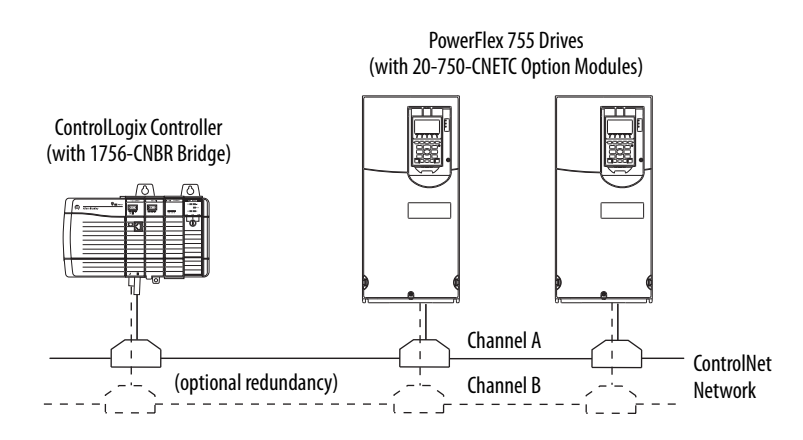

**5.** Route the other end of the ControlNet cable through the bottom of the drive, and insert its ControlNet cable plug into the mating option module receptacle. We recommend using a 1786-TPS straight tap.

## <span id="page-19-0"></span>**Applying Power**

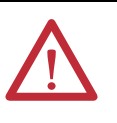

**ATTENTION:** Risk of equipment damage, injury, or death exists. Unpredictable operation may occur if you fail to verify that parameter settings are compatible with your application. Verify that settings are compatible with your application before applying power to the drive.

Apply power to the drive. The option module receives its power from the drive. When you apply power to the option module for the first time, its topmost 'PORT' status indicator should be steady green or flashing green after an initialization. If it is red, there is a problem. See *Chapter 7*, [Troubleshooting](#page-88-4).

### **Start-Up Status Indications**

After power has been applied, the drive STS (status) indicator can be viewed on the front of the drive and the option module status indicators can be viewed with the drive cover open or removed  $(Figure 3)$ . Possible start-up status indications are shown in Table 1.

#### **Figure 3 - Drive and Option Module Status Indicators**

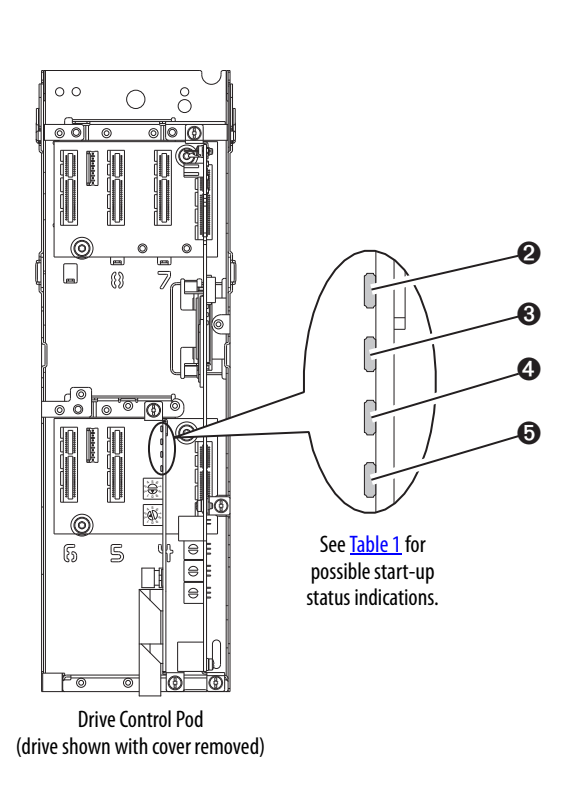

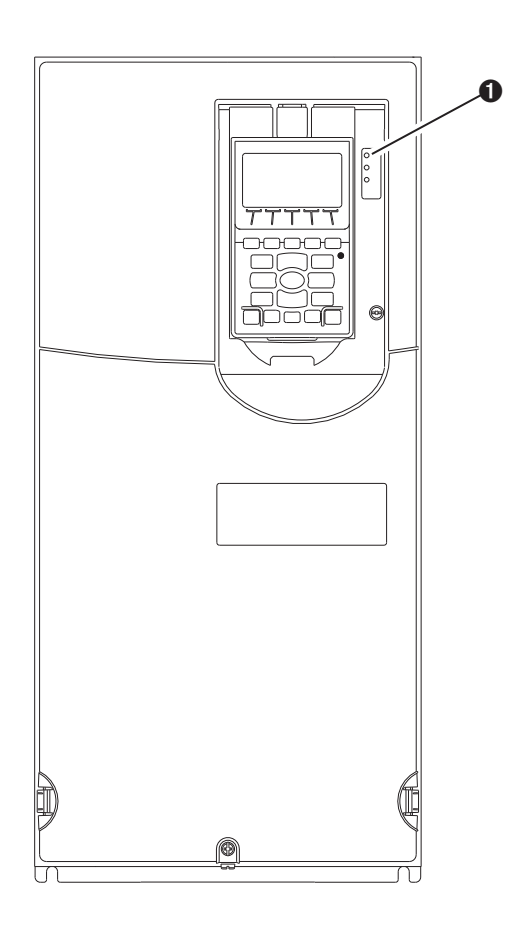

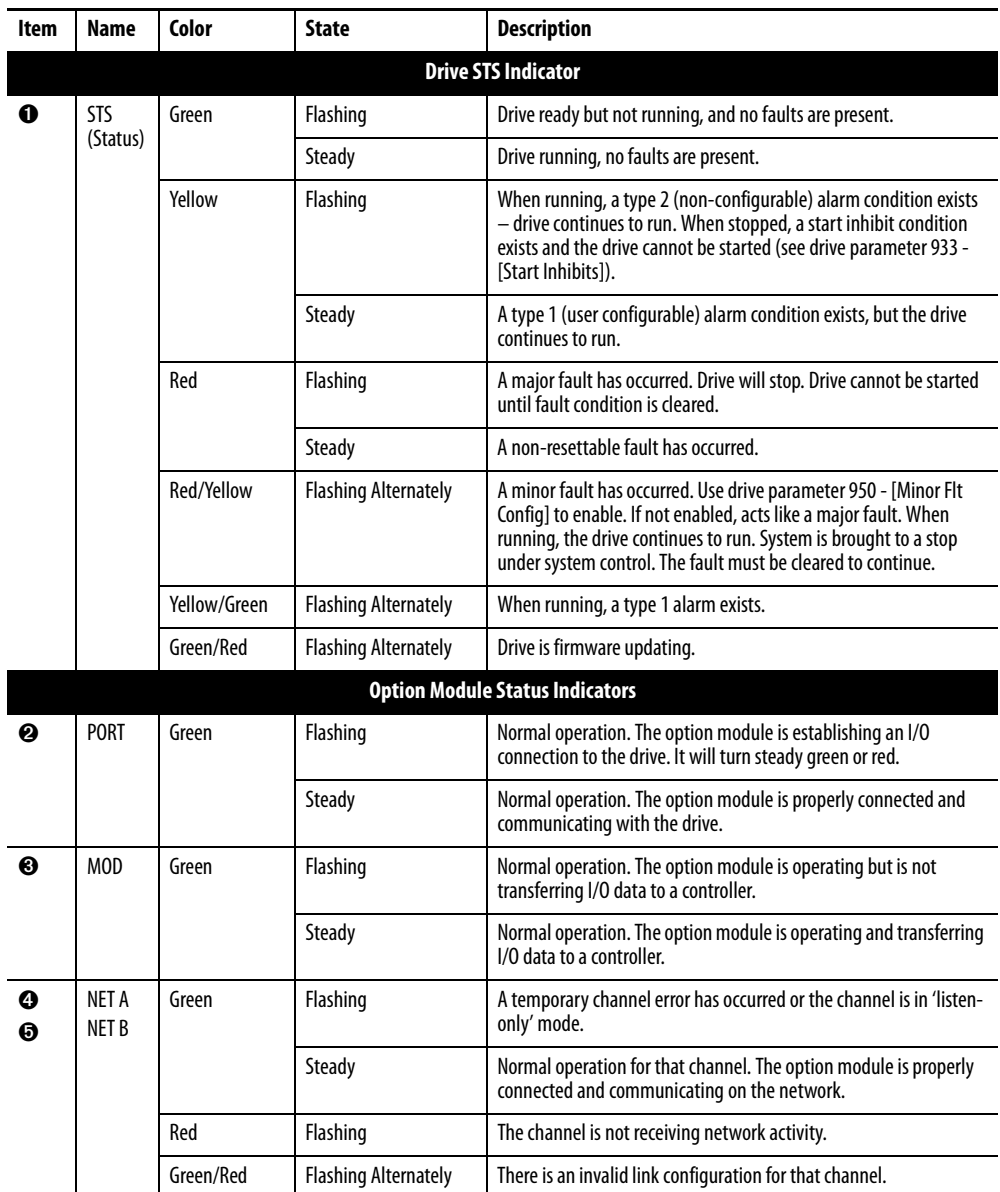

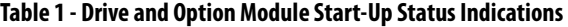

After verifying correct operation, swing down the drive HIM bezel to its closed position and install the drive cover. For more details on status indicator operation, see [page 90](#page-89-2) and [page 91.](#page-90-1)

### **Configuring and Verifying Key Drive Parameters**

The PowerFlex 750-Series drive can be separately configured for the control and Reference functions in various combinations. For example, you could set the drive to have its control come from a peripheral or terminal block with the Reference coming from the network. Or you could set the drive to have its control come from the network with the Reference coming from another peripheral or terminal block. Or you could set the drive to have both its control and Reference come from the network.

The following steps in this section assume that the drive will receive the Logic Command and Reference from the network.

- **1.** Verify that drive Parameter 301 [Access Level] is set to '1' (Advanced) or '2' (Expert) to access the required parameters in this procedure.
- **2.** Use drive Parameter 545 [Speed Ref A Sel] to set the drive speed Reference.
	- a. Set the Port field to '0' as shown below.

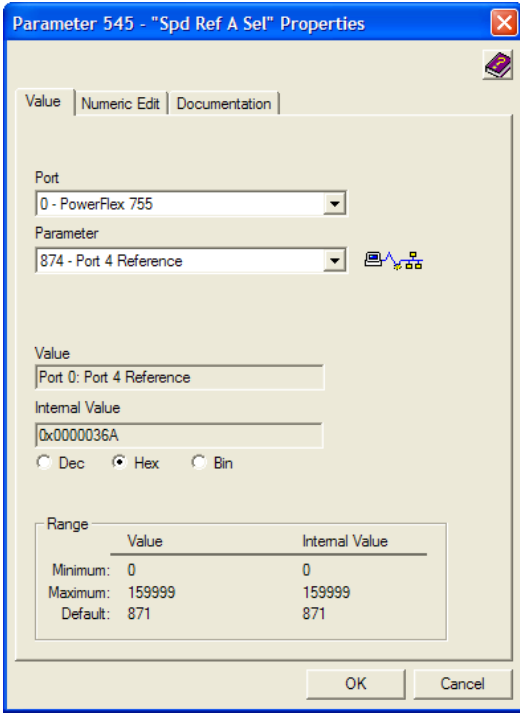

b. Set the Parameter field to point to the port (slot) in which the option module is installed (for this example, Port 4 Reference).

The number '874' in the Parameter field of the example dialog box above is the parameter in the drive that points to the port.

**3.** Verify that drive Parameter 930 - [Speed Ref Source] is reporting that the source of the Reference to the drive (Port 0) is the port in which the option module is installed (for this example, Port 4 Reference).

This ensures that any Reference commanded from the network can be monitored by using drive Parameter 002 - [Commanded SpdRef ]. If a problem occurs, this verification step provides the diagnostic capability to determine whether the drive/option module or the network is the cause.

**4.** If hard-wired discrete digital inputs are not used to control the drive, verify that all unused digital input drive parameters are set to '0' (Not Used).

## <span id="page-22-0"></span>**Commissioning the Option Module**

To commission the option module, you must set a unique network node address. See the [Glossary](#page-138-1) for details about node addresses. When using the Node Address switches, see [Setting the Node Address Switches on page 18](#page-17-0) for details.

**IMPORTANT** New settings are recognized only when power is applied to the option module or it is reset. After you change parameter settings, cycle power or reset the option module.

### **Notes:**

# <span id="page-24-4"></span><span id="page-24-3"></span><span id="page-24-1"></span><span id="page-24-0"></span>**Configuring the Option Module**

This chapter provides instructions and information for setting the parameters to configure the option module.

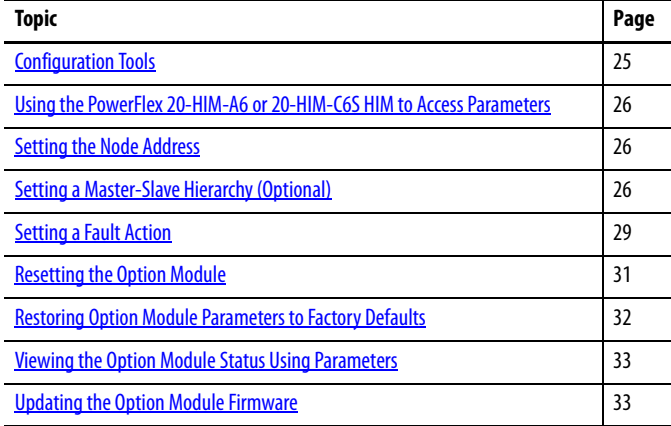

For a list of parameters, see **Appendix B**, [Option Module Parameters](#page-98-4). For definitions of terms in this chapter, see the [Glossary](#page-138-1).

<span id="page-24-2"></span>**Configuration Tools** The option module stores parameters and other information in its own nonvolatile storage (NVS) memory. You must, therefore, access the option module to view and edit its parameters. The following tools can be used to access the option module parameters.

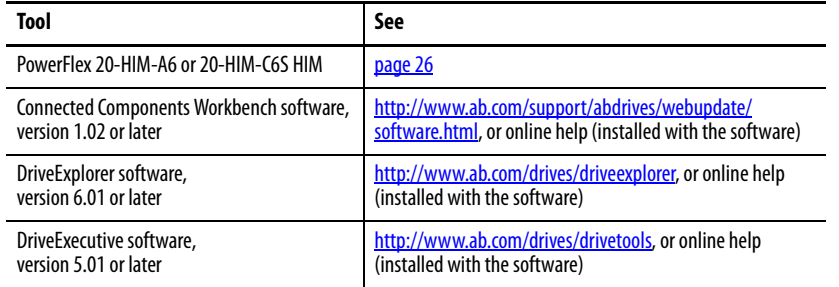

**IMPORTANT** For the HIM screens shown throughout this chapter, the option module was installed in drive Port 4. If your option module is installed in a different drive port, that port would appear instead of Port 4.

### <span id="page-25-0"></span>**Using the PowerFlex 20-HIM-A6 or 20-HIM-C6S HIM to Access Parameters**

If your drive has an enhanced PowerFlex 20-HIM-A6 or 20-HIM-C6S HIM, it can be used to access parameters in the option module.

- **1.** Display the Status screen, which is shown on HIM power up.
- **2.** Use the  $[4 \times 4]$  or  $\blacktriangleright$  6 key to scroll to the Port in which the option module is installed.
- **3.** Press the PAR# soft key to display the Jump to Param # entry pop-up box.
- **4.** Use the numeric keys to enter the desired parameter number, or use the  $\blacktriangle$ or  $\blacktriangledown$  *soft key* to scroll to the desired parameter number.

For details on viewing and editing parameters, see the PowerFlex 20-HIM-A6/- C6S HIM (Human Interface Module) User Manual, publication [20HIM-](http://literature.rockwellautomation.com/idc/groups/literature/documents/um/20him-um001_-en-p.pdf)[UM001](http://literature.rockwellautomation.com/idc/groups/literature/documents/um/20him-um001_-en-p.pdf).

<span id="page-25-3"></span><span id="page-25-1"></span>**Setting the Node Address** When the option module Node Address switches (*Figure 1*) are set to '00' (Program) the value of Device **Parameter 05 - [Net Addr Cfg]** determines the node address. When the Node Address switches are in any other combination of positions, these switches determine the node address.

> **1.** Set the value of Device **Parameter 05 - [Net Addr Cfg]** to a unique node address.

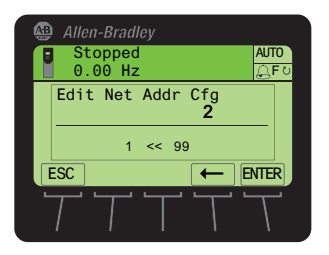

**2.** Reset the option module; see [Resetting the Option Module on page 31](#page-30-0).

## <span id="page-25-2"></span>**Setting a Master-Slave Hierarchy (Optional)**

This procedure is only required if Datalinks are used to write or read data of the drive or its connected peripherals. A hierarchy determines the type of device with which the option module exchanges data. In a Master-Slave hierarchy, the option module exchanges data with a master, such as a bridge or scanner (1756-CNB, 1756-CNBR, 1747-SCNR, and so forth).

### **Enable Datalinks To Write Data**

The controller output image (controller outputs-to-drive) can have 0 to 16 additional 32-bit parameters (Datalinks). The Datalinks are configured using Host **Parameters 01 - [DL From Net 01]** through **Parameter 16 - [DL From Net 16]**. The number of Datalinks actively used is controlled by the connection size in the controller. See the respective controller example sections in  $\frac{\text{Chapter 4}}{\text{6}}$  $\frac{\text{Chapter 4}}{\text{6}}$  $\frac{\text{Chapter 4}}{\text{6}}$ for more information on setting the connection size.

**IMPORTANT** Always use the Datalink parameters in consecutive numerical order, starting with the first parameter. For example, use *Host* Parameters 01, 02, and 03 to configure three Datalinks to write data. Otherwise, the network I/O connection will be larger than necessary, which needlessly increases controller response time and memory usage.

**TIP** When using a ControlLogix controller and an RSLogix 5000 drive Add-On Profile (version 16 or later), there is no need to configure Datalink parameters at this time. They will be assigned when configuring the RSLogix 5000 drive Add-On Profile (see Add the Drive/Option Module to the I/O Configuration on [page 39](#page-38-0)).

When using a ControlLogix controller and the Generic Profile—or a PLC-5 or SLC 500 controller, configure the Datalink parameters now as described in this section.

Host **Parameters 01 - [DL From Net 01]** through **16 - [DL From Net 16]** configure which parameters in the drive, option module, or any other connected peripheral receive the values from the network. You can use the PowerFlex 20- HIM-A6 or 20-HIM-C6S HIM, or another drive configuration tool such as Connected Components Workbench, DriveExplorer, or DriveExecutive software to select the drive or peripheral by port number and the parameter by name. As an alternate method, the parameter value can be set manually by number using this formula:

#### **From Net Parameter Value = (10000 \* port number) + (Destination Parameter Number)**

For example, suppose you want to use Host **Parameter 01 - [DL From Net 01]** to write to Parameter 03 of an optional encoder module plugged into drive Port 5. Using the formula, the value for Host **Parameter 01 - [DL From Net 01]** would be  $(10000 * 5) + (3) = 50003$ .

Follow these steps to enable Datalinks to write data.

- **1.** Set the values of only the required number of contiguous controller-todrive Datalinks needed to write data to the drive and that are to be included in the network I/O connection.
- <span id="page-26-0"></span>**2.** Reset the option module; see [Resetting the Option Module on page 31](#page-30-0).
- **3.** Since the Logic Command and Reference is always used in the option module, configure the parameters in the drive to accept the Logic Command and Reference from the option module.

When using the controller for speed reference via the option module, set two fields in drive Parameter 545 - [Speed Ref A Sel].

- a. Set the Port field for the drive (for example, 0 PowerFlex 755).
- b. Set the Parameter field to point to the port in which the option module is installed (for this example, Port 4 Reference).

Also, verify that the mask parameters in the drive (for example, Parameter 324 - [Logic Mask]) are configured to receive the desired logic from the option module. See the drive documentation for details. After the above steps are complete, the option module is ready to receive input data and transfer status data to the master (controller). Next, configure the controller to recognize and transmit I/O to the option module. See [Chapter 4,](#page-34-3) [Configuring the I/O](#page-34-4).

### **Enable Datalinks To Read Data**

The controller input image (drive-to-controller inputs) can have 0 to 16 additional 32-bit parameters (Datalinks). The Datalinks are configured using Host **Parameters 17 - [DL To Net 01]** through **32 - [DL To Net 16]**. The number of Datalinks actively used is controlled by the connection size in the controller. See the respective controller example sections in  $\frac{\text{Chapter 4}}{\text{corrected}}$  for more information on setting the connection size.

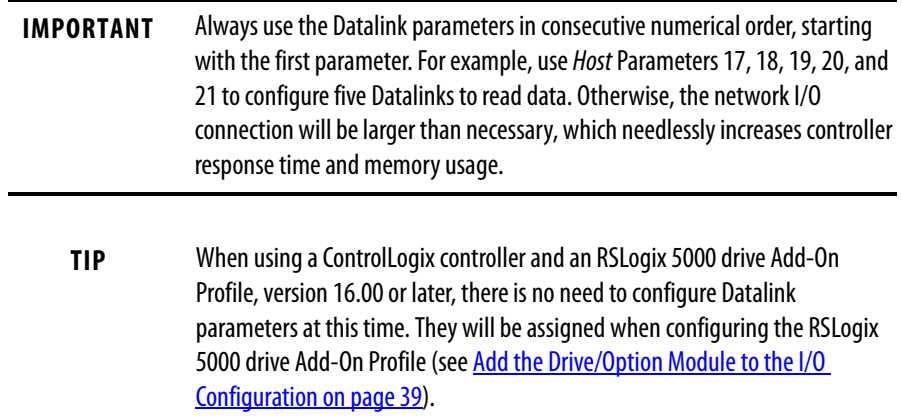

When using a ControlLogix controller and the Generic Profile—or a PLC-5 or SLC 500 controller, configure the Datalink parameters now as described in this section.

Host **Parameters 17 - [DL To Net 01]** through **32 - [DL To Net 16]** configure which parameters in the drive, option module, or any other connected peripheral send the values to the network. You can use the PowerFlex 20-HIM-A6 or 20- HIM-C6S HIM, or another drive configuration tool such as Connected Components Workbench, DriveExplorer, or DriveExecutive software to select the drive or peripheral by port number and the parameter by name. As an alternate method, the parameter value can be set manually by number using this formula:

#### **To Net Parameter Value = (10000 \* Port Number) + (Origination Parameter Number)**

For example, suppose you want to use Host **Parameter 17 - [DL To Net 01]** to read Parameter 2 of an optional I/O module plugged into drive Port 6. Using the formula, the value for Host **Parameter 17 - [DL To Net 01]** would be (10000 \* 6)  $+ (2) = 60002.$ 

Follow these steps to enable Datalinks to read data.

- **1.** Set the values of only the required number of contiguous drive-tocontroller Datalinks needed to read data from the drive and that are to be included in the network I/O connection.
- **2.** Reset the option module; see [Resetting the Option Module on page 31](#page-30-0).

The option module is configured to send output data to the master (controller). You must now configure the controller to recognize and transmit I/O to the option module. See  $\frac{\text{Chapter 4}}{\text{Number 4}}$  $\frac{\text{Chapter 4}}{\text{Number 4}}$  $\frac{\text{Chapter 4}}{\text{Number 4}}$ , [Configuring the I/O.](#page-34-4)

<span id="page-28-0"></span>**Setting a Fault Action** By default, when communication is disrupted (for example, the network cable is disconnected), the controller is idle (in program mode or faulted) or explicit messaging for drive control is disrupted, the drive responds by faulting if it is using I/O from the network. You can configure a different response to these faults:

- **•** Disrupted I/O communication by using Host **Parameter 33 [Comm Flt Action]**.
- **•** An idle controller by using Host **Parameter 34 [Idle Flt Action]**.
- **•** Disrupted explicit messaging for drive control via PCCC, the CIP Register Object, or the CIP Assembly object by using Host **Parameter 36 - [Msg Flt Action]**.

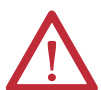

**ATTENTION:** Risk of injury or equipment damage exists. Host **Parameters 33 - [Comm Flt Action]**, **34 - [Idle Flt Action]**, and **36 - [Msg Flt Action]** let you determine the action of the option module and connected drive if communication is disrupted, the controller is idle, or explicit messaging for drive control is disrupted. By default, these parameters fault the drive. You may configure these parameters so that the drive continues to run, however, precautions should be taken to verify that the settings of these parameters do not create a risk of injury or equipment damage. When commissioning the drive, verify that your system responds correctly to various situations (for example, a disconnected network cable, controller in idle state or explicit message control disruption).

### **Changing the Fault Action**

Set the values of Host **Parameters 33 - [Comm Flt Action]**, **34 - [Idle Flt Action]**, and **36 - [Msg Flt Action]** to an action that meets your application requirements.

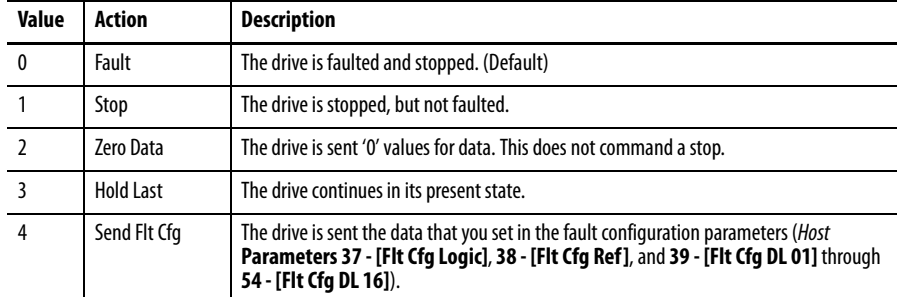

#### **Figure 4 - Edit Fault Action HIM Screens**

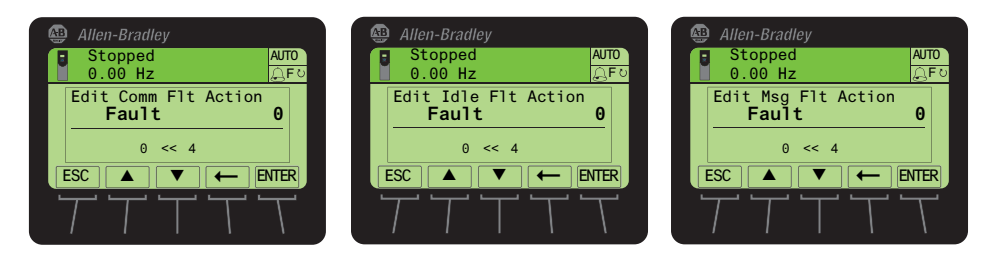

Changes to these parameters take effect immediately. A reset is not required.

If communication is disrupted and then is re-established, the drive will automatically receive commands over the network again.

### **Setting the Fault Configuration Parameters**

When setting Host **Parameter 33 - [Comm Flt Action]**, **34 - [Idle Flt Action]**  or **36 - [Msg Flt Action]** to 'Send Flt Cfg', the values in the following parameters are sent to the drive after a communication fault, idle fault, and/or explicit messaging for drive control fault occurs. You must set these parameters to values required by your application.

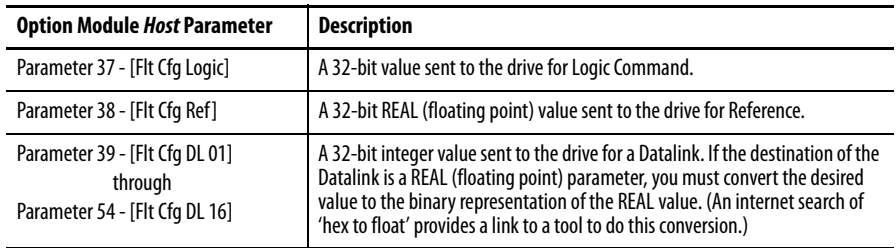

Changes to these parameters take effect immediately. A reset is not required.

<span id="page-30-0"></span>**Resetting the Option Module** Changes to switch settings and some option module parameters require you to reset the option module before the new settings take effect. You can reset the option module by power cycling the drive or by using Device **Parameter 07 - [Reset Module]**.

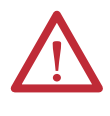

**ATTENTION:** Risk of injury or equipment damage exists. If the option module is transmitting control I/O to the drive, the drive may fault when you reset the option module. Determine how your drive will respond before resetting the option module.

Set Device **Parameter 07 - [Reset Module]** to '1' (Reset Module).

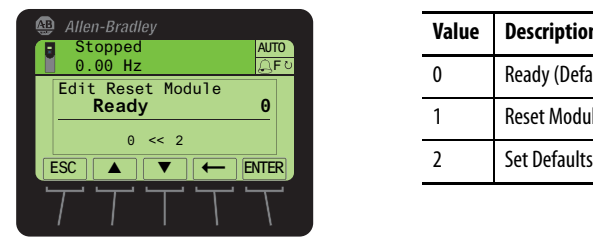

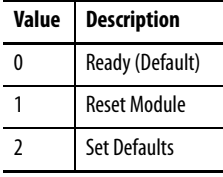

When you enter '1' (Reset Module), the option module will be immediately reset. An alternate method to reset the module is by power cycling the drive. When you enter '2' (Set Defaults), the option module will set **all** of its Device **and** Host parameters to their factory default values. (This is the same as pressing the ALL soft key when using the MEMORY folder method described in Restoring Option [Module Parameters to Factory Defaults on page 32](#page-31-0).)

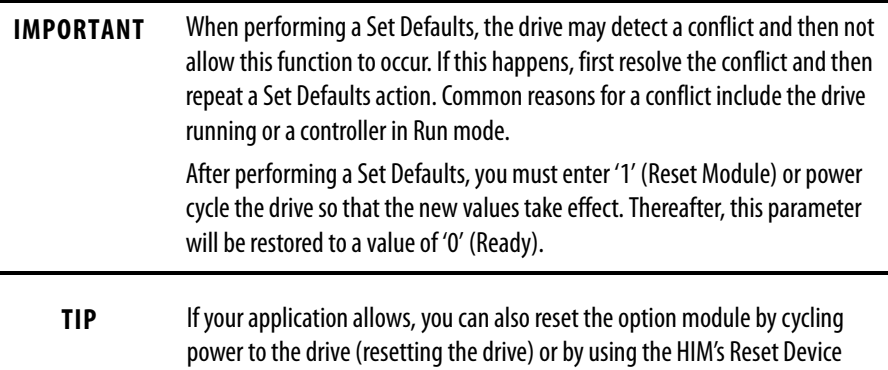

function located in the drive's DIAGNOSTIC folder.

## <span id="page-31-0"></span>**Restoring Option Module Parameters to Factory Defaults**

As an alternate reset method, you can restore the option module parameters by using a MEMORY folder menu item instead of using Device **Parameter 07 - [Reset Module]** described in [Resetting the Option Module on page 31.](#page-30-0) The MEMORY folder method provides two ways to restore the option module Device **and** Host parameters:

- ALL—restores ALL option module *Device* and *Host* parameters to their factory default values.
- MOST—restores MOST option module *Device* and *Host* parameters except Device **Parameter 05 - [Net Addr Cfg]** which is used for network setup.

Follow these steps to restore option module *Device* and *Host* parameters to their factory default values.

**1.** Access the Status screen, which is displayed on HIM powerup.

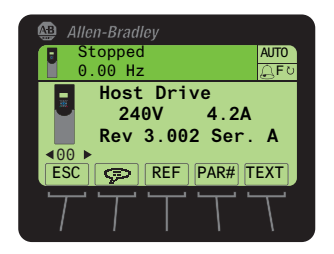

- **2.** Use the  $\begin{bmatrix} 4 & 1 \end{bmatrix}$  or  $\begin{bmatrix} 1 \end{bmatrix}$  key to scroll to the Port in which the option module is installed.
- **3.** Press the  $\boxed{\fbox{\bf \Box}}$  key to display its last-viewed folder.
- **4.** Use the  $[4 \times 6]$  or  $[k]$  key to scroll to the MEMORY folder.
- **5.** Use the  $\frac{1}{2}$  or  $\frac{8}{2}$  key to select **Set Defaults**.
- **6.** Press the **6** (Enter) key to display the Set Defaults pop-up box.
- **7.** Press the (Eq. ) (Enter) key again to display the warning pop-up box to reset Device and Host parameters to their factory default values.
- **8.** Press the MOST soft key to restore MOST Device and Host parameters to factory defaults or press the ALL *soft key* to restore ALL parameters. Or press the ESC *soft key* to cancel.

**IMPORTANT** When performing a Set Defaults, the drive may detect a conflict and then not allow this function to occur. If this happens, first resolve the conflict and then repeat this Set Defaults procedure. Common reasons for a conflict include the drive running or a controller in Run mode.

**9.** Reset the option module using Device **Parameter 07 - [Reset Module]** or by cycling power to the drive so that the restored parameters take effect.

### <span id="page-32-0"></span>**Viewing the Option Module Status Using Parameters**

The following parameters provide information about the status of the option module. You can view these parameters at any time.

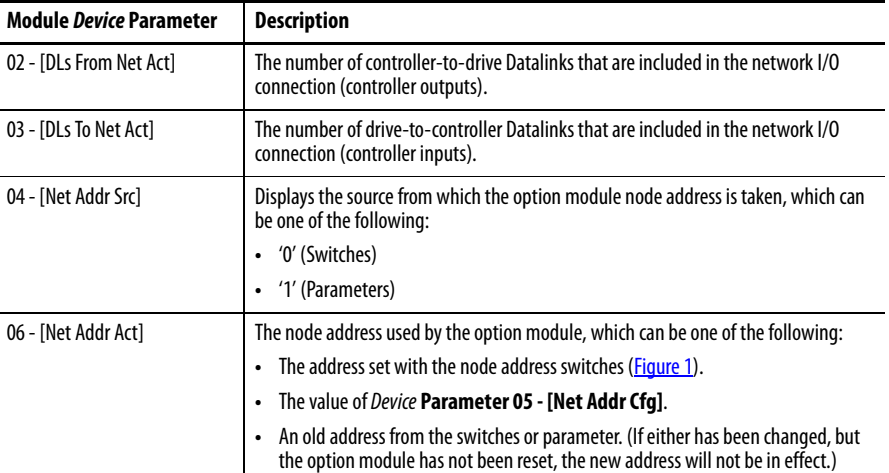

<span id="page-32-1"></span>**Updating the Option Module Firmware**

The option module firmware can be updated over the network or serially through a direct connection from a computer to the drive using a 1203-USB or 1203-SSS serial converter.

When updating firmware over the network, you can use the Allen-Bradley ControlFLASH software tool, the built-in update capability of DriveExplorer Lite or Full software, or the built-in update capability of DriveExecutive software.

When updating firmware through a direct serial connection from a computer to a drive, you can use the same Allen-Bradley software tools described above, or you can use HyperTerminal software set to the X-modem protocol.

To obtain a firmware update for this option module, go to [http://www.ab.com/](http://www.ab.com/support/abdrives/webupdate) [support/abdrives/webupdate.](http://www.ab.com/support/abdrives/webupdate) This site contains all firmware update files and associated Release Notes that describe the following items:

- **•** Firmware update enhancements and anomalies
- **•** How to determine the existing firmware revision
- **•** How to update the firmware using DriveExplorer, DriveExecutive, ControlFLASH, or HyperTerminal software

### **Notes:**

# <span id="page-34-4"></span><span id="page-34-3"></span><span id="page-34-1"></span><span id="page-34-0"></span>**Configuring the I/O**

This chapter provides instructions on how to configure a Rockwell Automation ControlLogix controller to communicate with the option module and connected PowerFlex drive.

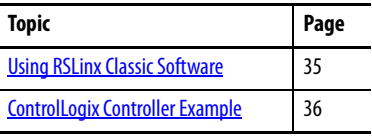

<span id="page-34-2"></span>**Using RSLinx Classic Software** RSLinx Classic software, in all its variations (Lite, Gateway, OEM, and so forth), is used to provide a communication link between the computer, network, and controller. RSLinx Classic software requires its network-specific driver to be configured before communication is established with network devices. To configure the RSLinx driver, follow this procedure.

- **1.** Start RSLinx Classic software.
- **2.** From the Communications menu, choose Configure Drivers to display the Configure Drivers dialog box.
- **3.** From the Available Driver Types pull-down menu, choose ControlNet Drivers.
- **4.** Click Add New to display the ControlNet Driver Selection dialog box.
- **5.** In the Available ControlNet Drivers list, choose the computer connection adapter (1784-PCC, 1770-KFC, or 1784-KTCX) being used to connect your computer to the network, and click Select to display the Driver Configuration dialog box.
- **6.** Configure the driver for your computer and network settings and click OK.

The Configure Drivers dialog box reports the progress of the configuration.

**7.** When the Add New RSLinx Driver dialog box appears, type a name (if desired) and click OK.

 $75$ **Configure Drivers Available Driver Types:** Close 1784-PCC for ControlNet devices  $\overline{\phantom{a}}$ Help Configured Drivers: Name and Description<br>AB\_PCC-1 ControlNet MAC ID:0 RUNNING Status Configure. Running Startup.. Start Stop . Delete

The Configure Drivers dialog box reappears with the new driver in the Configured Drivers list.

- **8.** Click Close to close the Configure Drivers dialog box.
- **9.** Keep RSLinx software running and verify that your computer recognizes the drive.
- **10.** Verify that your computer recognizes the drive.
	- a. From the Communications menu, choose RSWho.
	- b. In the menu tree, click '+' next to the ControlNet driver.

### <span id="page-35-0"></span>**ControlLogix Controller Example**

After the option module is configured, the drive and option module will be a single node on the network. This section provides the steps needed to configure a simple ControlNet network (see Figure 5). In our example, we will configure a ControlLogix controller with 1756-CNBR (Series D) bridge to communicate with a drive using Logic Command/Status, Reference/Feedback, and 32 Datalinks (16 to read and 16 to write) over the network.

#### **Figure 5 - Example ControlLogix Controller ControlNet Network**

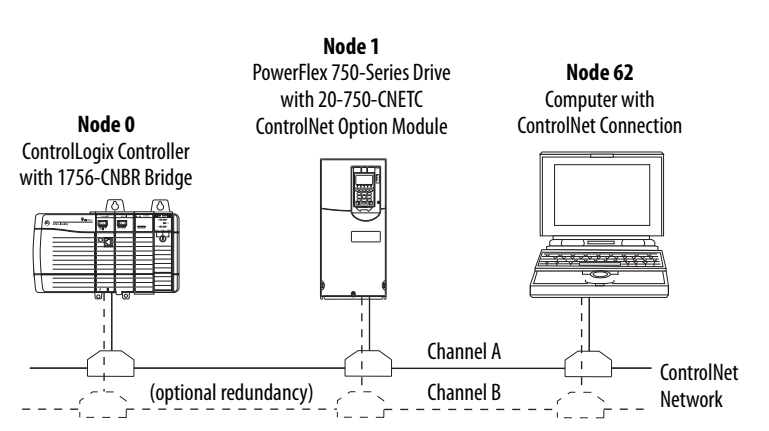
# **Adding the Bridge to the I/O Configuration**

To establish communications between the controller and option module over the network, you must first add the ControlLogix controller and its bridge to the I/O configuration.

- **1.** Start RSLogix 5000 software.
- **2.** From the File menu, choose New to display the New Controller dialog box (RSLogix 5000 software, version 16.00 or later shown).

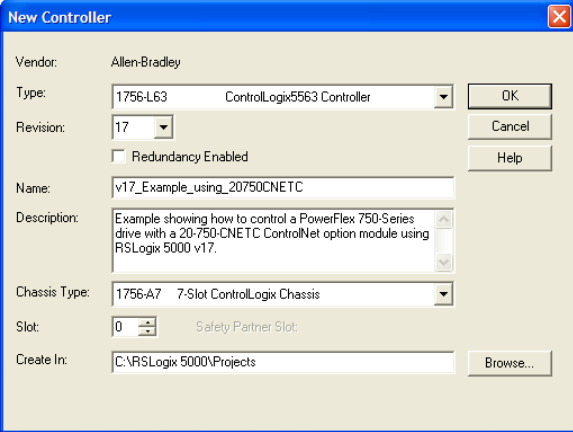

- a. Choose the appropriate choices for the fields in the dialog box to match your application.
- b. Click OK.

The RSLogix 5000 dialog box reappears with the treeview in the left pane.

**3.** In the treeview, right-click the I/O Configuration folder and choose New Module.

The Select Module dialog box appears.

**4.** Expand the Communications group to display all of the available communication modules.

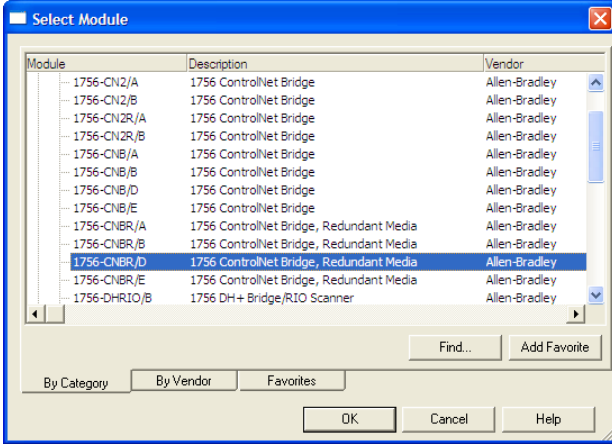

**5.** In the list, select the ControlNet bridge used by your controller.

In this example, we use a 1756-CNBR ControlNet Bridge (Series D), so the 1756-CNBR/D option is selected.

- **6.** Click OK.
- **7.** In the Select Major Revision pop-up dialog box, select the major revision of its firmware.
- **8.** Click OK.

The bridge's New Module dialog box appears.

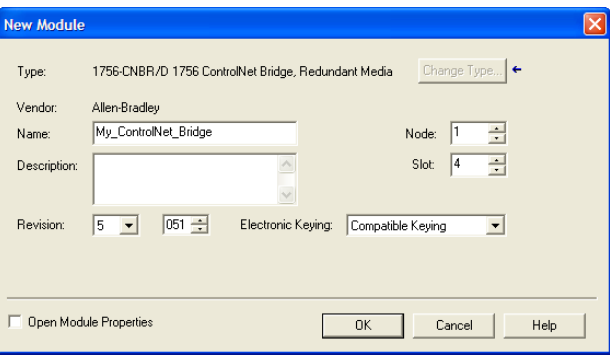

**9.** Edit the following:

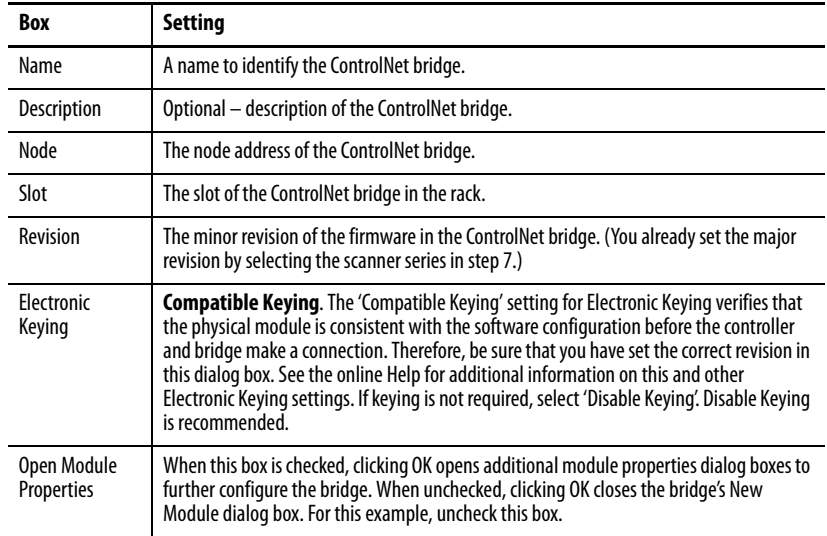

## **10.** Click OK.

The bridge is now configured for the ControlNet network, added to the RSLogix 5000 project, and appears in the I/O Configuration folder.

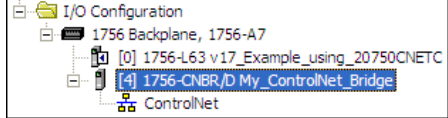

In our example, a 1756-CNBR/D bridge appears under the I/O Configuration folder with its assigned name. For convenience, keep the project open. Later in this chapter the project will need to be downloaded to the controller.

There are two ways to add the option module into the I/O configuration:

- **•** Drive Add-on Profiles (RSLogix 5000 software, version 16.00 or later)
- **•** Drive Generic Profile (RSLogix 5000 software, all versions)

These are described in the following separate sections. If your version of RSLogix 5000 software supports drive Add-on Profiles, we recommend that you use this method.

## **Using RSLogix 5000 Drive Add-On Profiles, Version 16.00 or Later**

When compared to using the Generic Profile (all versions), the RSLogix 5000 drive Add-on Profiles provide the following advantages:

- **•** Profiles for specific drives that provide descriptive controller tags for basic control I/O words (Logic Command/Status and Reference/Feedback) **and** Datalinks. Additionally, Datalinks automatically take the name of the drive parameter to which they are assigned. These profiles virtually eliminate I/O mismatch errors and substantially reduce drive configuration time.
- **•** New Drive tab eliminates the need for a separate drive software configuration tool.
- **•** Drive configuration settings are saved as part of the RSLogix 5000 software, version 16.00 or later, project file (.ACD) and also downloaded to the controller.
- **•** Drive Add-on Profiles, version 2.01 or later, enable I/O to be added online while the controller is in Run mode.
- **•** Drive Add-on Profiles can be updated anytime. When a new drive is used or to benefit from new updates for Add-on Profiles, you will need the newest Add-on Profile update. Go to [http://www.ab.com/support/](www.ab.com/support/abdrives/webupdate) <u>abdrives/webupdate</u> to download the latest RSLogix 5000 drive Add-on Profile.

#### Add the Drive/Option Module to the I/O Configuration

To transmit data between the bridge and the drive, you must add the drive as a child device to the parent bridge. In this example, RSLogix 5000 software version 16.00 is used with drive Add-on Profile version 3.01. To determine your drive Add-on Profile version, see Allen-Bradley Knowledgebase document #65882.

**1.** In the treeview, right-click on the bridge and choose New Module to display the Select Module dialog box.

In our example, we right-click on the 1756-CNBR/D bridge. Expand the Drives group to display all of the available drives with their communication option modules.

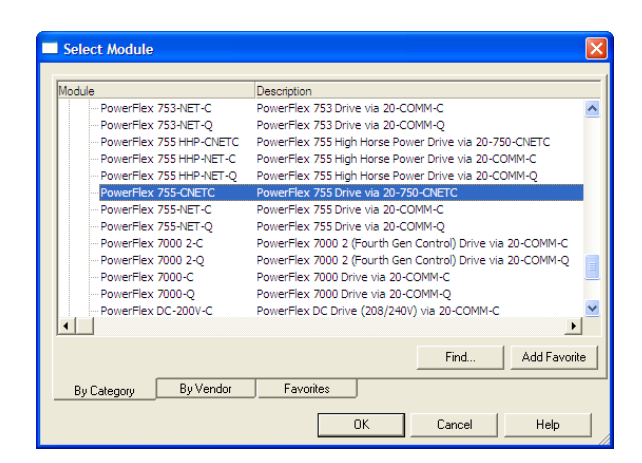

**TIP** If the PowerFlex drive is not shown, go to [http://www.ab.com/support/](www.ab.com/support/abdrives/webupdate) [abdrives/webupdate](www.ab.com/support/abdrives/webupdate) and download the latest RSLogix 5000 drive Add-on Profile.

**2.** From the list, select the drive and its connected option module.

For this example, we selected 'PowerFlex 755-CNETC'.

**3.** Click OK.

The drive's New Module dialog box appears.

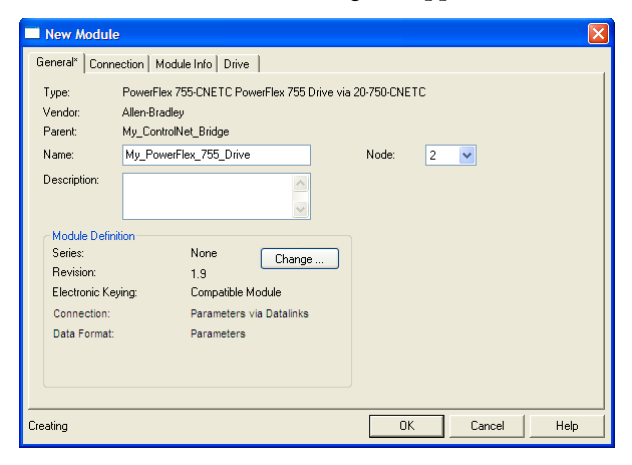

**4.** On the General tab, edit the following data about the drive/option module.

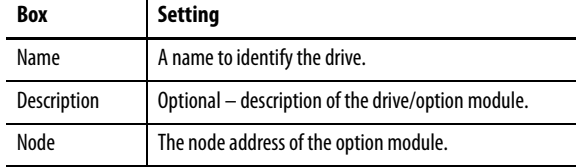

**5.** On the New Module dialog box in the Module Definition section, click Change to launch the Module Definition dialog box and begin the drive/ option module configuration process.

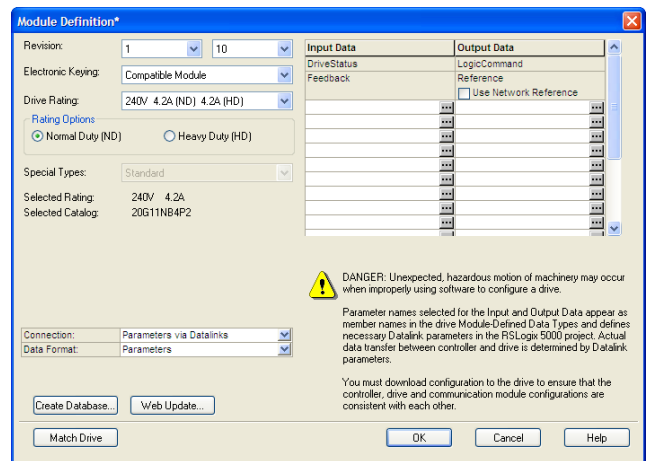

# **TIP** To get the latest RSLogix 5000 drive Add-on Profile, go to [http://www.ab.comsupport/abdrives/webupdate](www.ab.com/support/abdrives/webupdate).

**6.** In the Module Definition dialog box, edit the following information.

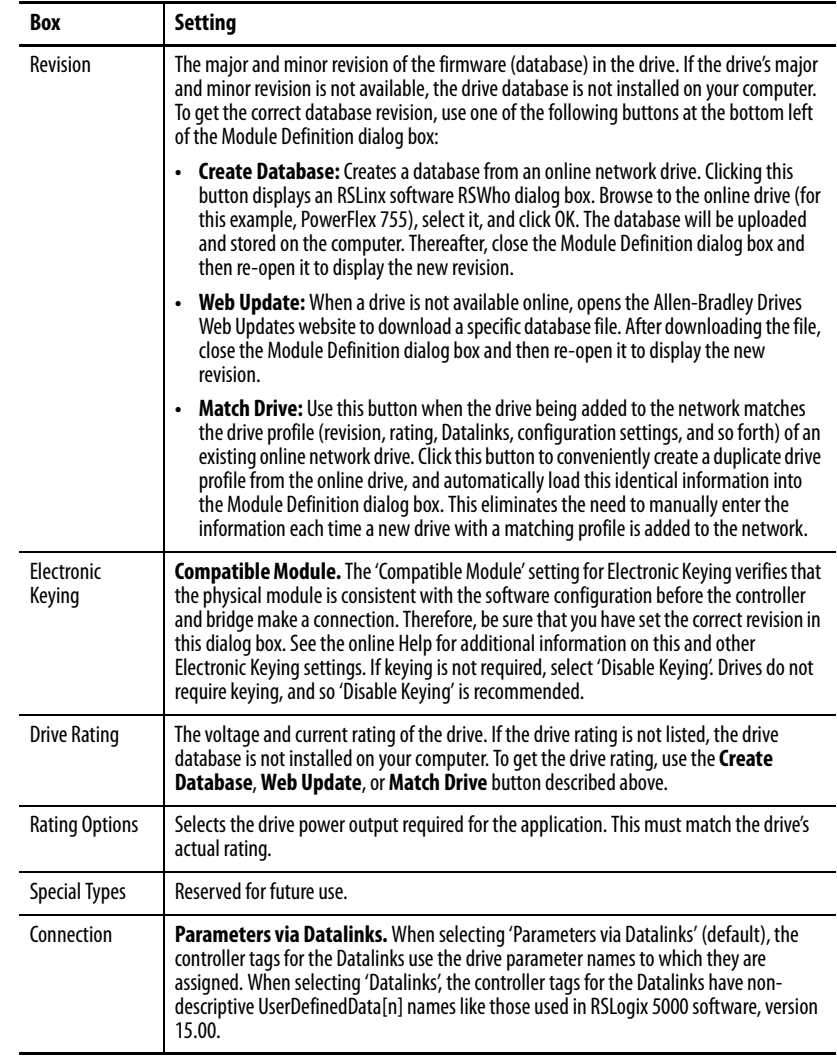

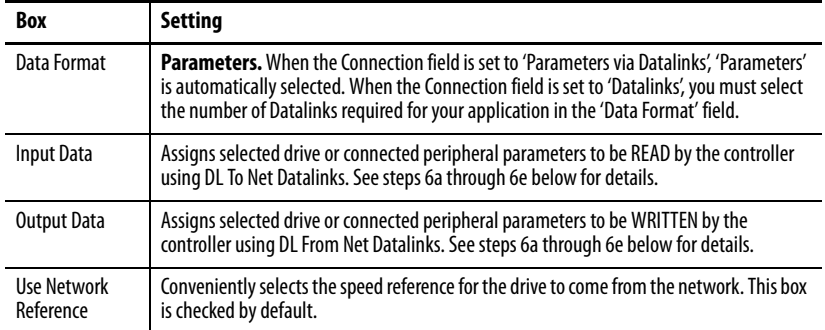

On the Module Definition dialog box, notice that the automaticallyassigned controller tags DriveStatus, Feedback, LogicCommand, and Reference are always used.

However, when using Datalinks you must still assign Host **Parameters 01…16 - [DL From Net 01-16]** and Host **Parameters 17…32 - [DL To Net 01-16]** to point to the appropriate drive or connected peripheral parameters. The procedure to configure the Datalinks on the Module Definition dialog box for the Input Data and Output Data is the same.

a. Click the  $\lfloor \dots \rfloor$  button in the topmost blank row to display the Parameter Properties dialog box for the corresponding Datalink.

**IMPORTANT** Always use the Datalink parameters in consecutive numerical order, starting with the first parameter. (For example, use Parameters 01, 02, and 03 to configure three Datalinks to write data and/or Parameters 17, 18, 19, 20, and 21 to configure five Datalinks to read data.) Otherwise, the network I/O connection will be larger than necessary, which needlessly increases controller response time and memory usage.

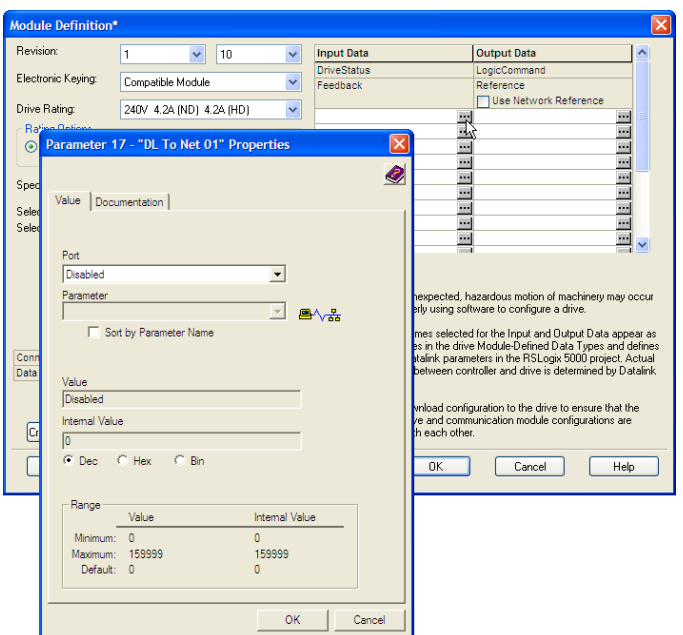

- b. From the Port field pull-down menu, choose the port of the device to which this Datalink will be assigned (for this example, Port 0, the PowerFlex 755 drive).
- c. From the Parameter field pull-down menu for the selected device, choose the parameter to which this Datalink will point (for this example, drive parameter 370 - [Stop Mode A]).
- d. Click OK to complete configuration of the Datalink. The name of the parameter that this Datalink points to is now shown in the row on the Module Definition dialog box.
- e. Repeat Steps 6a through 6d for each Datalink being configured.
- **7.** Click OK on the Module Definition dialog box to save the drive and option module configuration, and close the dialog box.

The drive's New Module dialog box reappears.

**8.** Click the Connection tab.

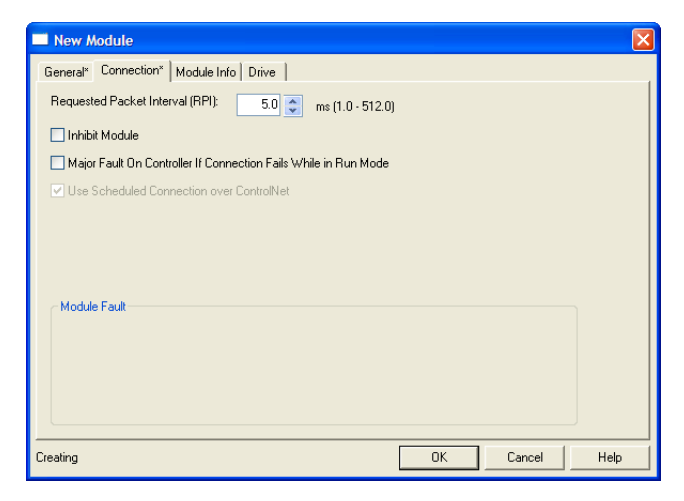

**9.** In the 'Requested Packet Interval (RPI)' box, set the value to 5.0 milliseconds or greater (default is 20.0 milliseconds).

This value determines the maximum interval that a controller should use to move data to and from the option module. To conserve bandwidth, use higher values for communicating with low priority devices.

The 'Inhibit Module' box, when checked, inhibits the module from communicating with the RSLogix 5000 project. When the 'Major Fault On' box is checked, a major controller fault will occur when the module's connection fails while the controller is in the Run Mode. For this example, leave the 'Inhibit Module' and 'Major Fault On' boxes unchecked.

**10.** Click **OK** on the New Module dialog box.

The new node ('My\_PowerFlex\_755\_Drive' in this example) now appears under the bridge ('My\_ControlNet\_Bridge' in this example) in the I/O Configuration folder. If you double-click the Controller Tags, you will see that module-defined data types and tags have been automatically created (Figure 6 and Figure  $7$ ). Note that all tag names are defined and Datalinks include the assigned drive parameter name. After you save and download

<span id="page-43-0"></span>the configuration, these tags allow you to access the Input and Output data of the drive via the controller's ladder logic.

## **Figure 6 - Controller Input Tags**

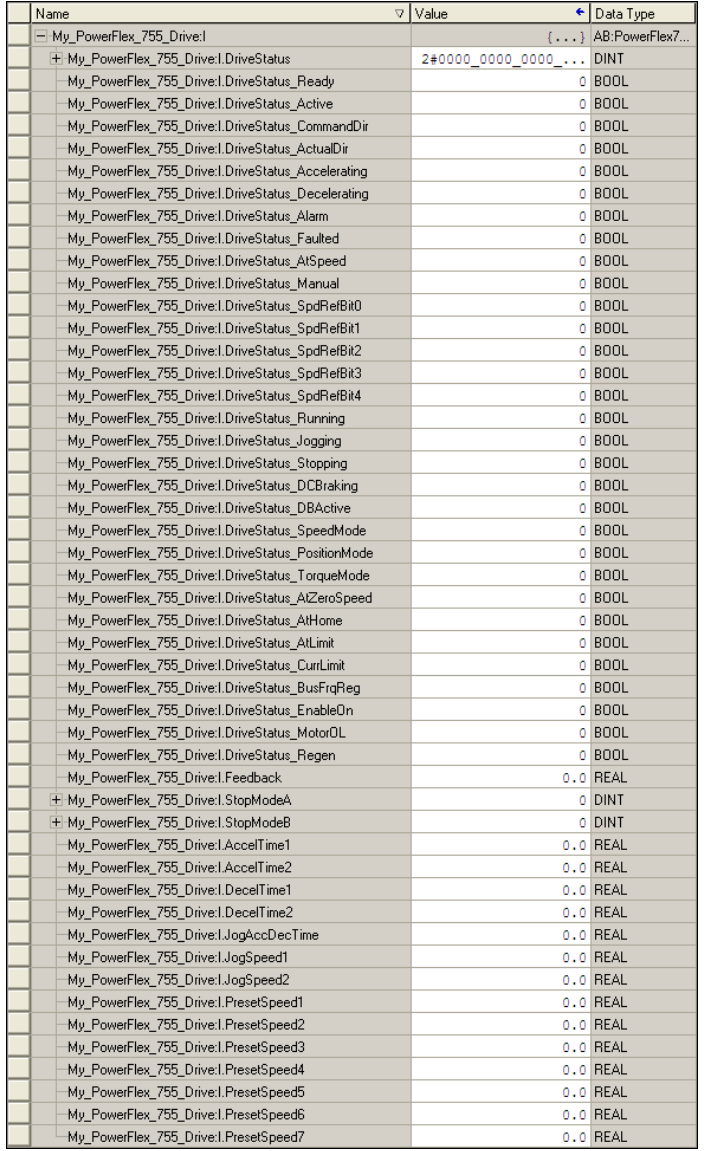

| Name<br>$\triangledown$                           | Value                  | ← Data Type                  |
|---------------------------------------------------|------------------------|------------------------------|
| -My_PowerFlex_755_Drive:0                         |                        | $\{ \ldots \}$ AB:PowerFlex7 |
| + My PowerFlex_755_Drive: 0.LogicCommand          | 2#0000 0000 0000  DINT |                              |
| My PowerFlex 755 Drive: O.LogicCommand Stop       |                        | 0 BOOL                       |
| My_PowerFlex_755_Drive:0.LogicCommand_Start       |                        | 0 BOOL                       |
| My PowerFlex 755 Drive: O.LogicCommand Jog1       |                        | 0 BOOL                       |
| My_PowerFlex_755_Drive:0.LogicCommand_ClearFaults |                        | 0 BOOL                       |
| My_PowerFlex_755_Drive:0.LogicCommand_Forward     |                        | 0 BOOL                       |
| My_PowerFlex_755_Drive:0.LogicCommand_Reverse     |                        | 0 BOOL                       |
| My_PowerFlex_755_Drive:0.LogicCommand_Manual      |                        | 0 BOOL                       |
| My_PowerFlex_755_Drive:0.LogicCommand_AccelTime1  |                        | 0 BOOL                       |
| My_PowerFlex_755_Drive:0.LogicCommand_AccelTime2  |                        | 0 BOOL                       |
| My_PowerFlex_755_Drive:0.LogicCommand_DecelTime1  |                        | 0 BOOL                       |
| My PowerFlex 755 Drive: 0.LogicCommand DecelTime2 |                        | 0 BOOL                       |
| My_PowerFlex_755_Drive:0.LogicCommand_SpdRefSel0  |                        | 0 BOOL                       |
| My_PowerFlex_755_Drive:0.LogicCommand_SpdRefSel1  |                        | 0 BOOL                       |
| My_PowerFlex_755_Drive:0.LogicCommand_SpdRefSel2  |                        | 0 BOOL                       |
| My PowerFlex 755 Drive: 0.LogicCommand CoastStop  |                        | 0 BOOL                       |
| My_PowerFlex_755_Drive:0.LogicCommand_CLimitStop  |                        | 0 BOOL                       |
| My PowerFlex 755 Drive:0.LogicCommand Run         |                        | 0 BOOL                       |
| My_PowerFlex_755_Drive:0.LogicCommand_Jog2        |                        | 0 BOOL                       |
| My PowerFlex 755 Drive: 0. Reference              |                        | 0.0 REAL                     |
| H-My_PowerFlex_755_Drive:0.StopModeA              |                        | 0 DINT                       |
| H-My PowerFlex 755 Drive: 0.StopModeB             |                        | 0 DINT                       |
| My_PowerFlex_755_Drive:0.AccelTime1               |                        | 0.0 REAL                     |
| My PowerFlex 755 Drive: 0.AccelTime2              |                        | 0.0 REAL                     |
| My_PowerFlex_755_Drive:0.DecelTime1               |                        | 0.0 REAL                     |
| My PowerFlex 755 Drive: 0.DecelTime2              |                        | 0.0 REAL                     |
| My_PowerFlex_755_Drive:0.JogAccDecTime            |                        | 0.0 REAL                     |
| My PowerFlex 755 Drive:0.JogSpeed1                |                        | 0.0 REAL                     |
| My_PowerFlex_755_Drive:0.JogSpeed2                |                        | 0.0 REAL                     |
| My PowerFlex 755 Drive: 0. PresetSpeed1           |                        | 0.0 REAL                     |
| My_PowerFlex_755_Drive:0.PresetSpeed2             |                        | 0.0 REAL                     |
| My PowerFlex 755 Drive: 0. PresetSpeed3           |                        | 0.0 REAL                     |
| My PowerFlex 755 Drive: 0. PresetSpeed4           |                        | 0.0 REAL                     |
| My PowerFlex 755 Drive: 0. PresetSpeed5           |                        | 0.0 REAL                     |
| My PowerFlex 755 Drive:0.PresetSpeed6             |                        | 0.0 REAL                     |
| My PowerFlex 755 Drive: 0.PresetSpeed7            |                        | 0.0 REAL                     |

<span id="page-44-0"></span>**Figure 7 - Controller Output Tags** 

Save the I/O Configuration to the Controller

After adding the bridge and drive/option module to the I/O configuration, you must download the configuration to the controller. You should also save the configuration to a file on your computer.

**1.** From the Communications menu in the RSLogix 5000 dialog box, choose Download.

The Download dialog box appears.

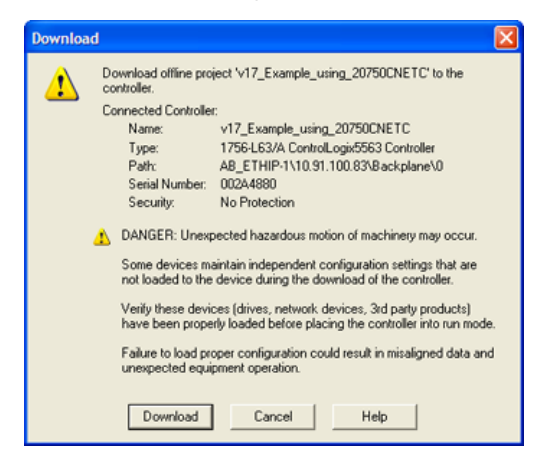

- **TIP** If a message box reports that RSLogix 5000 software is unable to go online, find your controller in the Who Active dialog box. From the Communications menu, choose Who Active. After finding and selecting the controller, click Set Project Path to establish the path. If your controller does not appear, you need to add or configure the ControlNet driver with RSLinx software. See Using RSLinx Classic [Software on page 35](#page-34-0) and the RSLinx online help for details.
- **2.** Click Download to download the configuration to the controller.

When the download is successfully completed, RSLogix 5000 software goes into the Online mode and the I/O Not Responding box in the upperleft of the dialog box should be flashing green. Also, a yellow warning symbol  $\Lambda$  should be displayed on the I/O Configuration folder in the treeview and on the drive profile because the connections have not yet been scheduled with the RSNetWorx for ControlNet software.

If the controller was in Run Mode before clicking Download, RSLogix 5000 software prompts you to change the controller mode back to Remote Run. In this case, choose the appropriate mode for your application. If the controller was in Program Mode before clicking Download, this prompt will not appear.

**3.** From the File menu, choose Save.

If this is the first time you saved the project, the Save As dialog box appears.

- a. Navigate to a folder.
- b. Type a file name.
- c. Click Save to save the configuration as a file on your computer.

To be sure that present project configuration values are saved, RSLogix 5000 software prompts you to upload them. Click Yes to upload and save the values.

### Correlate the Drive with the Controller

You must now correlate the drive settings to the RSLogix 5000 project I/O settings so that they match. This requires loading the project I/O settings into the drive.

**1.** In the treeview under I/O Configuration, right-click the drive profile (for this example, 'My\_PowerFlex\_755\_Drive') and choose Properties.

**2.** Click the Drive tab.

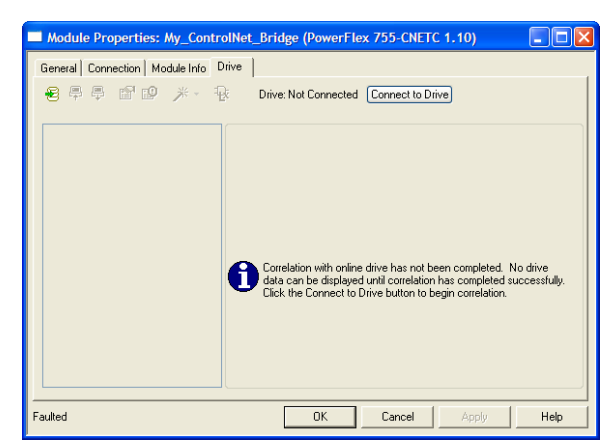

**3.** Click Connect to Drive to begin the correlation process.

After the drive configuration data has been verified, a pop-up dialog box appears, which synchronizes ports from the online drive to the project to be sure that the correct Datalinks are assigned.

**4.** Click OK.

If the Differences Found dialog box appears—which is typical, click Download. This will download the project settings from the controller to the drive and its connected option module. If Upload is clicked, the drive and option module settings are uploaded to the controller.

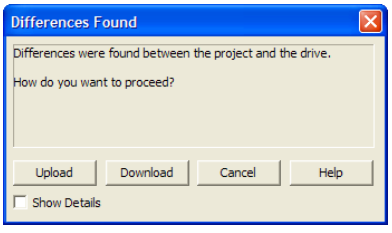

**TIP** On subsequent connections to the drive (after the initial download), click Upload.

- **I/O Configuration Differences** Project: v16\_Example\_using\_Embd\_ENet\_for\_PF755 (My\_PowerFlex\_755\_Drive) Drive: AB ETHIP-1\10.91.100.79 Input Data Output Data **Droject India** Project Drive StopModeA - 370<br>StopModeB - 371 Undefined\_1<br>Undefined\_2 Undefined\_1<br>Undefined\_2 StopModeA - 370 StopModeB - 371 AccelTime1 - 535 AccelTime1 - 535 Undefined 3 Undefined 3 AccelTime2 - 536<br>DecelTime1 - 537 Undefined\_4<br>Undefined\_5 AccelTime2 - 536<br>DecelTime1 - 537 Undefined\_4 Undefined\_5 DecelTime2 - 538 DecelTime2 - 538 Undefined 6 Undefined 6 JogAccDecTime - 539<br>JogSpeed1 - 556<br>JogSpeed2 - 557 JogAccDecTime - 539<br>JogAccDecTime - 539<br>JogSpeed1 - 556<br>LlogSpeed2 - 557 Undefined 7 Undefined Undefined\_8 Undefined\_8 **Undefined 9 Undefined 9** Datalinks in the drive do not match the project I/O configuration. Click the Use<br>Project button to configure the drive to match the project settings. Use Project If you wish to change the I/O configuration in the project you must go offline<br>with the controller and change the I/O configuration in the Module Definition. Continue Cancel Help
- **5.** The I/O Configuration Differences dialog box appears.

**6.** To match the Datalinks in the drive to the project I/O configuration, click Use Project.

After the datalinks have been matched, the Input Data and Output Data columns are grayed out.

**7.** Click Continue.

A series of download dialog boxes appear, which may take a minute to complete.

- **8.** Click OK to close the Module Properties dialog box for the drive.
- **9.** Use the procedure in the next subsection Use RSNetworx for ControlNet Software to Configure and Save the I/O to the Bridge to do the following:
	- **•** Change the I/O Not Responding box in the upper-left of the RSLogix 5000 dialog box from flashing green to steady green.
	- **•** Remove the yellow warning symbols in the treeview under the I/O Configuration folder and drive profile.

## Use RSNetworx for ControlNet Software to Configure and Save the I/O to the Bridge

After configuring the I/O in the controller and drive, you must now download and save these configurations to the bridge. This will also resolve the I/O Not Responding box and the yellow warning symbols  $\bigwedge$  in the RSLogix 5000 project.

- **1.** Start RSNetWorx for ControlNet software.
- **2.** From the File menu, choose New to display the New File dialog box.
- **3.** Select ControlNet Configuration as the network configuration type.
- **4.** Click OK.
- **5.** From the Network menu, choose Online to display the Browse for Network dialog box.

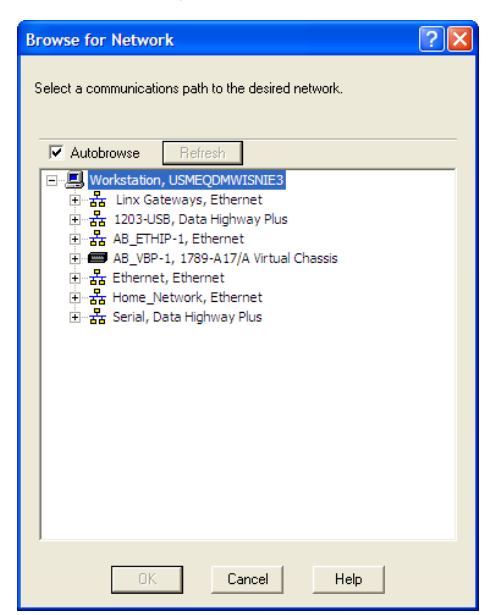

**6.** Expand the communication path from your computer to the ControlNet bridge.

The following dialog box shows our example navigating to devices on a ControlNet network. Depending on the communication link you are using, the navigation path may be different.

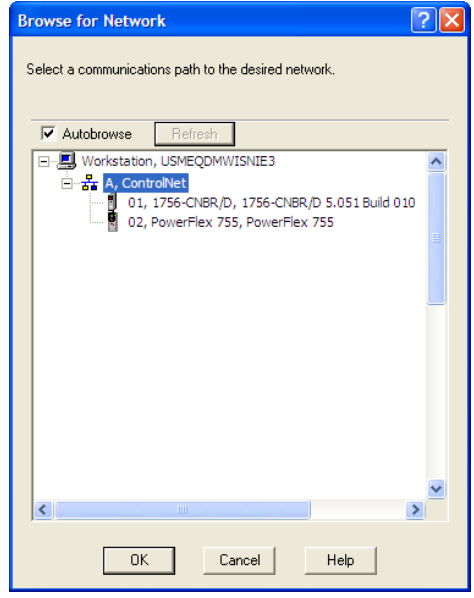

**7.** Click OK after selecting a valid path to the ControlNet network (for this example, A, ControlNet).

As the selected ControlNet path is browsed, RSNetWorx for ControlNet software creates a graph view window that shows a graphical representation of the devices on the network.

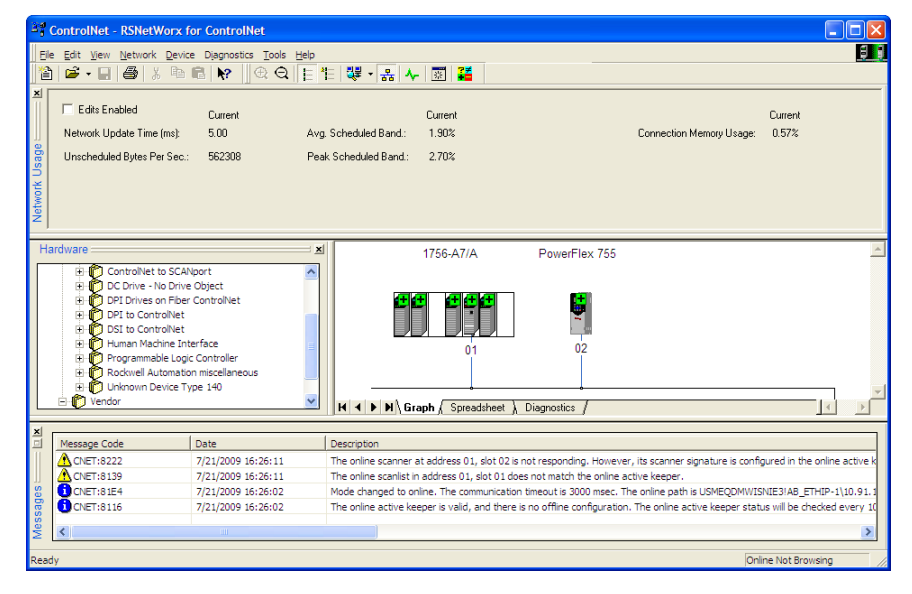

If the icon for the drive (for this example, PowerFlex 755) on the network appears as Unrecognized Device, you must download the EDS file for that PowerFlex 750-Series drive from the Rockwell Automation website.

a. Go to the website [http://www.rockwellautomation.com/resources/eds.](www.rockwellautomation.com/resources/eds)

- b. On the website search screen in the Network entry field, enter the type of network (for this example, ControlNet), which enables the use of the other search fields.
- c. In the Keyword entry field, enter the type of PowerFlex 750-Series drive (for this example, PowerFlex 755), noting that this field is space sensitive.
- d. Click Search.

Due to the large number of EDS files, this search may take seconds or up to several minutes.

- e. On the search results screen in the Details & Download Column, click the 'Download' hyperlink for the EDS file.
- f. Click Save on the File Download screen to save the EDS file to an appropriate location on your computer.
- g. Launch the EDS Hardware Installation Tool by clicking on the Microsoft Windows Start button and choosing Programs > Rockwell Software > RSLinx Tools > EDS Hardware Installation Tool.

Then follow the screen prompts to add the EDS file for use with your project.

h. Reboot the computer and repeat steps 1 through 7 at the beginning of this subsection.

The Unrecognized Device icon in the RSNetWorx for ControlNet graph view window in step 7 should have been replaced by a drive icon (for this example, the icon for a PowerFlex 755 drive).

**8.** From the Network menu, choose Enable Edits, or check the Edits Enabled box in the RSNetWorx for ControlNet project window.

If the bridge has a different I/O configuration than the configuration now being saved, the Online/Offline mismatch dialog box will appear.

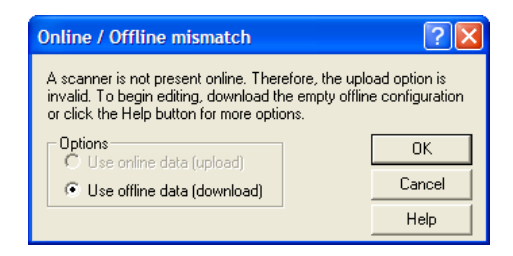

- a. When both Options choices are available, click 'Use offline data (download)'. When this choice is dimmed (grayed out), you must click 'Use online data (upload)'.
- b. Click OK.

**TIP** If a message box reports that the download cannot be completed because the controller is not in Program mode, click Change Mode to place the controller in Remote Program mode and continue the download.

**9.** From File menu, choose Save to save the I/O configuration file to the computer.

If this is the first time you saved the project, the Save As dialog box appears.

- a. Navigate to a folder.
- b. Type a file name.
- c. Click Save to save the configuration as a file on your computer.

The Save Configuration dialog box appears.

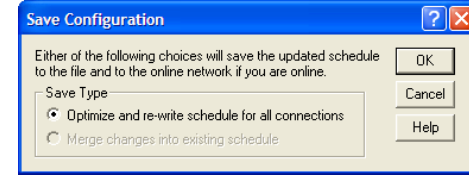

- d. Click OK to download the I/O configuration to the bridge.
	- **TIP** When both Save Type choices are available, we recommend to click 'Optimize and re-write schedule for all connections'.

# **Using the RSLogix 5000 Generic Profile, All Versions**

We recommend that you only use the basic RSLogix 5000 software Generic Profile for any of the following reasons:

- **•** A specific drive profile in other versions of RSLogix 5000 software is unavailable.
- **•** Users are already familiar with a Generic Profile and do not want to convert an existing project to a drive Add-on Profile (RSLogix 5000 software, version 16.00 or later).
- **•** A project must maintain specific revision level control.
- **•** The controller cannot be taken offline. RSLogix 5000 software, version 16.00 or later, enables the drive Generic Profile to be added while the controller is online and in the Run mode.

## Add the Drive/Option Module to the I/O Configuration

To transmit data between the bridge and the drive, you must add the drive as a child device to the parent bridge.

**1.** In the treeview, right-click the bridge and choose New Module to display the Select Module dialog box.

In our example, we right-click the 1756-CNBR/D bridge.

**2.** Expand the Communications group to display all of the available communication modules.

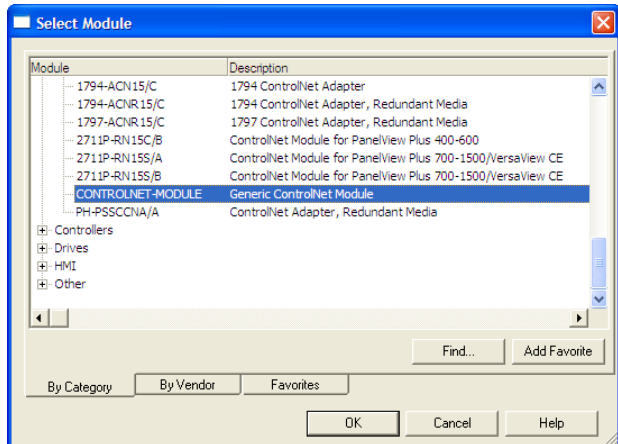

- **3.** Select 'CONTROLNET-MODULE' from the list to configure the drive and its connected ControlNet option module.
- **4.** Click OK.

The drive's New Module dialog box appears.

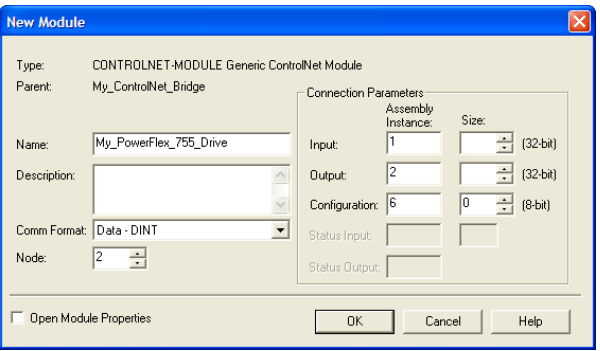

**5.** Edit the following information about the drive and option module.

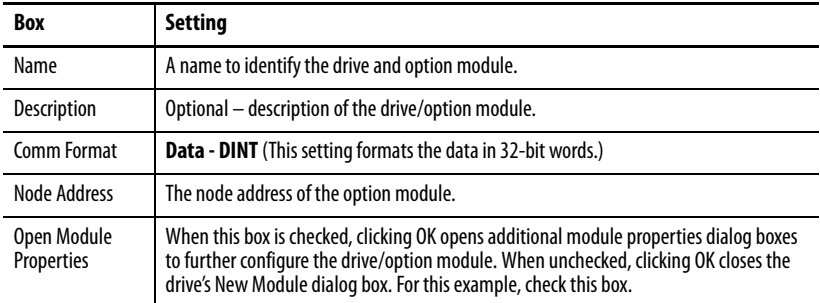

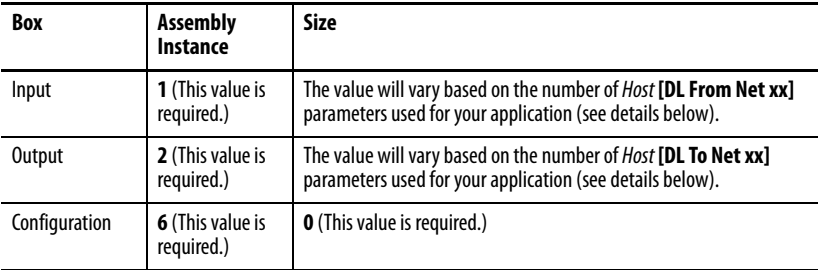

**6.** Under Connection Parameters, edit the following information.

Enter the number of 32-bit words that are required for your I/O in the Input Size and Output Size boxes. Because the option module always uses the 32-bit Logic Status, 32-bit Feedback, and a 32-bit word dedicated for memory allocation of the Generic ControlNet module profile, at least three 32-bit words must be set for the Input Size. The option module also uses the 32-bit Logic Command and 32-bit Reference, requiring at least two 32-bit words for the Output Size. If any or all of the drive's sixteen 32 bit Datalinks are used (see <u>Setting a Master-Slave Hierarchy (Optional) on</u> [page 26\)](#page-25-0), the Input and Output Size settings must be increased accordingly.

- **Input Size:** Start with 3 words and add 1 word for **each** Datalink used to read data. For example, if 3 Datalinks—Host **[DL To Net xx]** parameters—will be used to read drive or peripheral parameters, add 3 words to the required 3 words for a total of 6 words. You can use option module Device **Parameter 03 - [DLs To Net Act]** to check the total number of Datalinks being used. Word 0 is a pad word, Word 1 is Logic Status, Word 2 is Speed Feedback, Word 3 is DL To Net 01, and so forth (see <u>Figure 8</u>).
- **Output Size:** Start with 2 words and add 1 word for **each** Datalink used to write data. For example, if 7 Datalinks—Host **[DL From Net xx]** parameters—will be used to write to drive or peripheral parameters, add 7 words to the required 2 words for a total of 9 words. You can use option module Device **Parameter 02 - [DLs From Net Act]** to check the total number of Datalinks being used. Word 0 is Logic Command, Word 1 is Speed Reference, Word 2 is DL From Net 01, and so forth (see  $Figure 9$ ).

For the example in this manual, all 16 Host **[DL From Net xx]** and all 16 Host **[DL To Net xx]** are used, resulting in an Input Size of '19' and an Output Size of '18'.

**7.** After setting the information in the drive's New Module dialog box, click OK.

The Module Properties dialog box appears.

**8.** Click the Connection tab.

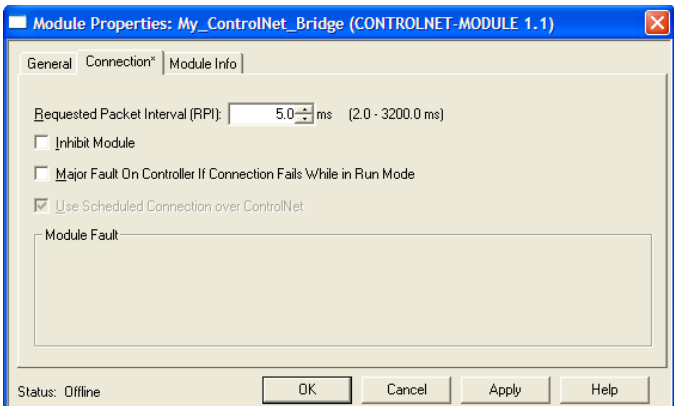

**9.** In the 'Requested Packet Interval (RPI)' box, set the value to 5.0 milliseconds or greater (default is 20.0 milliseconds).

This value determines the maximum interval that a controller should use to move data to and from the option module. To conserve bandwidth, use higher values for communicating with low priority devices.

The 'Inhibit Module' box, when checked, inhibits the module from communicating with the RSLogix 5000 project. When the 'Major Fault On' box is checked, a major controller fault will occur when the module's connection fails while the controller is in the Run Mode. For this example, leave the 'Inhibit Module' and 'Major Fault On' boxes unchecked.

**10.** Click **OK**.

The new node ('My\_PowerFlex\_755\_Drive' in this example) now appears under the bridge ('My\_ControlNet\_Bridge' in this example) in the I/O Configuration folder. If you double-click the Input and Output Controller Tags (**Figure 8** and Figure 9), you will see that module-defined data types and tags have been automatically created. After you save and download the configuration, these tags allow you to access the Input and Output data of the drive via the controller's ladder logic.

#### **Figure 8 - Input Image Controller Tags**

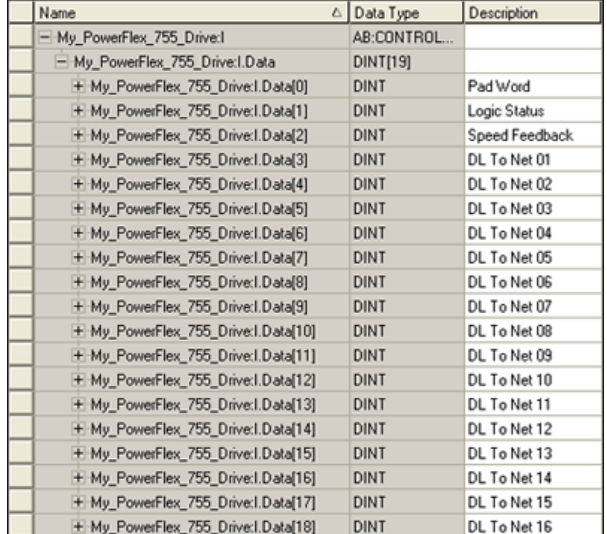

| Name                                 | △ Data Type     | Description     |
|--------------------------------------|-----------------|-----------------|
| - My PowerFlex 755 Drive:0           | AB:CONTROL      |                 |
| - My PowerFlex 755 Drive: 0.Data     | <b>DINT[18]</b> |                 |
| + My PowerFlex 755 Drive: 0.Data[0]  | <b>DINT</b>     | Logic Command   |
| + My PowerFlex 755 Drive: 0.Data[1]  | <b>DINT</b>     | Speed Reference |
| + My PowerFlex 755 Drive: 0.Data[2]  | <b>DINT</b>     | DL From Net 01  |
| + My PowerFlex 755 Drive: 0.Data[3]  | <b>DINT</b>     | DL From Net 02  |
| + My PowerFlex 755 Drive: 0.Data[4]  | <b>DINT</b>     | DL From Net 03  |
| + My PowerFlex 755 Drive: 0.Data[5]  | <b>DINT</b>     | DL From Net 04  |
| + My_PowerFlex_755_Drive:0.Data[6]   | DINT            | DL From Net 05  |
| + My PowerFlex 755 Drive: 0.Data[7]  | <b>DINT</b>     | DL From Net 06  |
| + My PowerFlex 755 Drive: 0.Data[8]  | DINT            | DL From Net 07  |
| + My_PowerFlex_755_Drive:0.Data[9]   | DINT            | DL From Net 08  |
| + My PowerFlex 755 Drive: 0.Data[10] | <b>DINT</b>     | DL From Net 09  |
| + My_PowerFlex_755_Drive:0.Data[11]  | <b>DINT</b>     | DL From Net 10  |
| + My_PowerFlex_755_Drive:0.Data[12]  | <b>DINT</b>     | DL From Net 11  |
| + My PowerFlex 755 Drive: 0.Data[13] | DINT            | DL From Net 12  |
| + My_PowerFlex_755_Drive:0.Data[14]  | <b>DINT</b>     | DL From Net 13  |
| + My_PowerFlex_755_Drive:0.Data[15]  | <b>DINT</b>     | DL From Net 14  |
| + My PowerFlex 755 Drive: 0.Data[16] | <b>DINT</b>     | DL From Net 15  |
| + My_PowerFlex_755_Drive:0.Data[17]  | <b>DINT</b>     | DL From Net 16  |

**Figure 9 - Output Image Controller Tags** 

Save the I/O Configuration to the Controller

After adding the bridge and drive/option module to the I/O configuration, you must download the configuration to the controller. You should also save the configuration to a file on your computer.

- **TIP** When using RSLogix 5000 software, version 16.00 or later, you can add the I/O configuration of a Generic Profile while the controller is online and in the Run mode.
- **1.** From the Communications menu in the RSLogix 5000 dialog box, choose Download.

The Download dialog box appears.

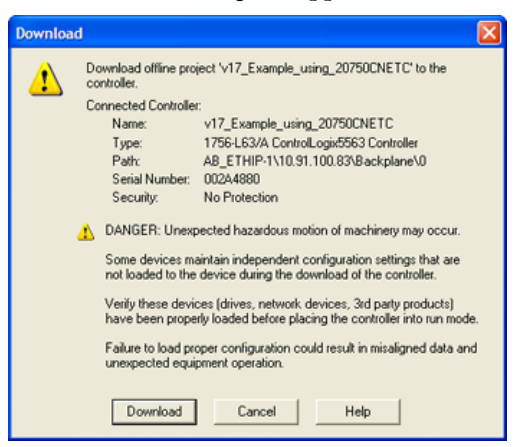

**TIP** If a message box reports that RSLogix 5000 software is unable to go online, find your controller in the Who Active dialog box. From the Communications menu, choose Who Active. After finding and selecting the controller, click Set Project Path to establish the path. If your controller does not appear, you need to add or configure the ControlNet driver with RSLinx software. See [Using RSLinx Classic](#page-34-0)  [Software on page 35](#page-34-0) and RSLinx online help for details.

**2.** Click Download to download the configuration to the controller.

When the download is successfully completed, RSLogix 5000 software goes into the Online mode and the I/O Not Responding box in the upperleft of the screen should be flashing green.

**3.** From the File menu, choose Save.

If this is the first time you saved the project, the Save As dialog box appears.

- a. Navigate to a folder.
- b. Type a file name.
- c. Click Save to save the configuration as a file on your computer.
- **4.** Configure any Datalinks in the drive that were enabled in the controller and option module during I/O configuration.

Each Datalink being used must be assigned to a specific parameter in the drive or connected peripheral (see **<u>Setting a Master-Slave Hierarchy</u>**  $(Optional)$  on page 26). If this is not done, the controller will receive or send placeholder data instead of actual drive or peripheral parameter values.

- **5.** Place the controller in Remote Run or Run Mode.
- **6.** Use the procedure in the next subsection Use RSNetworx for ControlNet Software to Configure and Save the I/O to the Bridge to do the following:
	- **•** Change the I/O Not Responding box in the upper-left of the RSLogix 5000 window from flashing green to steady green.
	- **•** Remove the yellow warning symbols in the treeview under the I/O Configuration folder and drive profile.

Use RSNetworx for ControlNet Software to Configure and Save the I/O to the Bridge

After configuring the I/O in the controller and drive, you must now download and save these configurations to the bridge. This will also resolve the I/O Not Responding box and the yellow warning symbols  $\Lambda$  in the RSLogix 5000 project.

- **1.** Start RSNetWorx for ControlNet software.
- **2.** From the File menu, choose New to display the New File dialog box.
- **3.** Select ControlNet Configuration as the network configuration type.
- **4.** Click OK.
- **5.** From the Network menu, choose Online to display the Browse for Network dialog box.

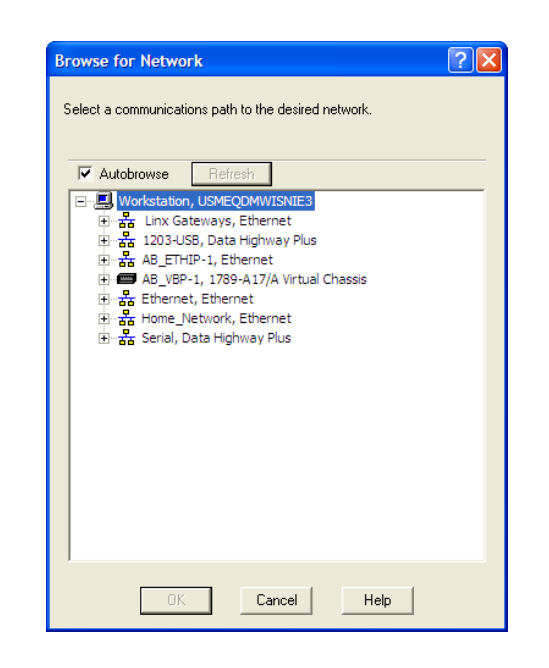

**6.** Expand the communications path from your computer to the ControlNet bridge.

The following dialog box shows our example navigating to devices on a ControlNet network. Depending on the communication link you are using, the navigation path may be different.

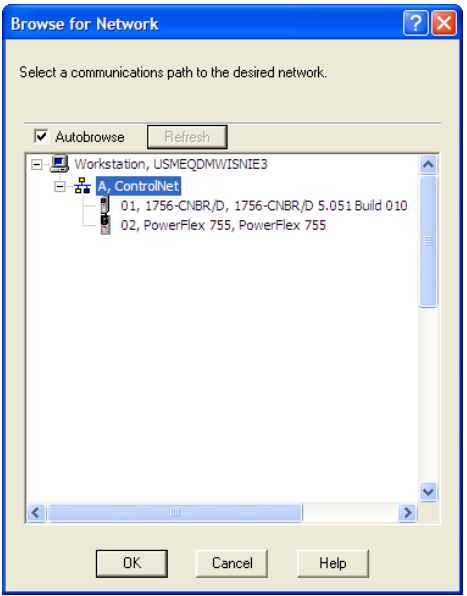

**7.** Click OK after selecting a valid path to the ControlNet network (for this example, A, ControlNet).

As the selected ControlNet path is browsed, RSNetWorx for ControlNet software creates a graph view window that shows a graphical representation of the devices on the network.

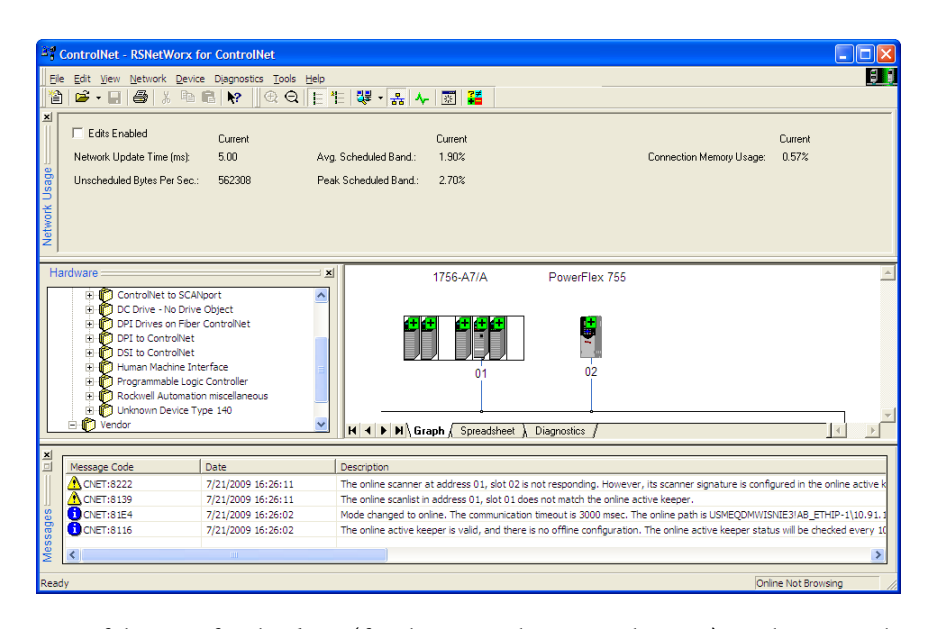

If the icon for the drive (for this example, PowerFlex 755) on the network appears as Unrecognized Device, you must download the EDS file for that PowerFlex 750-Series drive from the Rockwell AUtomation website.

- a. Go to the website [http://www.rockwellautomation.com/resources/eds.](www.rockwellautomation.com/resources/eds)
- b. On the website search screen in the Network entry field, enter the type of network (for this example, ControlNet), which enables the use of the other search fields.
- c. In the Keyword entry field, enter the type of PowerFlex 750-Series drive (for this example, PowerFlex 755), noting that this field is space sensitive.
- d. Click Search.

Due to the large number of EDS files, this search may take seconds or up to several minutes.

- e. On the search results screen in the Details & Download Column, click the 'Download' hyperlink for the EDS file.
- f. Click Save on the File Download screen to save the EDS file to an appropriate location on your computer.
- g. Launch the EDS Hardware Installation Tool by clicking on the Microsoft Windows Start button and choosing Programs > Rockwell Software > RSLinx Tools > EDS Hardware Installation Tool.

Then follow the screen prompts to add the EDS file for use with your project.

h. Reboot the computer and repeat steps 1 through 7 at the beginning of this subsection.

The Unrecognized Device icon in the RSNetWorx for ControlNet graph view window in step 7 should have been replaced by a drive icon (for this example, the icon for a PowerFlex 755 drive).

**8.** From the Network menu, choose Enable Edits, or check the Edits Enabled box in the RSNetWorx for ControlNet project window.

If the bridge has a different I/O configuration than the configuration now being saved, the Online/Offline mismatch dialog box will appear.

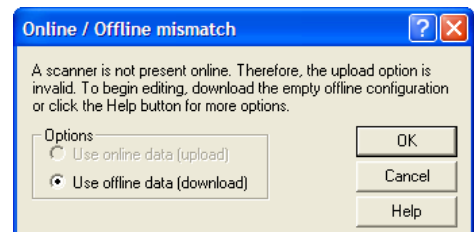

- a. When both Options choices are available, click 'Use offline data (download)'. When this choice is dimmed (grayed out), you must click 'Use online data (upload)'.
- b. Click OK.
	- **TIP** If a message box reports that the download cannot be completed because the controller is not in Program mode, click Change Mode to place the controller in Remote Program mode and continue the download.
- **9.** From the File menu, choose Save to save the I/O configuration file to the computer.

If this is the first time you saved the project, the Save As dialog box appears.

- a. Navigate to a folder.
- b. Type a file name.
- c. Click Save to save the configuration as a file on your computer.

The Save Configuration dialog box appears.

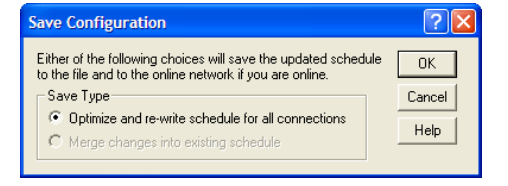

- d. Click OK to download the I/O configuration to the bridge.
	- **TIP** When both Save Type choices are available, we recommend to click 'Optimize and re-write schedule for all connections'.

# **Notes:**

# **Using the I/O**

This chapter provides information and examples that explain how to control, configure, and monitor a PowerFlex 750-Series drive using the configured I/O.

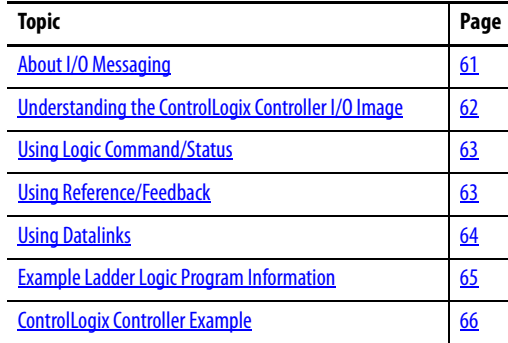

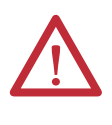

**ATTENTION:** Risk of injury or equipment damage exists. The examples in this publication are intended solely for purposes of example. There are many variables and requirements with any application. Rockwell Automation does not assume responsibility or liability (to include intellectual property liability) for actual use of the examples shown in this publication.

<span id="page-60-0"></span>**About I/O Messaging** On CIP-based networks, including ControlNet, I/O connections are used to transfer the data which controls the PowerFlex drive and sets its Reference. I/O can also be used to transfer data to and from Datalinks in PowerFlex 750-Series drives.

> The option module includes the Logic Command, Logic Status, Reference, and Feedback (all as 32-bit words) in the controller's I/O image. This basic I/O must always be configured in the ControlNet bridge using RSLogix 5000 software. Additional I/O, if needed, can be set using up to 16 Datalinks to write data and/ or up to 16 Datalinks to read data. When using any combination of these Datalinks, add one 32-bit word for **each** Datalink to the basic I/O Input Size and/or Output Size.

## [Chapter 3,](#page-24-0) [Configuring the Option Module,](#page-24-1) and [Chapter 4](#page-34-1),

[Configuring the I/O,](#page-34-2) discuss how to configure the option module and controller on the network for the required I/O. The Glossary defines the different options. This chapter discusses how to use I/O after you have configured the option module and controller.

# <span id="page-61-0"></span>**Understanding the ControlLogix Controller I/O Image**

The terms 'input' and 'output' are defined from the controller's point of view. Therefore, output I/O is data that is produced by the controller and consumed by the option module. Input I/O is status data that is produced by the option module and consumed as input by the controller. The I/O image will vary based on the following:

- **•** How many of the drive's 32-bit Datalinks (Host **DL From Net 01-16** and Host **DL To Net 01-16**) are used.
- **ControlLogix/CompactLogix Controllers only**—The drive profile used in RSLogix 5000 software (drive Add-on Profile in version 16.00 or later, or Generic Profile in all versions).

Since the drive Add-on Profile in RSLogix 5000 software, version 16.00 or later, provides descriptive controller tags, the I/O image (tag size and location) is automatically configured based on the drive being used. When using the RSLogix 5000 Generic Profile, however, controller tags are not descriptive or defined.

Table 2 shows the I/O image when using all of the 32-bit Datalinks.

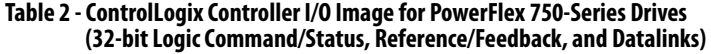

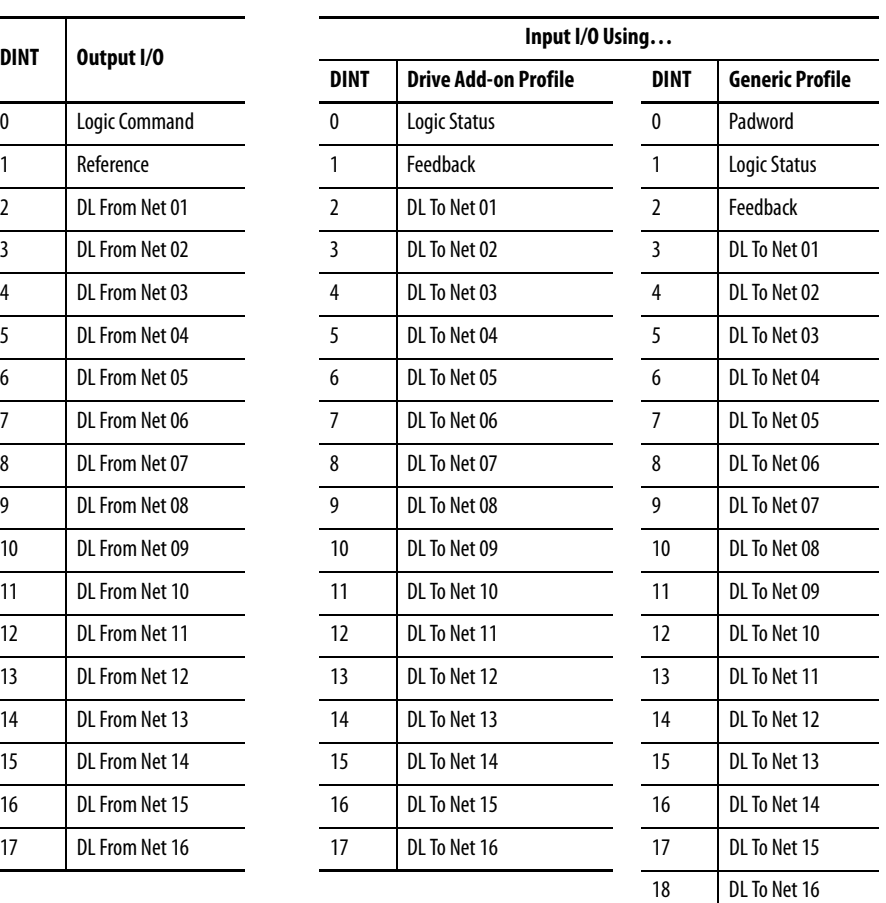

<span id="page-62-1"></span><span id="page-62-0"></span>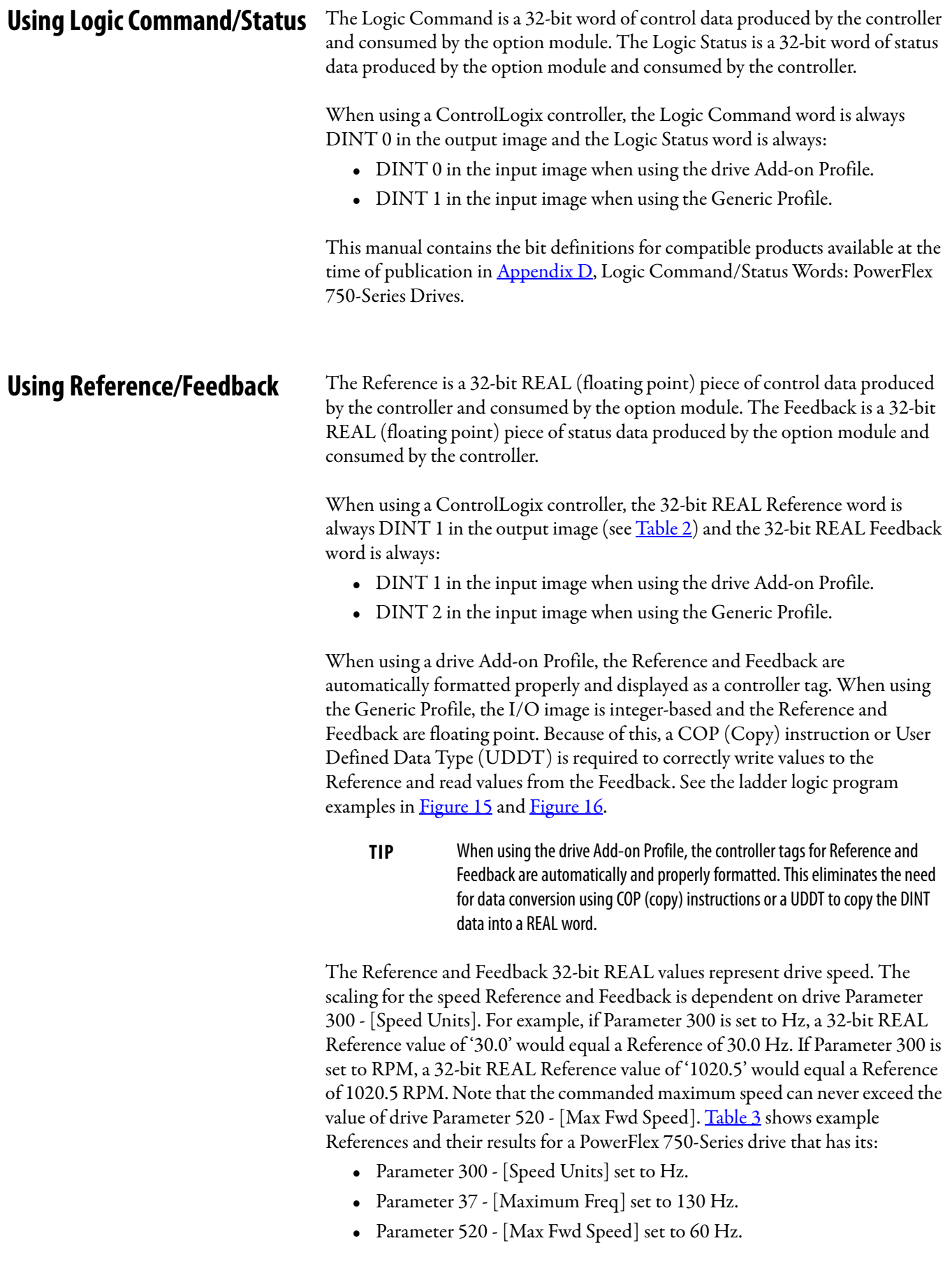

When Parameter 300 - [Speed Units] is set to RPM, the other parameters are also in RPM.

| Network Reference Value | Speed Command Value <sup>(2)</sup> | <b>Output Speed</b> | Network Feedback Value |
|-------------------------|------------------------------------|---------------------|------------------------|
| 130.0                   | 130 Hz                             | 60 Hz $^{(3)}$      | 60.0                   |
| 65.0                    | 65 Hz                              | 60 Hz $^{(3)}$      | 60.0                   |
| 32.5                    | 32.5 Hz                            | 32.5 Hz             | 32.5                   |
| 0.0                     | $0$ Hz                             | $0$ Hz              | 0.0                    |
| $-32.5$ <sup>(1)</sup>  | 32.5 Hz                            | 32.5 Hz             | 32.5                   |

**Table 3 - PowerFlex 750-Series Drive Example Speed Reference/Feedback Scaling** 

(1) The effects of values less than 0.0 depend on whether the PowerFlex 750-Series drive uses a bipolar or unipolar direction mode. See the drive documentation for details.

(2) For this example, drive parameter 300 - [Speed Units] is set to Hz.

(3) The drive runs at 60 Hz instead of 130 Hz or 65 Hz because drive Parameter 520 - [Max Fwd Speed] sets 60 Hz as the maximum speed.

<span id="page-63-0"></span>**Using Datalinks** A Datalink is a mechanism used by PowerFlex drives to transfer data to and from the controller. Datalinks allow a drive parameter value to be read or written to without using an Explicit Message. When enabled, each Datalink occupies one 32-bit word in a ControlLogix controller.

The following rules apply when using PowerFlex 750-Series drive Datalinks:

- **•** The target of a Datalink can be any Host parameter, including those of a peripheral. For example, drive parameter 535 - [Accel Time 1] can be the target of any or all option modules installed in the drive.
- **•** The data passed through the drive's Datalink mechanism is determined by the settings of Host **Parameters 01…16 - [DL From Net 01-16]** and Host **Parameters 17…32 - [DL To Net 01-16]**.

**IMPORTANT** A reset is always required after configuring Datalinks so that the changes take effect.

- **•** When an I/O connection that includes Datalinks is active, those Datalinks being used are locked and cannot be changed until that I/O connection becomes idle or inactive.
- **•** When you use a Datalink to change a value, the value is **not** written to the Nonvolatile Storage (NVS) memory. The value is stored in volatile memory and lost when the drive loses power. Thus, use Datalinks when you need to change a value of a parameter frequently.

Datalinks for PowerFlex 750-Series drive peripherals (the embedded EtherNet/ IP adapter on PowerFlex 755 drives only, and option modules such as an encoder or a communication module) are locked when the peripheral has an I/O connection with a controller. When a controller has an I/O connection to the drive, the drive does not allow a reset to defaults, configuration download, or

anything else that could change the makeup of the I/O connection in a running system. The I/O connection with the controller must first be disabled to allow changes to the respective Datalinks.

Depending on the controller being used, the I/O connection can be disabled by doing the following:

- **•** Inhibiting the module in RSLogix 5000 software
- **•** Putting the controller in Program mode
- **•** Placing the scanner in idle mode
- **•** Disconnecting the drive from the network

DeviceLogix Datalinks are also locked while the DeviceLogix program is running. The DeviceLogix program must first be disabled to allow changes to the Datalinks. Set DeviceLogix parameter 53 - [DLX Operation] to 'DisableLogic' to disable the logic (the parameter value will then change to 'LogicDisabld').

**TIP** When using the drive Add-on Profile, the controller tags for Reference and Feedback to Datalinks are automatically and properly formatted.

> If a Generic Profile is used, a COP (copy) instruction or a UDDT is needed—for REAL parameters, speed Reference, and speed Feedback only—to copy the DINT data into a REAL word for input data conversion. For output data conversion, a COP (Copy) instruction or UDDT is needed—for REAL parameters, speed Reference, and speed Feedback only—to copy the REAL data into a DINT word. To determine whether a parameter is a 32-bit integer (DINT) or a REAL data type, see the Data Type column in the chapter containing parameters in the PowerFlex 750-Series AC Drives Programming Manual, publication [750-PM001.](http://literature.rockwellautomation.com/idc/groups/literature/documents/pm/750-pm001_-en-p.pdf)

# <span id="page-64-0"></span>**Example Ladder Logic Program Information**

The example ladder logic programs in the sections of this chapter are intended for and operate PowerFlex 750-Series drives.

# **Functions of the Example Programs**

The example programs enable you to do the following:

- **•** Receive Logic Status information from the drive.
- **•** Send a Logic Command to control the drive (for example, start, stop).
- **•** Send a Reference to the drive and receive Feedback from the drive.
- **•** Send/receive Datalink data to/from the drive.

## **Logic Command/Status Words**

These examples use the Logic Command word and Logic Status word for PowerFlex 750-Series drives. See [Appendix D,](#page-134-0) Logic Command/Status Words: [PowerFlex 750-Series Drives](#page-134-1)to view details.

# <span id="page-65-0"></span>**ControlLogix Controller Example**

This section include information when using a ControlLogix controller and an RSLogix 5000 Drive Add-on Profile or a Generic Profile.

# **Creating Ladder Logic Using the RSLogix 5000 Drive Add-on Profiles, Version 16.00 or Later**

Because the drive Add-on Profile automatically created descriptive controller tags (Figure  $6$ ) for the entire I/O image in [Chapter 4,](#page-34-1) you can use these tags to directly control and monitor the drive without creating any ladder logic program. However, if you intend to use Human Machine Interface devices (for example, a PanelView graphic terminal) to operate the drive and view its status, you will need to create descriptive user-defined Program tags (**Figure 10**) and a ladder logic program that will pass the Controller tag data to the Program tags.

## **Figure 10 - ControlLogix Program Tags for Drive Add-on Profile Ladder Logic Program Example**

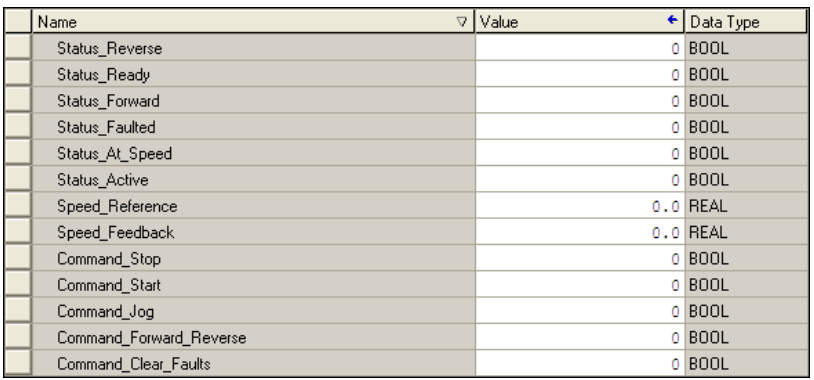

An example ladder logic program that uses the automatically-created descriptive Controller tags and passes their data to the user-defined Program tags is shown in Figure 11 and Figure 12. Note that the prefix for the drive Controller tags is determined by the name assigned when configuring the I/O ( $\frac{\text{Chapter 4}}{\text{Chapter 4}}$ ).

#### **Figure 11 - ControlLogix Controller Example Ladder Logic Program Using a Drive Add-on Profile for Logic Status/Feedback**

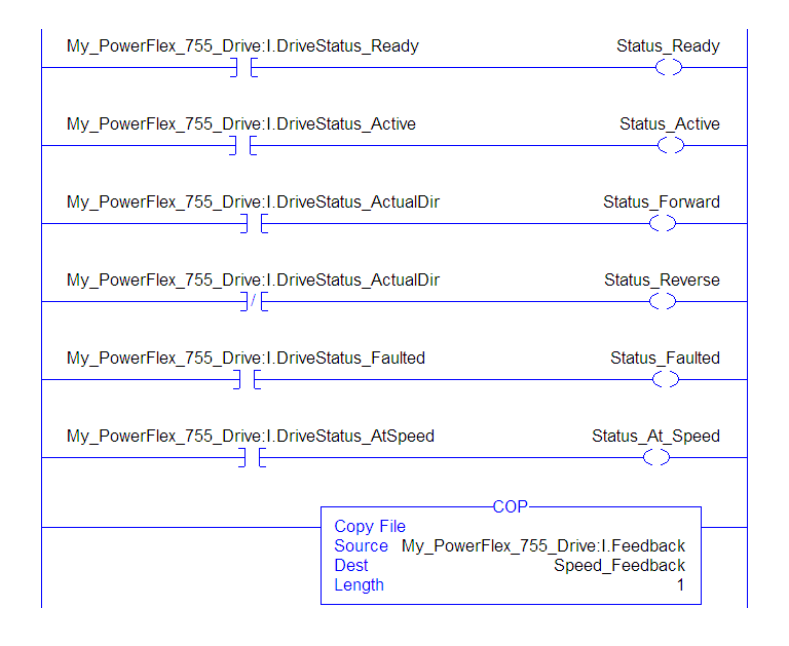

#### **Figure 12 - ControlLogix Controller Example Ladder Logic Program Using a Drive Add-on Profile for Logic Command/Reference**

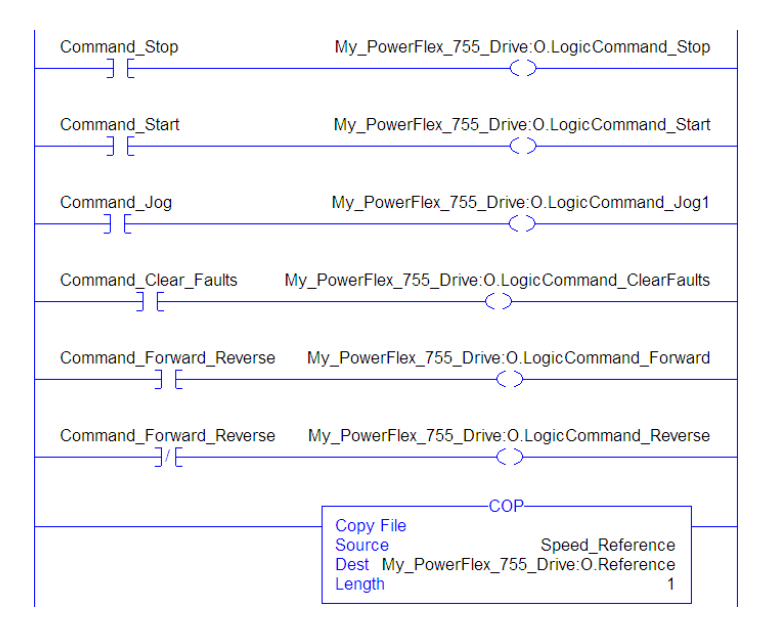

# **Creating Ladder Logic Using the RSLogix 5000 Generic Profile, All Versions**

## Option Module Parameter Settings for ControlLogix Controller Example

These option module settings were used for the example ladder logic program in this section.

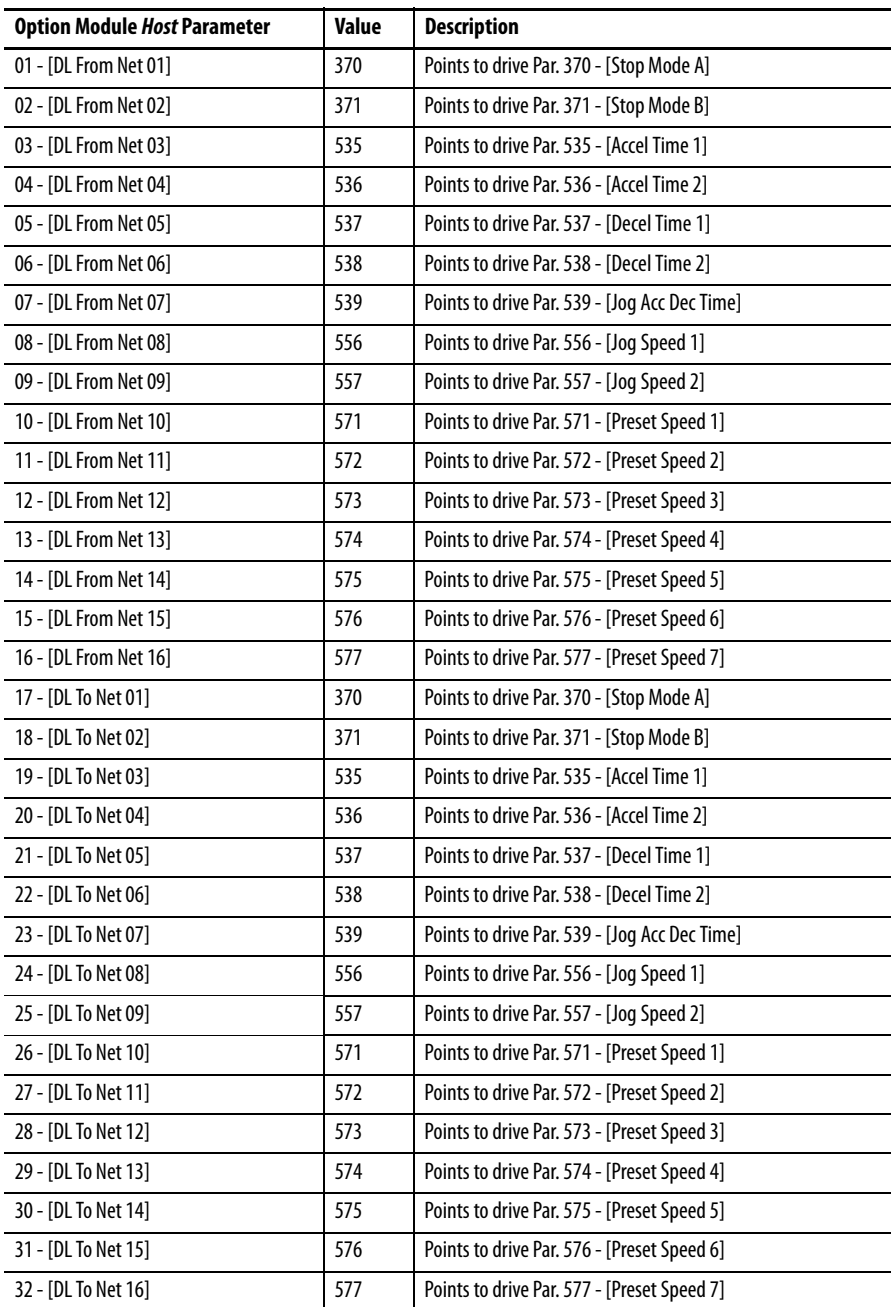

**TIP** The Host **[DL From Net xx]** parameters are inputs into the drive that come from controller outputs (for example, data to write to a drive parameter). The Host **[DL To Net xx]** parameters are outputs from the drive that go to controller inputs (for example, data to read a drive parameter).

## Controller Tags

When you add the option module and drive to the I/O configuration  $(\underline{\text{Chapter 4}})$ , RSLogix 5000 software automatically creates generic (nondescriptive) controller tags. In this example program, the following controller tags are used.

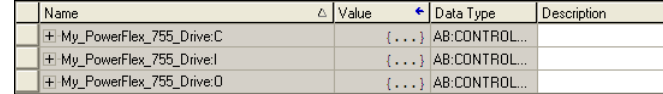

You can expand the Input and Output tags to reveal the input and output configuration. The Input tag for this example program requires nineteen 32-bit words of data (see Figure 13). The Output tag for this example program requires eighteen 32-bit words of data (see  $Figure 14$ ).</u>

**Figure 13 - ControlLogix Controller Input Image for Drive Generic Profile Example Ladder Logic Program** 

| Name<br>$\triangle$                   | Data Type       | Description    |
|---------------------------------------|-----------------|----------------|
| -My PowerFlex 755 Drive:I             | AB:CONTROL      |                |
| □ My PowerFlex 755 Drive:I.Data       | <b>DINT[19]</b> |                |
| H-My_PowerFlex_755_Drive:I.Data[0]    | <b>DINT</b>     | Pad Word       |
| H-My PowerFlex 755 Drive:I.Data[1]    | <b>DINT</b>     | Logic Status   |
| H-My PowerFlex 755 Drive:I.Data[2]    | <b>DINT</b>     | Speed Feedback |
| H-My_PowerFlex_755_Drive:I.Data[3]    | <b>DINT</b>     | DL To Net 01   |
| H-My PowerFlex 755 Drive:I.Data[4]    | <b>DINT</b>     | DL To Net 02   |
| H-My_PowerFlex_755_Drive:I.Data[5]    | <b>DINT</b>     | DL To Net 03   |
| H-My_PowerFlex_755_Drive:I.Data[6]    | <b>DINT</b>     | DL To Net 04   |
| H-My_PowerFlex_755_Drive:I.Data[7]    | <b>DINT</b>     | DL To Net 05   |
| H-My_PowerFlex_755_Drive:I.Data[8]    | <b>DINT</b>     | DL To Net 06   |
| H-My_PowerFlex_755_Drive:I.Data[9]    | <b>DINT</b>     | DL To Net 07   |
| H-My PowerFlex 755 Drive: I.Data[10]  | <b>DINT</b>     | DL To Net 08   |
| H-My_PowerFlex_755_Drive:I.Data[11]   | <b>DINT</b>     | DL To Net 09   |
| H-My PowerFlex 755 Drive: I. Data[12] | <b>DINT</b>     | DL To Net 10   |
| H-My PowerFlex 755 Drive:I.Data[13]   | <b>DINT</b>     | DL To Net 11   |
| H-My_PowerFlex_755_Drive:I.Data[14]   | <b>DINT</b>     | DL To Net 12   |
| H-My_PowerFlex_755_Drive:I.Data[15]   | <b>DINT</b>     | DL To Net 13   |
| H-My PowerFlex 755 Drive: I.Data[16]  | <b>DINT</b>     | DL To Net 14   |
| H-My_PowerFlex_755_Drive:I.Data[17]   | <b>DINT</b>     | DL To Net 15   |
| H-My_PowerFlex_755_Drive:I.Data[18]   | <b>DINT</b>     | DL To Net 16   |

**Figure 14 - ControlLogix Controller Output Image for Drive Generic Profile Example Ladder Logic Program** 

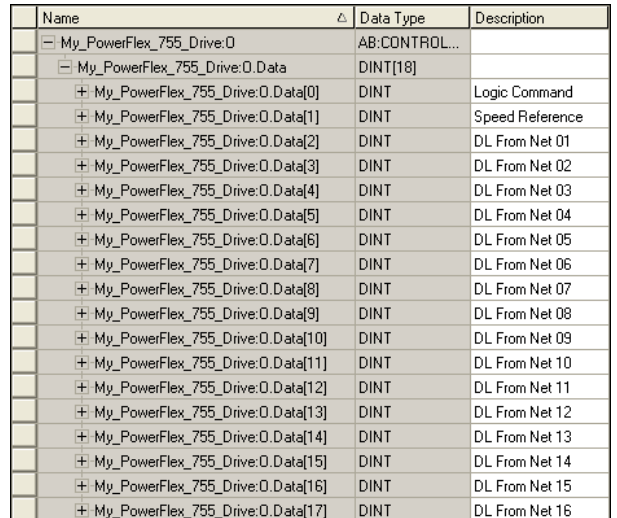

# Program Tags

To use the Controller tags that are automatically created, you need to create the following Program tags for this example program.

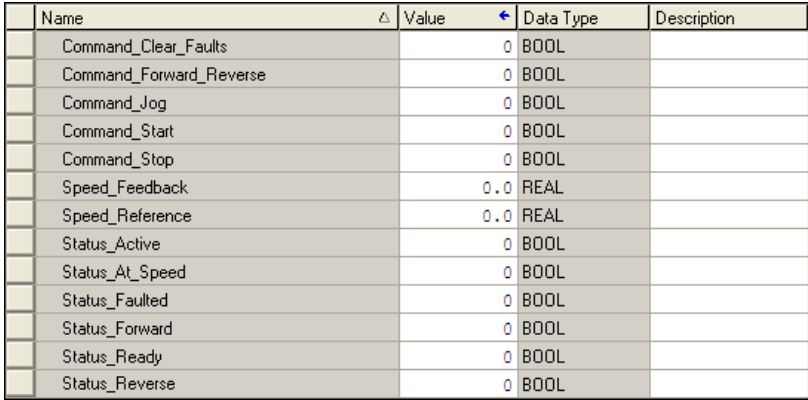

## **Figure 15 - ControlLogix Controller Example Ladder Logic Program Using a Drive Generic Profile for Logic Status/Feedback**

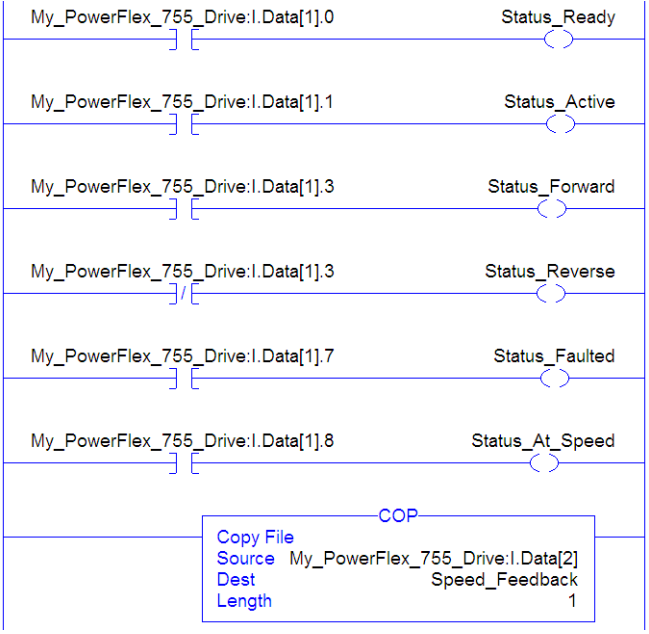

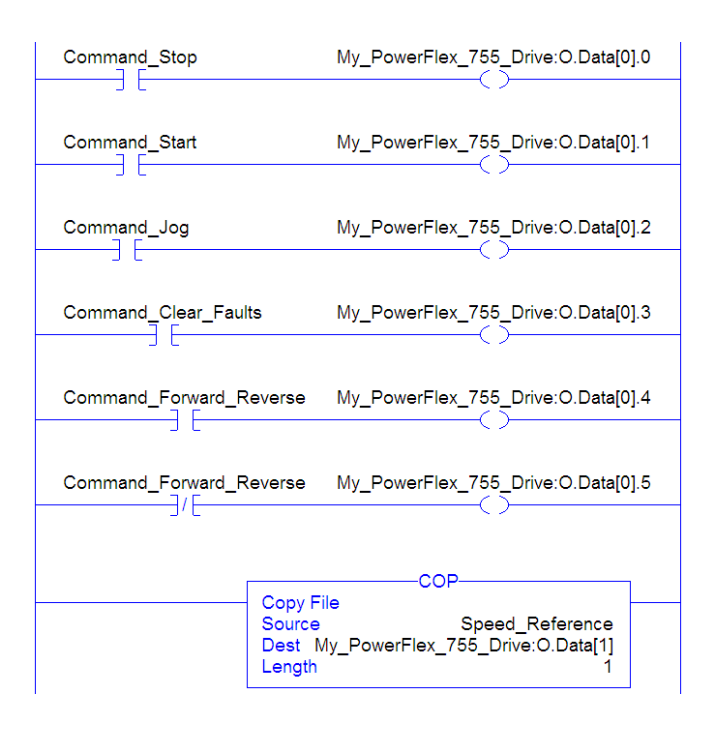

#### **Figure 16 - ControlLogix Controller Example Ladder Logic Program Using a Drive Generic Profile for Logic Command/Reference**

## Example Datalink Data

The Datalink data used in the example program is shown in Figure 17. Note that to describe the parameters to which the Datalinks are assigned, you may want to add descriptions to the automatically-created generic controller tags or create a UDDT. For this example, the DL\_From\_Net tags were created to describe the drive parameters to which these Datalinks are assigned. For example, DL\_From\_Net \_01\_Stop\_Mode\_A indicates that option module *Host* **Parameter 01 - [DL From Net 01]** is assigned to drive parameter 370 - [Stop Mode A]. This same method applies to the DL\_To\_Net tags.

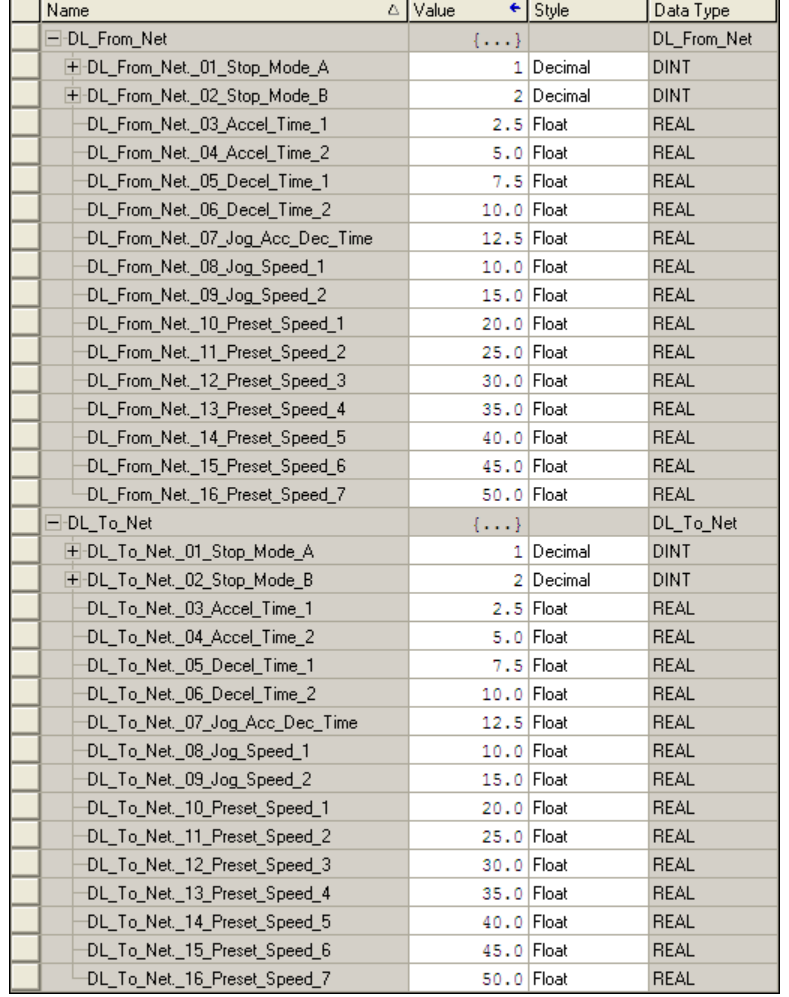

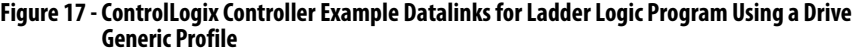

**TIP** To determine whether a parameter is a 32-bit integer (DINT) or a REAL data type, see the Data Type column in the chapter containing parameters in the PowerFlex 750-Series AC Drives Programming Manual, publication 750- PM001. If a parameter is a REAL, a COP (Copy) instruction or UDDT is needed to copy the DINT to a REAL (inputs) or copy the REAL to a DINT (outputs).
# <span id="page-72-1"></span><span id="page-72-0"></span>**Using Explicit Messaging**

This chapter provides information and examples that explain how to use Explicit Messaging with a ControlLogix controller to configure and monitor the option module and connected PowerFlex 750-Series drive.

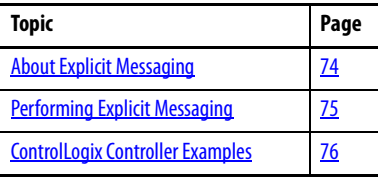

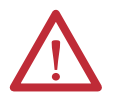

**ATTENTION:** Risk of injury or equipment damage exists. The examples in this publication are intended solely for purposes of example. There are many variables and requirements with any application. Rockwell Automation does not assume responsibility or liability (to include intellectual property liability) for actual use of the examples shown in this publication.

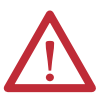

**ATTENTION:** Risk of equipment damage exists. If Explicit Messages are programmed to write parameter data to Nonvolatile Storage (NVS) frequently, the NVS will quickly exceed its life cycle and cause the drive to malfunction. Do not create a program that frequently uses Explicit Messages to write parameter data to NVS. Datalinks do not write to NVS and should be used for frequently changed parameters.

See [Chapter 5](#page-60-0) for information about the I/O Image, using Logic Command/ Status, Reference/Feedback, and Datalinks.

<span id="page-73-0"></span>**About Explicit Messaging** Explicit Messaging is used to transfer data that does not require continuous updates. With Explicit Messaging, you can configure and monitor a slave device's parameters on the network.

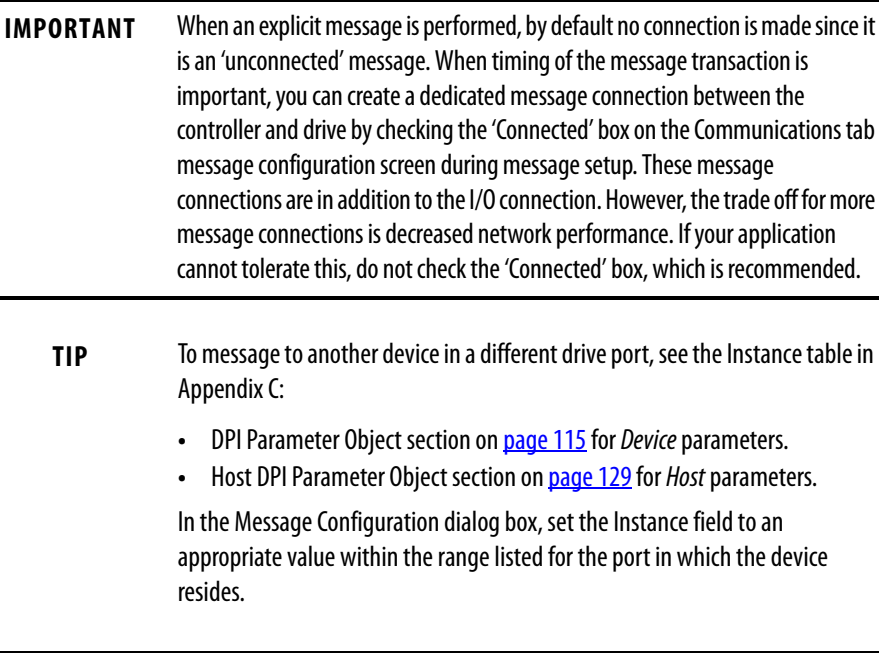

### **IMPORTANT** PowerFlex 750-Series drives have explicit messaging limitations. Table 4 shows the ControlNet Object Class code compatibilities for these drives.

#### **Table 4 - Explicit Messaging Class Code Compatibility with PowerFlex 750-Series Drive**

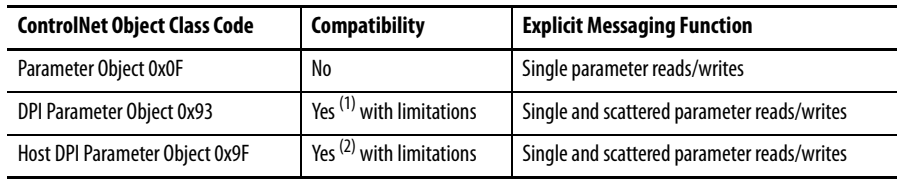

(1) Enables access to drive parameters (Port 0), DPI device parameters (Ports 1…6 only), and Host parameters (Ports 7…14 only). For example, DPI Parameter Object Class code 0x93 can access a Safe Speed Monitor option module in Port 6. However, Class code 0x93 cannot access, for example, the Host parameters in a 24V I/O option module in Port 5. See [DPI Parameter Object on page 115](#page-114-0) for instance (parameter) numbering.

(2) Enables access to drive parameters (Port 0) and Host parameters for all ports (1…14). Host DPI Parameter Object Class code 0x9F cannot access DPI (device) parameters. For example, if a 20-750-CNET option module is in Port 4, its Host parameters can be accessed, but not its DPI (device) parameters. See [Host DPI Parameter Object on page 129](#page-128-0) for instance (parameter) numbering.

# <span id="page-74-0"></span>**Performing Explicit Messaging**

There are five basic events in the Explicit Messaging process. The details of each step will vary depending on the type of controller being used. See the documentation for your controller.

**IMPORTANT** There must be a request message and a response message for all Explicit Messages, whether you are reading or writing data.

#### **Figure 18 - Explicit Message Process**

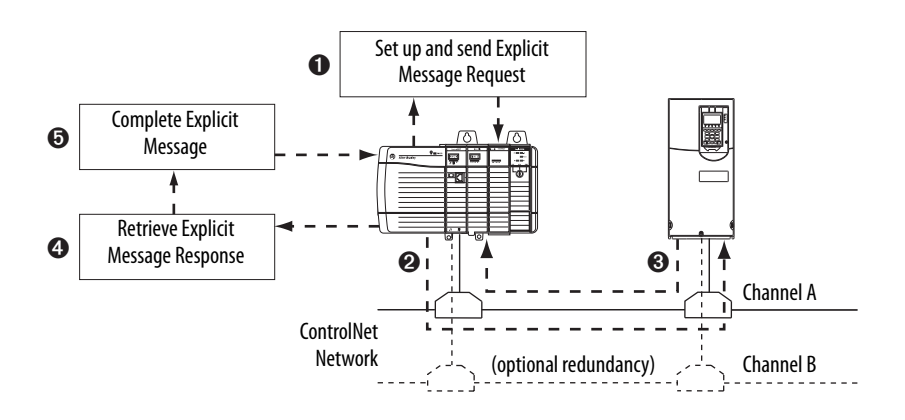

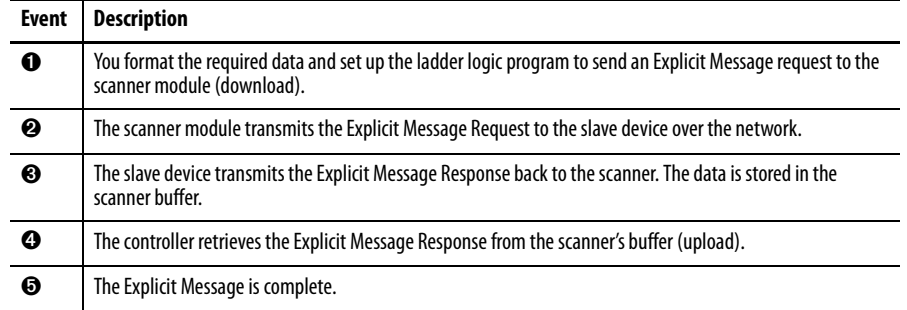

For information on the maximum number of Explicit Messages that can be executed at a time, see the documentation for the bridge or scanner and/or controller that is being used.

# <span id="page-75-0"></span>**ControlLogix Controller Examples**

**TIP** To display the Message Configuration dialog box in RSLogix 5000 software, add a message instruction (MSG), create a new tag for the message (Properties: Base tag type, MESSAGE data type, controller scope), and click the **button** in the message instruction.

For supported classes, instances, and attributes, see **Appendix C**, ControlNet [Objects](#page-104-1).

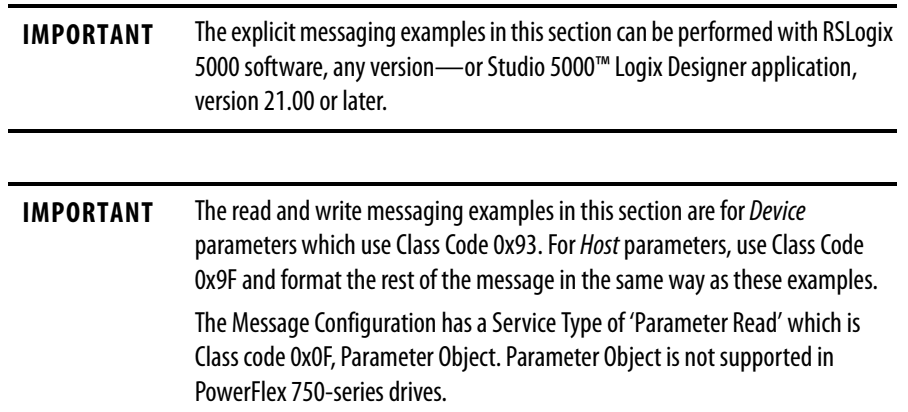

# **ControlLogix Controller Example Ladder Logic Program to Read a Single Parameter**

A Get Attribute Single message is used to read a single parameter. This read message example reads the value of the 32-bit REAL (floating point) parameter 007 - [Output Current] in a PowerFlex 750-Series drive.

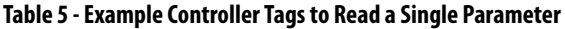

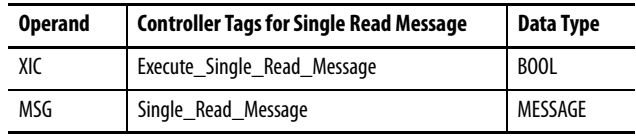

#### **Figure 19 - Example Ladder Logic to Read a Single Parameter**

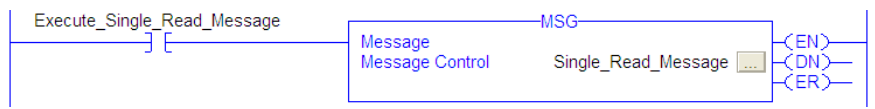

## **ControlLogix – Formatting a Message to Read a Single Parameter**

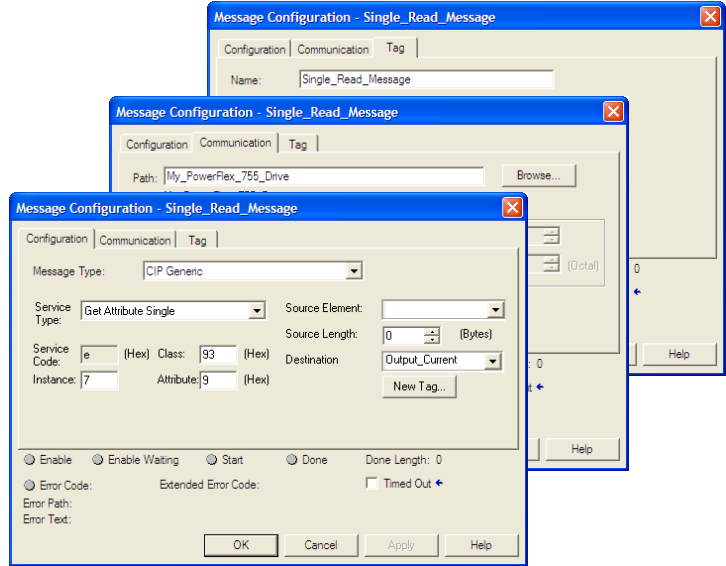

#### **Figure 20 - Get Attribute Single Message Configuration Dialog Boxes**

The following table identifies the data that is required in each box to configure a message to read a single parameter.

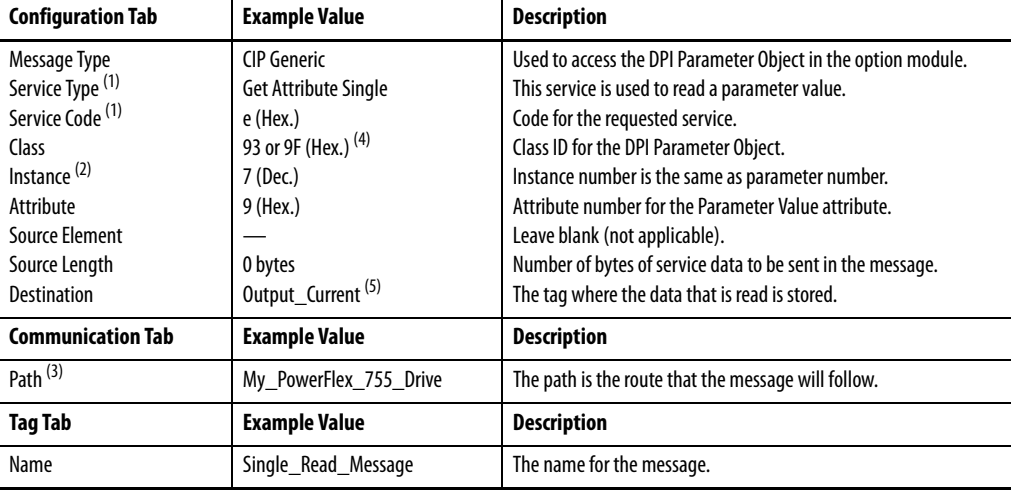

(1) The default setting for Service Type is 'Custom', enabling entry of a Service Code not available from the Service Type pull-down menu. When choosing a Service Type other than 'Custom' from the pull-down menu, an appropriate Hex. value is automatically assigned to the Service Code box which is dimmed (unavailable).

(2) The instance is the parameter number in the drive (Port 0). For example, to read parameter 4 of a peripheral in Port 5 of a PowerFlex 755 drive, the instance would be 21504 + 4 = 21508. See [DPI Parameter Object on page 115](#page-114-0) (Class code 0x93) or [Host DPI Parameter Object on page 129](#page-128-0) (Class code 0x9F) to determine the instance number.

(3) Click **Browse** to find the path, or type in the name of the device listed in the I/O Configuration folder (for this example, My\_PowerFlex\_755\_Drive).

- (4) See Table 4 on page 74 for limitations of PowerFlex 750-Series drives when using DPI Parameter Object Class code 0x93 or Host DPI Parameter Object Class code 0x9F for explicit messaging.
- (5) In this example, Output Current is a 32-bit REAL (floating point) parameter requiring the Data Type field to be set to 'REAL' when creating the controller tag. To read a 32-bit integer parameter, set the tag Data Type field to 'DINT'. For a 16-bit parameter, set the Data Type field to 'INT'. See the drive documentation to determine the size of the parameter and its data type.

# **ControlLogix Controller Example Ladder Logic Program to Write a Single Parameter**

A Set Attribute Single message is used to write to a single parameter. This write message example writes a value to the 32-bit REAL (floating point) parameter 535 - [Accel Time 1] in a PowerFlex 750-Series drive.

**Table 6 - Example Controller Tags to Write a Single Parameter** 

| <b>Operand</b> | <b>Controller Tags for Single Write Message</b> | Data Type   |
|----------------|-------------------------------------------------|-------------|
| XIC            | Execute_Single_Write_Message                    | <b>BOOL</b> |
| MSG            | Single_Write_Message                            | MESSAGE     |

### **Figure 21 - Example Ladder Logic to Write a Single Parameter**

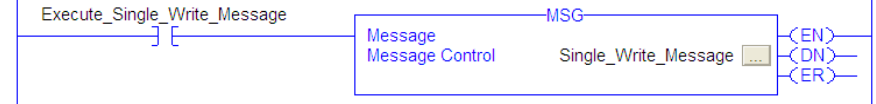

## <span id="page-78-0"></span>**ControlLogix – Formatting a Message to Write a Single Parameter**

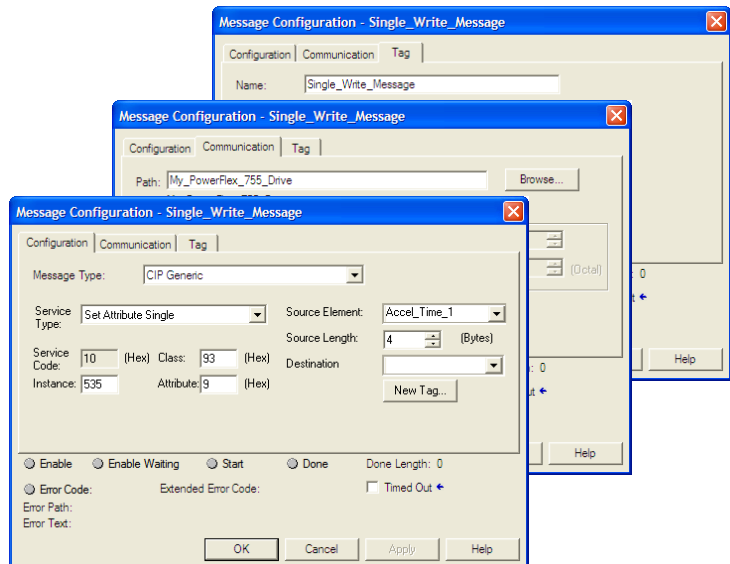

**Figure 22 - Set Attribute Single Message Configuration Dialog Boxes** 

The following table identifies the data that is required in each box to configure a message to write a single parameter.

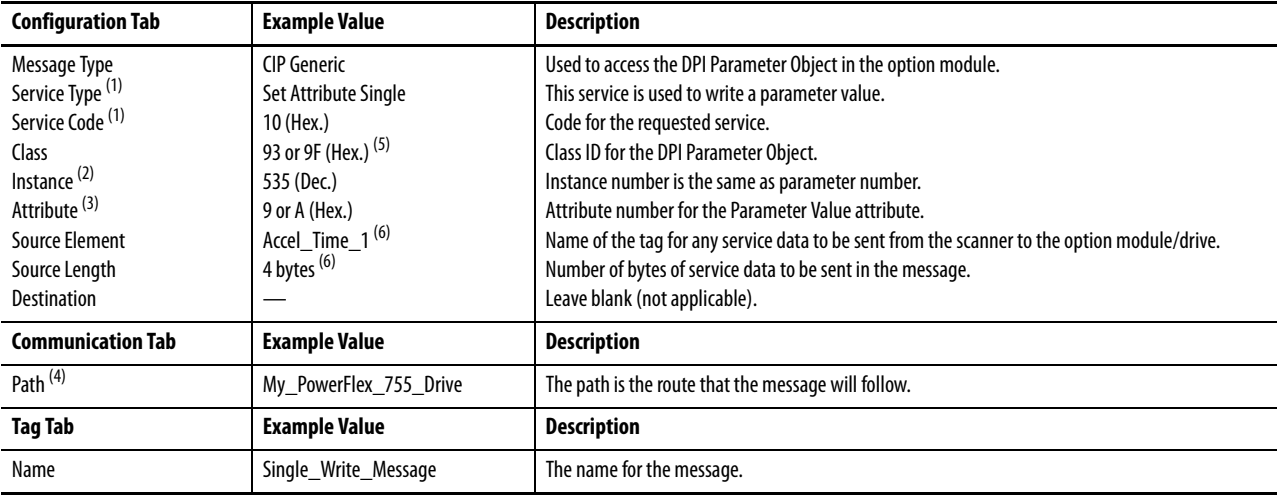

(1) The default setting for Service Type is 'Custom', enabling entry of a Service Code not available from the Service Type pull-down menu. When choosing a Service Type other than 'Custom' from the pull-down menu, an appropriate Hex. value is automatically assigned to the Service Code box which is dimmed (unavailable).

(2) The instance is the parameter number in the drive (Port 0). For example, to write to parameter 4 of a peripheral in Port 5 of a PowerFlex 755 drive, the instance would be 21504 + 4 = 21508. See [DPI Parameter Object on page 115](#page-114-0) (Class code 0x93) or [Host DPI Parameter Object on page 129](#page-128-0) (Class code 0x9F) to determine the instance number.

(3) Setting the Attribute value to '9' will write the parameter value to the drive's Nonvolatile Storage (EEPROM) memory, which retains the parameter value even after the drive is power cycled. Important: When set to '9', the EEPROM may quickly exceed its life cycle and cause the drive to malfunction. Setting the Attribute value to 'A' will write the parameter value to temporary memory, which deletes the parameter value after the drive is power cycled. When frequent write messages are required, we recommend using the 'A' setting.

(4) Click **Browse** to find the path, or type in the name of the device listed in the I/O Configuration folder (for this example, My\_PowerFlex\_755\_Drive).

(5) See Table 4 on page 74 for limitations of PowerFlex 750-Series drives when using DPI Parameter Object Class code 0x93 or Host DPI Parameter Object Class code 0x9F for explicit messaging.

(6) In this example, Accel Time 1 is a 32-bit REAL (floating point) parameter requiring the Data Type field to be set to 'REAL' when creating the controller tag. To write to a 32-bit integer parameter, set the tag Data Type field to 'DINT'. For a 16-bit parameter, set the Data Type field to 'INT'. Also, the Source Length field on the Message Configuration dialog box must correspond to the selected Data Type in bytes (for example, 4 bytes for a REAL or DINT, or 2 bytes for an INT). See the drive documentation to determine the size of the parameter and its data type.

## **ControlLogix Controller Example Ladder Logic Program to Read Multiple Parameters**

A Scattered Read message is used to read the values of multiple parameters. This read message example reads the values of these five 32-bit REAL (floating point) parameters in a PowerFlex 750-Series drive:

- **•** Parameter 001 [Output Frequency]
- **•** Parameter 007 [Output Current]
- **•** Parameter 008 [Output Voltage]
- **•** Parameter 009 [Output Power]
- **•** Parameter 011 [DC Bus Volts]

See **DPI Parameter Object on page 115** (Class code 0x93) or **Host DPI** [Parameter Object on page 129](#page-128-0) (Class code 0x9F) for parameter numbering.

**Table 7 - Example Controller Tags to Read Multiple Parameters** 

| <b>Operand</b> | <b>Controller Tags for Scattered Read Message</b> | Data Type   |
|----------------|---------------------------------------------------|-------------|
| XIC            | Execute Scattered Read Message                    | <b>BOOL</b> |
| MSG            | Scattered_Read_Message                            | MESSAGE     |

#### **Figure 23 - Example Ladder Logic to Read Multiple Parameters**

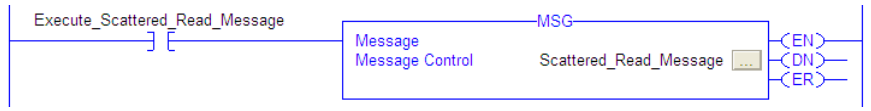

## **ControlLogix – Formatting a Message to Read Multiple Parameters**

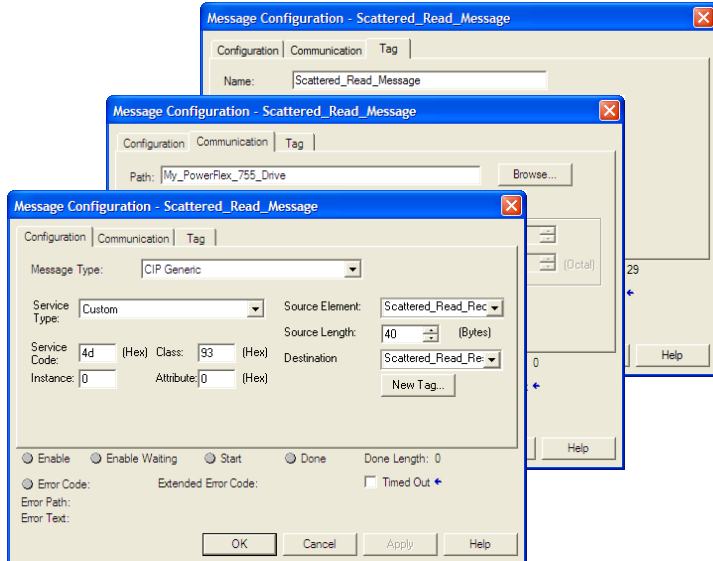

#### **Figure 24 - Scattered Read Message Configuration Dialog Boxes**

The following table identifies the data that is required in each box to configure a message to read multiple parameters.

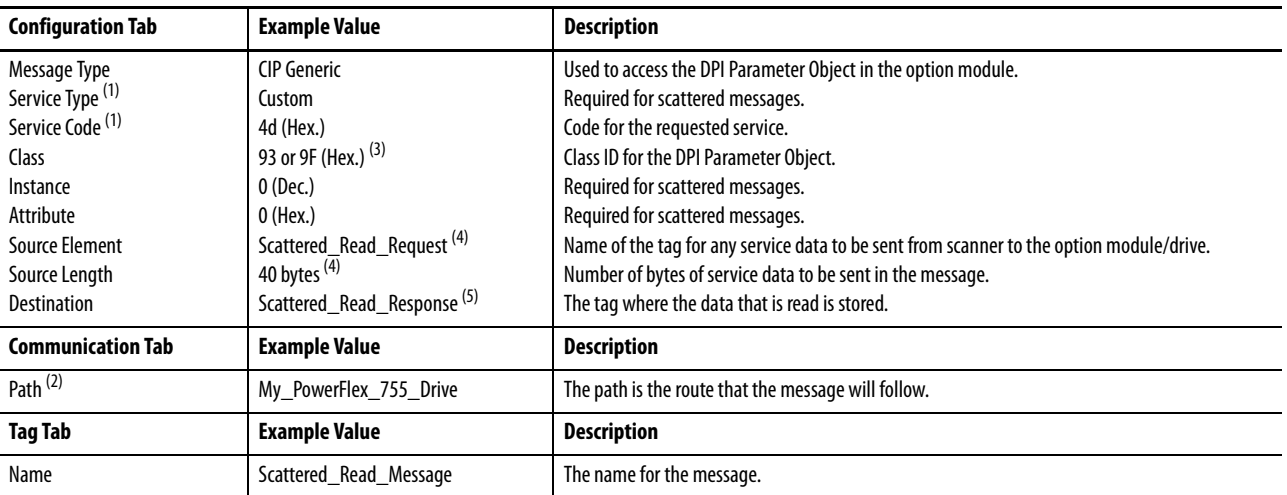

(1) The default setting for Service Type is 'Custom', enabling entry of a Service Code not available from the Service Type pull-down menu. When choosing a Service Type other than 'Custom' from the pull-down menu, an appropriate Hex. value is automatically assigned to the Service Code box which is dimmed (unavailable). When reading 32-bit REAL (floating point) parameters, as in this example, data conversion using COP (Copy) instructions or UDDTs is required to correctly show the parameter values.

(2) Click **Browse** to find the path, or type in the name of the device listed in the I/O Configuration folder (for this example, My\_PowerFlex\_755\_Drive).

(3) See Table 4 on page 74 for limitations of PowerFlex 750-Series drives when using DPI Parameter Object Class code 0x93 or Host DPI Parameter Object Class code 0x9F for explicit messaging. (4) In this example, we are reading five 32-bit REAL (floating point) parameters. Each parameter being read requires two contiguous DINT registers. Therefore, a controller tag was created with its Data Type field set to 'DINT[10]'. Also, the Source Length field on the Message Configuration dialog box must correspond to the selected Data Type in bytes (for this example, 40 bytes for a DINT[10] array). Scattered read messages always assume that every parameter being read is a 32-bit parameter, regardless of its actual size. Maximum message length is 256 bytes which can read up to 32 parameters, regardless of their size. For parameter numbering, see [DPI Parameter Object on page 115](#page-114-0) (Class code 0x93) or [Host DPI Parameter Object on page 129](#page-128-0) (Class code 0x9F).

(5) The controller tag for 'Scattered\_Read\_Response' must be the same size as the controller tag for 'Scattered\_Read\_Request' (for this example, 40 bytes), but can be a different data type (for this example, a UDDT to handle conversions to parameter values that are a REAL data type).

### ControlLogix Controller Example Scattered Read Request Data

In this message example, we use the data structure in **Figure 25** in the source tag named Scattered Read Request to read these five 32-bit REAL (floating point) parameters in a PowerFlex 750-Series drive:

- **•** Parameter 001 [Output Frequency]
- **•** Parameter 007 [Output Current]
- **•** Parameter 008 [Output Voltage]
- **•** Parameter 009 [Output Power]
- **•** Parameter 011 [DC Bus Volts]

See **DPI Parameter Object on page 115** (Class code 0x93) or **Host DPI** [Parameter Object on page 129](#page-128-0) (Class code 0x9F) for parameter numbering.

**Figure 25 - Example Scattered Read Request Data** 

| Name<br>Δ                   | <b>Value</b> | Data Type   | Description                |
|-----------------------------|--------------|-------------|----------------------------|
| Scattered Read Request      | $\{ \}$      | DINT[10]    |                            |
| + Scattered Read Request[0] | 1            | <b>DINT</b> | Parameter Number (decimal) |
| E-Scattered Read Request[1] | ٥            | DINT        | Pad Word                   |
| + Scattered Read Request[2] | 7            | DINT        | Parameter Number (decimal) |
| + Scattered Read Request[3] | ٥            | <b>DINT</b> | Pad Word                   |
| E-Scattered Read Request[4] | 8            | DINT        | Parameter Number (decimal) |
| + Scattered Read Request[5] | ٥            | DINT        | Pad Word                   |
| + Scattered Read Request[6] | ٩            | <b>DINT</b> | Parameter Number (decimal) |
| E-Scattered Read Request[7] | ٥            | DINT        | Pad Word                   |
| + Scattered_Read_Request[8] | 11           | DINT        | Parameter Number (decimal) |
| + Scattered Read Request[9] | ٥            | <b>DINT</b> | Pad Word                   |

ControlLogix Controller Example Scattered Read Response Data

The Scattered Read Request message reads the multiple parameters and returns their values to the destination tag (Scattered\_Read\_Response). Figure 26 shows the parameter values which, in this example, have been converted using a UDDT for correct presentation. COP (Copy) instructions could have been used for this purpose instead of a UDDT. If parameters being read are 32-bit integers, do not COP the data to a REAL tag.

**Figure 26 - Example Scattered Read Response Converted Data** 

| Name<br>$\nabla$                                   | Value          | ← Data Type      | Description |
|----------------------------------------------------|----------------|------------------|-------------|
| - Scattered Read Response                          |                | {} Scattered Rea |             |
| + Scattered Read Response.Dutput Frequency Par No  |                | 1 DINT           |             |
| Scattered Read Response.Dutput Frequency Par Value | 60.205975 BEAL |                  |             |
| + Scattered_Read_Response.Output_Current_Par_No    |                | 7 DINT           |             |
| Scattered Read Response.Dutput Current Par Value   | 12.570678 REAL |                  |             |
| + Scattered_Read_Response.Dutput_Voltage_Par_No    |                | 8 DINT           |             |
| Scattered_Read_Response.Output_Voltage_Par_Value   | 418.34348 REAL |                  |             |
| + Scattered Read Response.Output Power Par No      |                | 9 DINT           |             |
| Scattered_Read_Response.Dutput_Power_Par_Value     | 12.3584 REAL   |                  |             |
| + Scattered Read Response.DC Bus Volts Par No      |                | 11 DINT          |             |
| Scattered Read Response.DC Bus Volts Par Value     | 566.5277 REAL  |                  |             |

In this message example, the parameters have the following values:

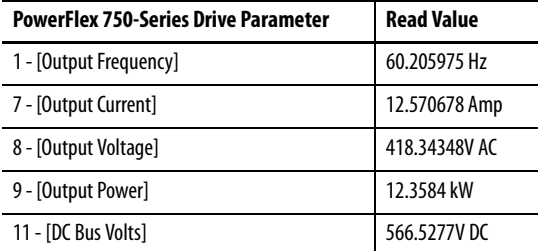

# **ControlLogix Controller Example Ladder Logic Program to Write Multiple Parameters**

A Scattered Write message is used to write to multiple parameters. This write message example writes the following values to these five 32-bit REAL (floating point) parameters in a PowerFlex 750-Series drive:

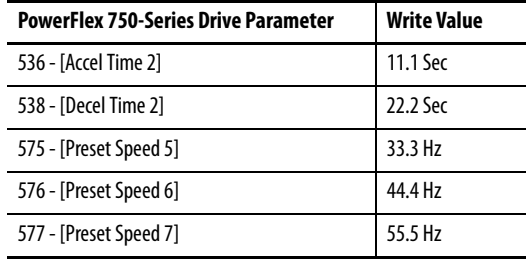

See [DPI Parameter Object on page 115](#page-114-0) (Class code 0x93) or Host DPI [Parameter Object on page 129](#page-128-0) (Class code 0x9F) for parameter numbering.

### **Table 8 - Example Controller Tags to Write Multiple Parameters**

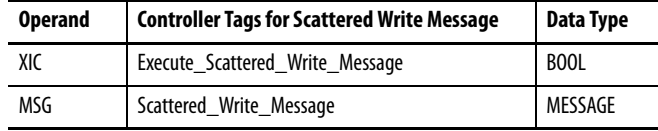

### **Figure 27 - Example Ladder Logic to Write Multiple Parameters**

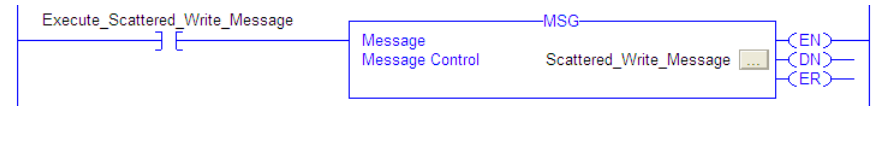

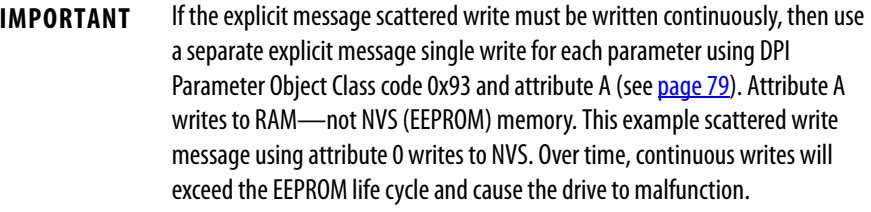

## **ControlLogix – Formatting a Message to Write Multiple Parameters**

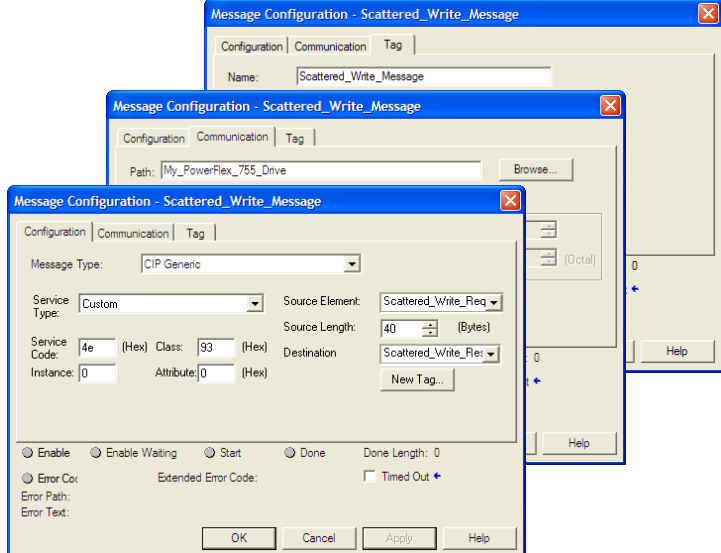

**Figure 28 - Scattered Write Multiple Message Configuration Dialog Boxes** 

The following table identifies the data that is required in each box to configure a message to write multiple parameters.

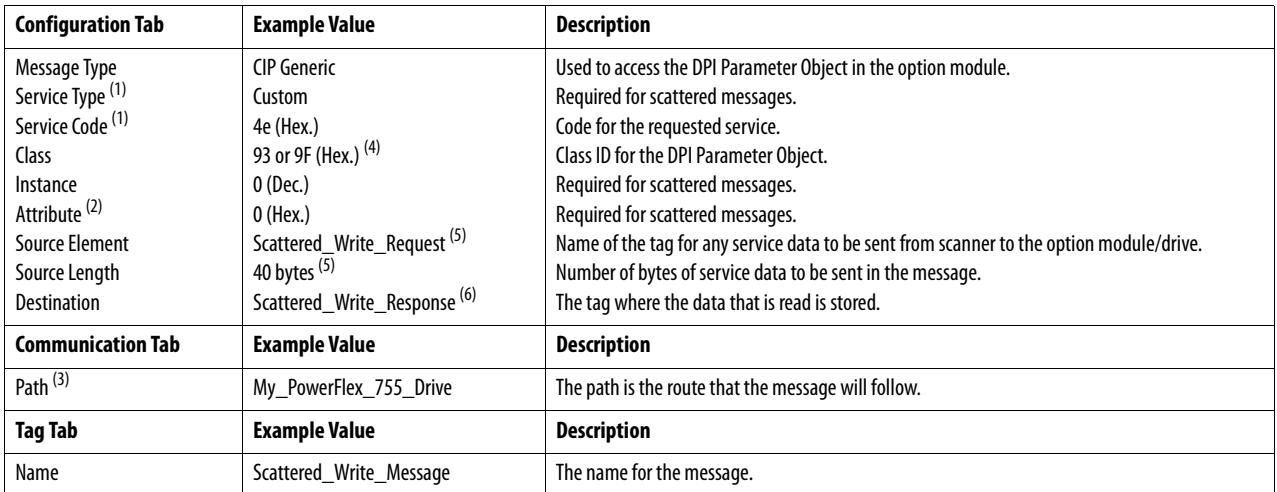

(1) The default setting for Service Type is 'Custom', enabling entry of a Service Code not available from the Service Type pull-down menu. When choosing a Service Type other than 'Custom' from the pull-down menu, an appropriate Hex. value is automatically assigned to the Service Code box which is dimmed (unavailable). When writing to 32-bit REAL (floating point) parameters, as in this example, data conversion using COP (Copy) instructions or UDDTs is required to correctly write the parameter values.

(2) Scattered writes always write parameter values to the drive's Nonvolatile Storage (EEPROM) memory, which retains these values even after the drive is power cycled. **Important:** Be very cautious as the EEPROM may quickly exceed its life cycle and cause the drive to malfunction.

(3) Click **Browse** to find the path, or type in the name of the device listed in the I/O Configuration folder (for this example, My\_PowerFlex\_755\_Drive).

(4) See Table 4 on page 74 for limitations of PowerFlex 750-Series drives when using DPI Parameter Object Class code 0x93 or Host DPI Parameter Object Class code 0x9F for explicit messaging.

(5) In this example, we are writing to five 32-bit REAL (floating point) parameters. Each parameter being written to requires two contiguous DINT registers. Therefore, a controller tag was created with its Data Type field set to the name of the UDDT of five interleaved DINTs and REALs. Also, the Source Length field on the Message Configuration dialog box must correspond to the selected Data Type in bytes (for this example, 40 bytes for an array of five scattered REAL structures). Scattered write messages always assume that every parameter being written to is a 32-bit parameter, regardless of its actual size. Maximum message length is 256 bytes which can write up to 32 parameters, regardless of their size. For parameter numbering, see DPI Parameter [Object on page 115](#page-114-0) (Class code 0x93) or [Host DPI Parameter Object on page 129](#page-128-0) (Class code 0x9F).

(6) The controller tag for 'Scattered\_Write\_Response' must be the same size as the controller tag for 'Scattered\_Write\_Request' (for this example, 40 bytes). An array of DINTs is suggested to be able to read any error codes that are returned.

### ControlLogix Controller Example Scattered Write Request Data

In this message example, we use the data structure in **Figure 29** in the source tag (Scattered\_Write\_Request) to write new values to these 32-bit REAL (floating point) parameters:

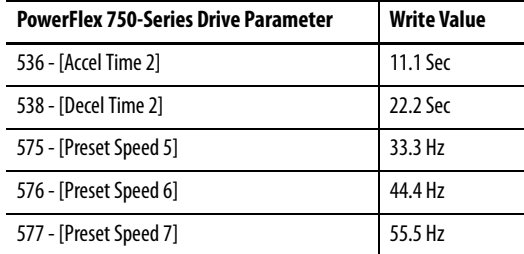

See **DPI Parameter Object on page 115** (Class code 0x93) or **Host DPI** [Parameter Object on page 129](#page-128-0) (Class code 0x9F) for parameter numbering.

Figure 29 shows the parameter values which, in this example, have been converted using a UDDT to correctly write their values. COP (Copy) instructions could have been used for this purpose instead of a UDDT. If the parameters being written to are 32-bit integers, do not COP the data to a REAL tag.

#### **Figure 29 - Example Scattered Write Request Converted Data**

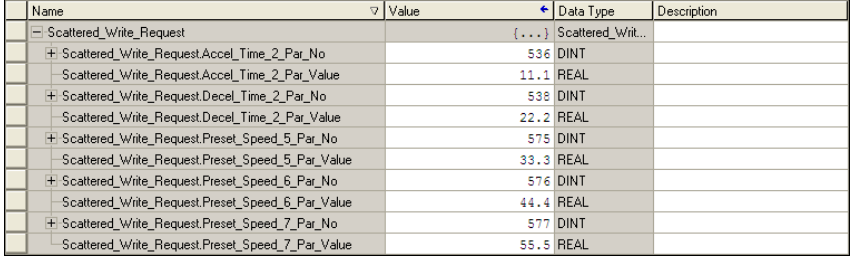

ControlLogix Controller Example Scattered Write Response Data

The results of the message appear in the destination tag named Scattered\_Write\_Response (*Figure 30*). Values of '0' indicate no errors occurred.

#### **Figure 30 - Example Scattered Write Response Data**

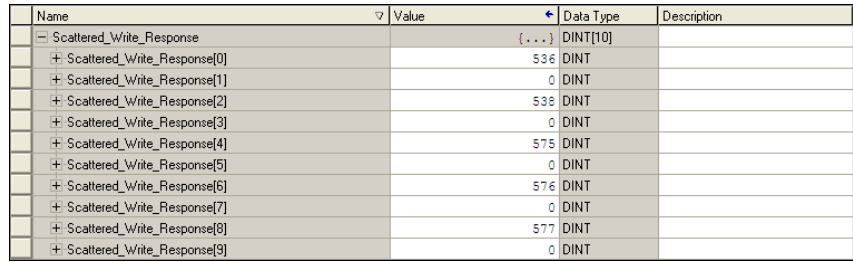

# **ControlLogix Controller – Explanation of Request and Response Data for Read/Write Multiple Messaging**

The data structures in [Table 9](#page-85-0) and [Table 10](#page-86-0) use 32-bit words and can accommodate up to 32 parameters in a single message. In the Response Message, a parameter number with Bit 15 set indicates that the associated parameter value field contains an error code (parameter number in response data will be negative).

The PowerFlex 750-Series AC Drives Programming Manual, publication [750-PM001,](http://literature.rockwellautomation.com/idc/groups/literature/documents/pm/750-pm001_-en-p.pdf) lists the data type for each parameter. When performing a Scattered Read of REAL data type parameters, the DINT parameter value in the Response (Destination Data) array will need to be COP to a REAL tag.

<span id="page-85-0"></span>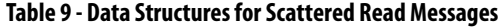

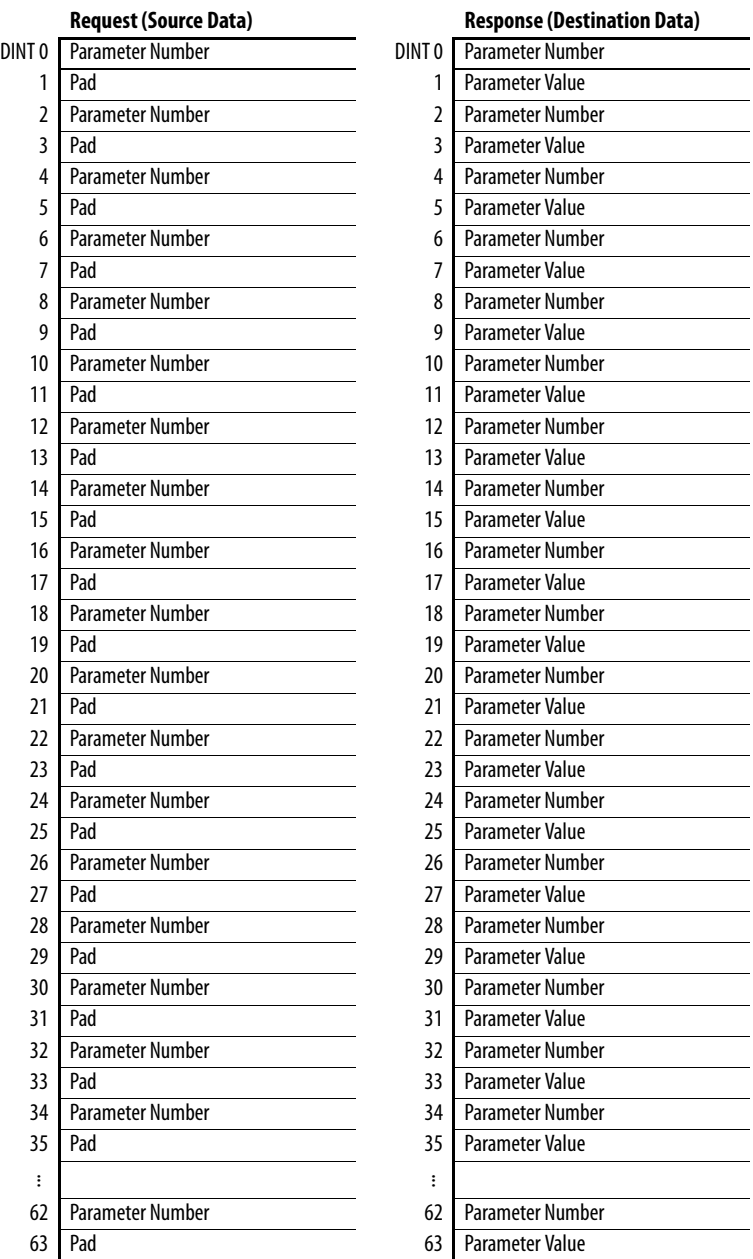

When performing a Scattered Write to REAL data type parameters, the REAL parameter value will need to be COP to the DINT parameter value tag in the Request (Source Data) array.

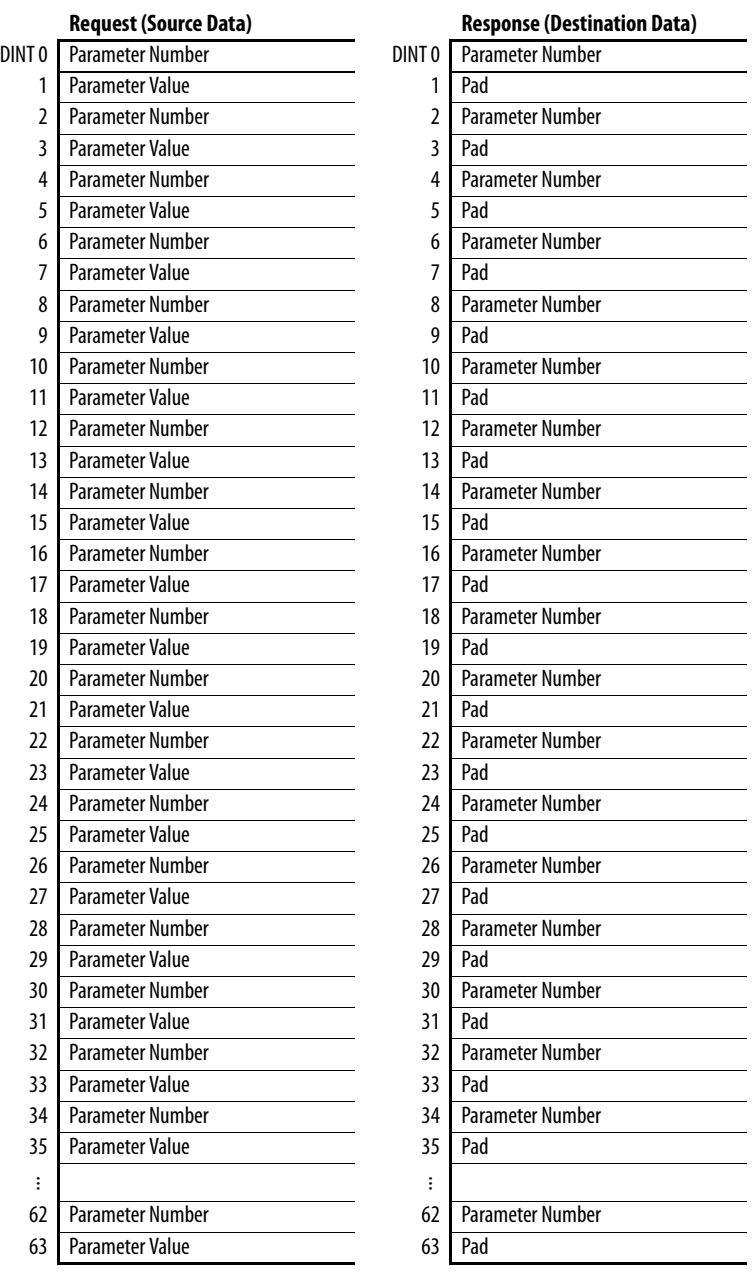

<span id="page-86-0"></span>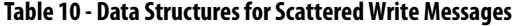

# **Notes:**

# **Troubleshooting**

This chapter provides information for diagnosing and troubleshooting potential problems with the option module and network.

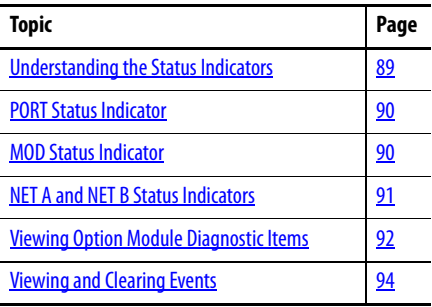

# <span id="page-88-0"></span>**Understanding the Status Indicators**

The option module has four status indicators. They can be viewed with the drive cover removed.

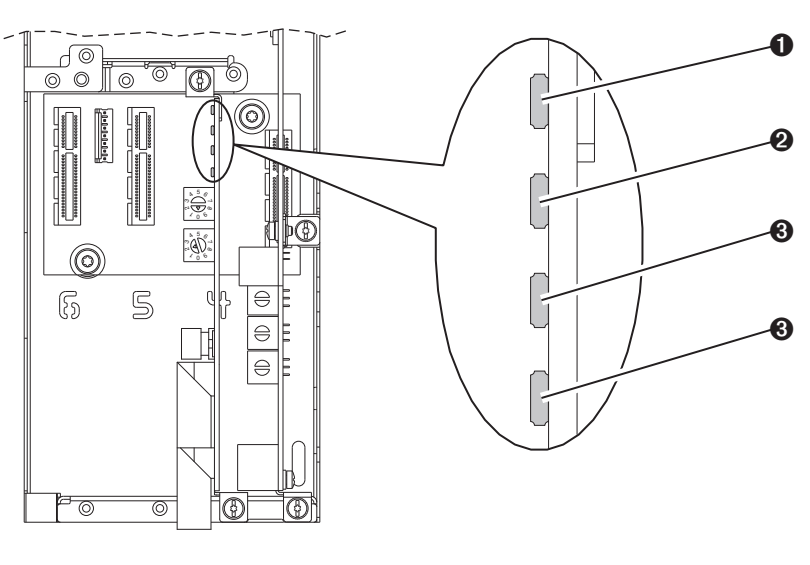

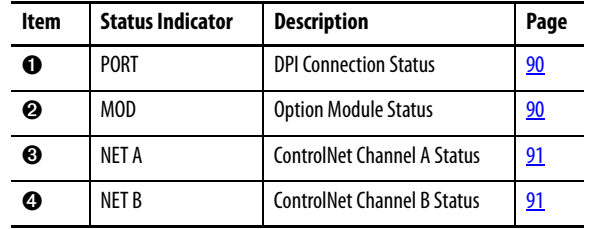

<span id="page-89-0"></span>**PORT Status Indicator** This red/green bicolor LED indicates the status of the option module's connection to the drive as shown in the table below.

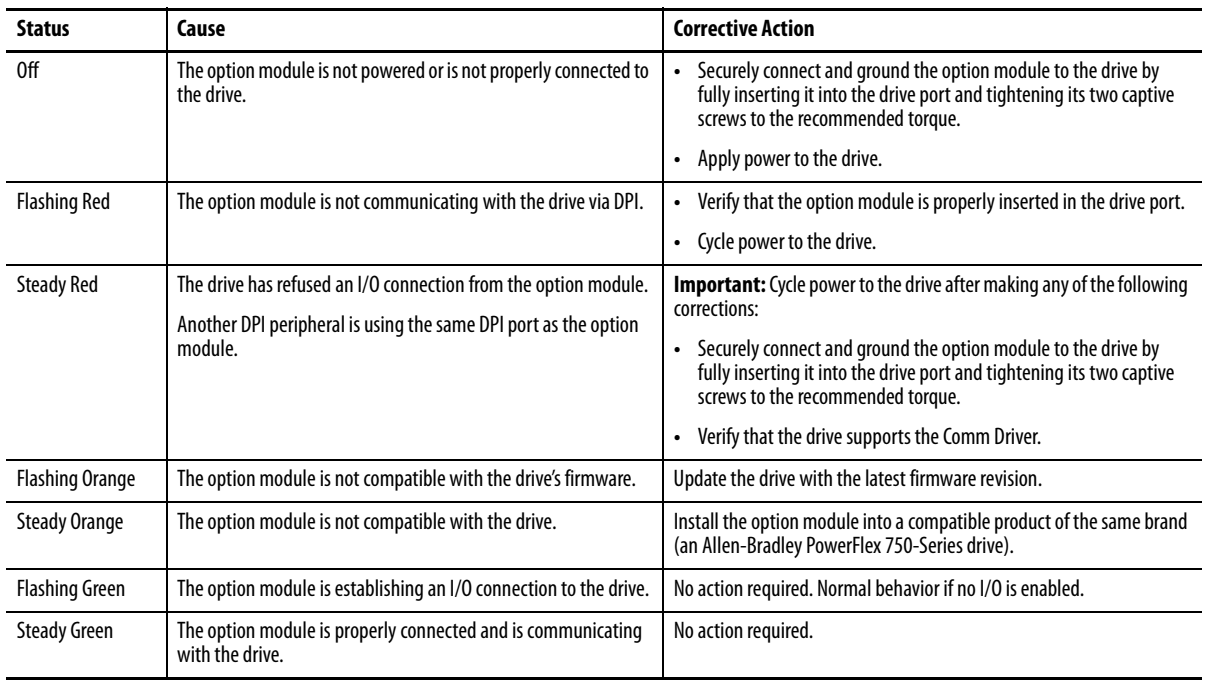

<span id="page-89-1"></span>**MOD Status Indicator** This red/green bicolor LED indicates the status of the option module as shown in the table below.

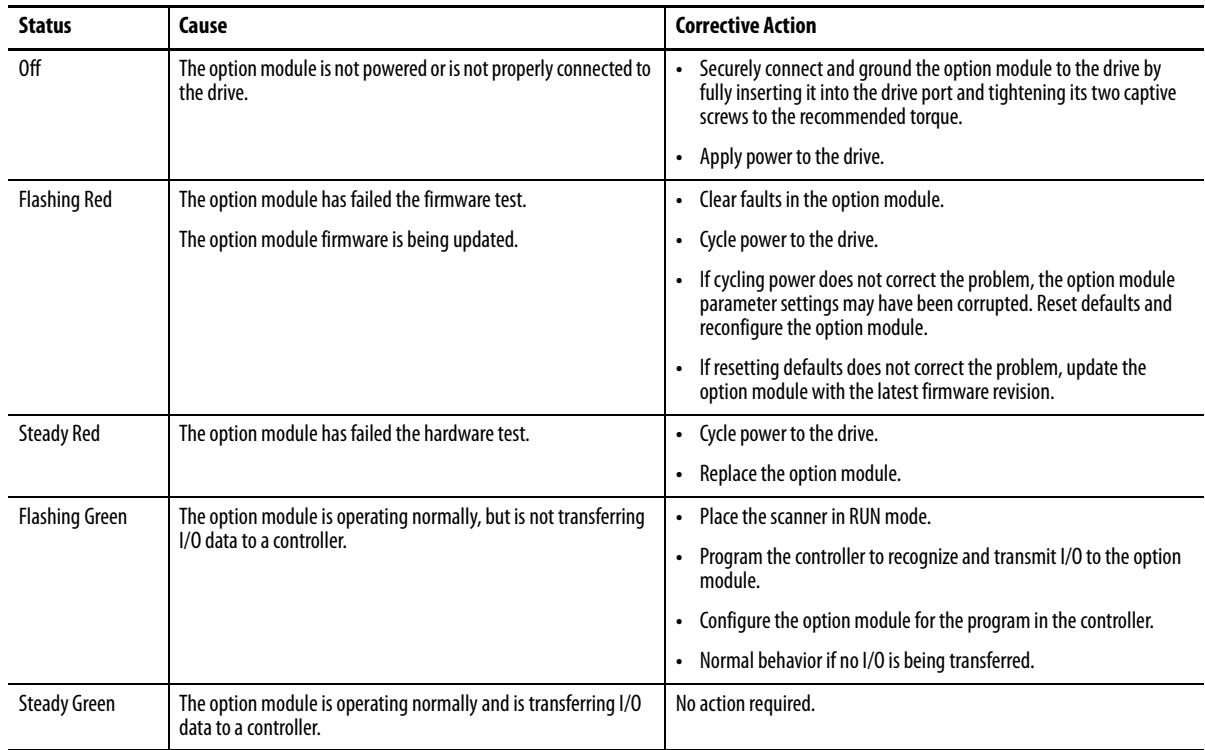

# <span id="page-90-0"></span>**NET A and NET B Status Indicators**

These red/green bicolor LEDs indicate the status for the ControlNet Channel A and Channel B network connections. Depending on the state of these LEDs, they should be interpreted together or independently.

## <span id="page-90-1"></span>**Indicators Interpreted Together**

When interpreted together, the NET A and NET B LEDs indicate the network status as shown in the table below.

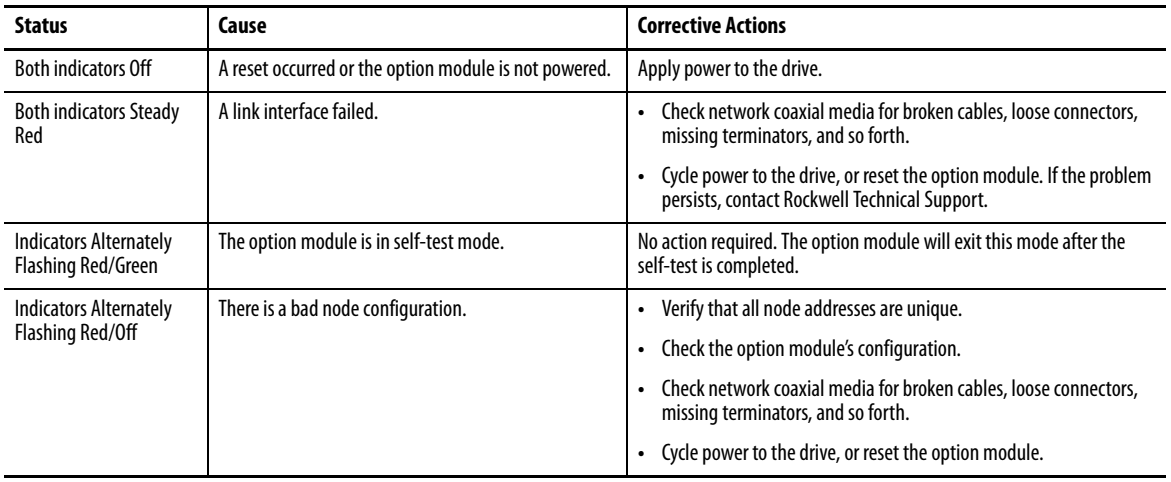

## **Indicators Interpreted Independently**

When interpreted independently, the NET A and NET B LEDs respectively indicate the network status as shown in the table below.

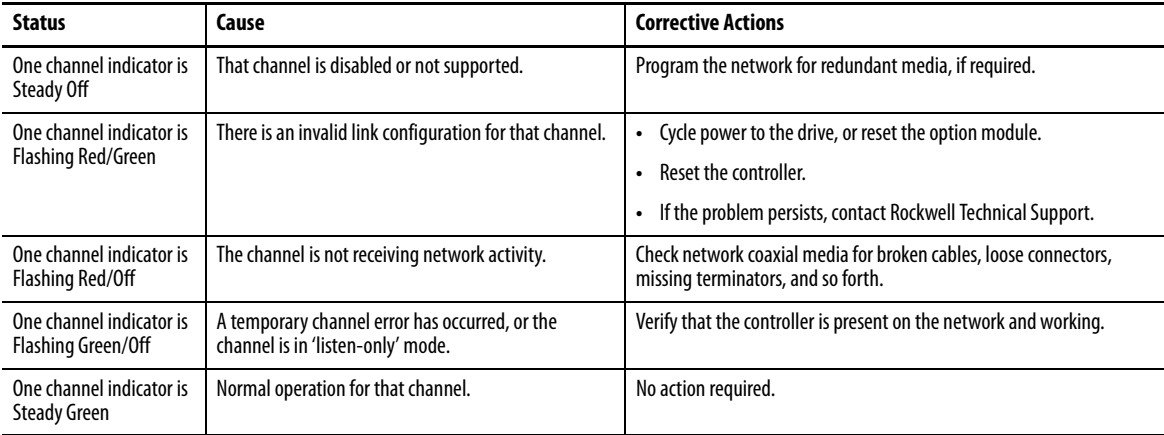

# <span id="page-91-0"></span>**Viewing Option Module Diagnostic Items**

If you encounter unexpected communication problems, the option module's diagnostic items may help you or Rockwell Automation personnel troubleshoot the problem. Option module diagnostic items can be viewed with any of these drive configuration tools:

- **•** PowerFlex 20-HIM-A6 or 20-HIM-C6S HIM
- **•** Connected Components Workbench software, version 1.02 or later
- **•** DriveExplorer software, version 6.01 or later
- **•** DriveExecutive software, version 5.01 or later

For details on viewing diagnostic items using the HIM, see the PowerFlex 20- HIM-A6/-C6S HIM (Human Interface Module) User Manual, publication [20HIM-UM001](http://literature.rockwellautomation.com/idc/groups/literature/documents/um/20him-um001_-en-p.pdf).

#### **Table 11 - Option Module Diagnostic Items**

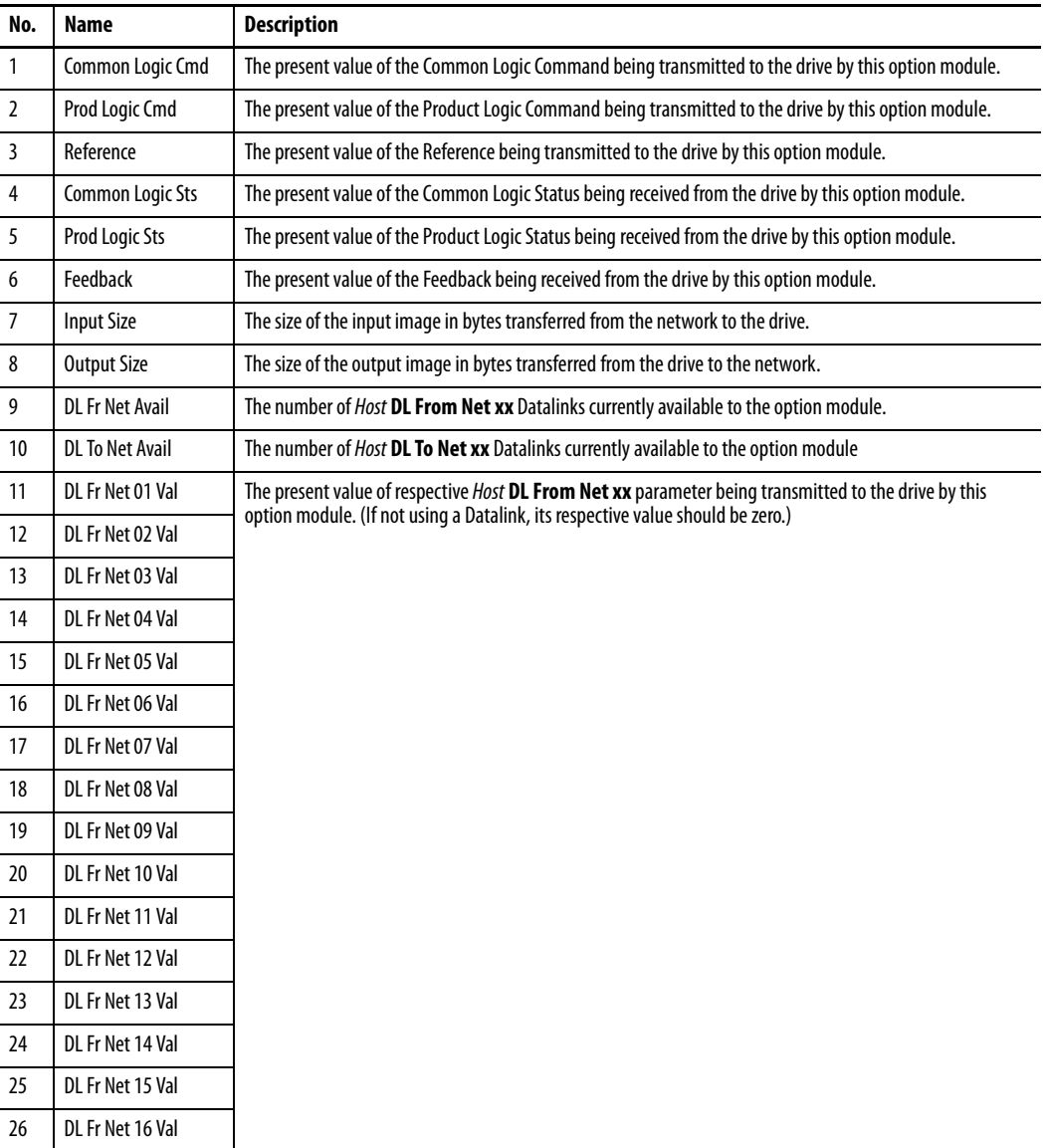

### **Table 11 - Option Module Diagnostic Items (Continued)**

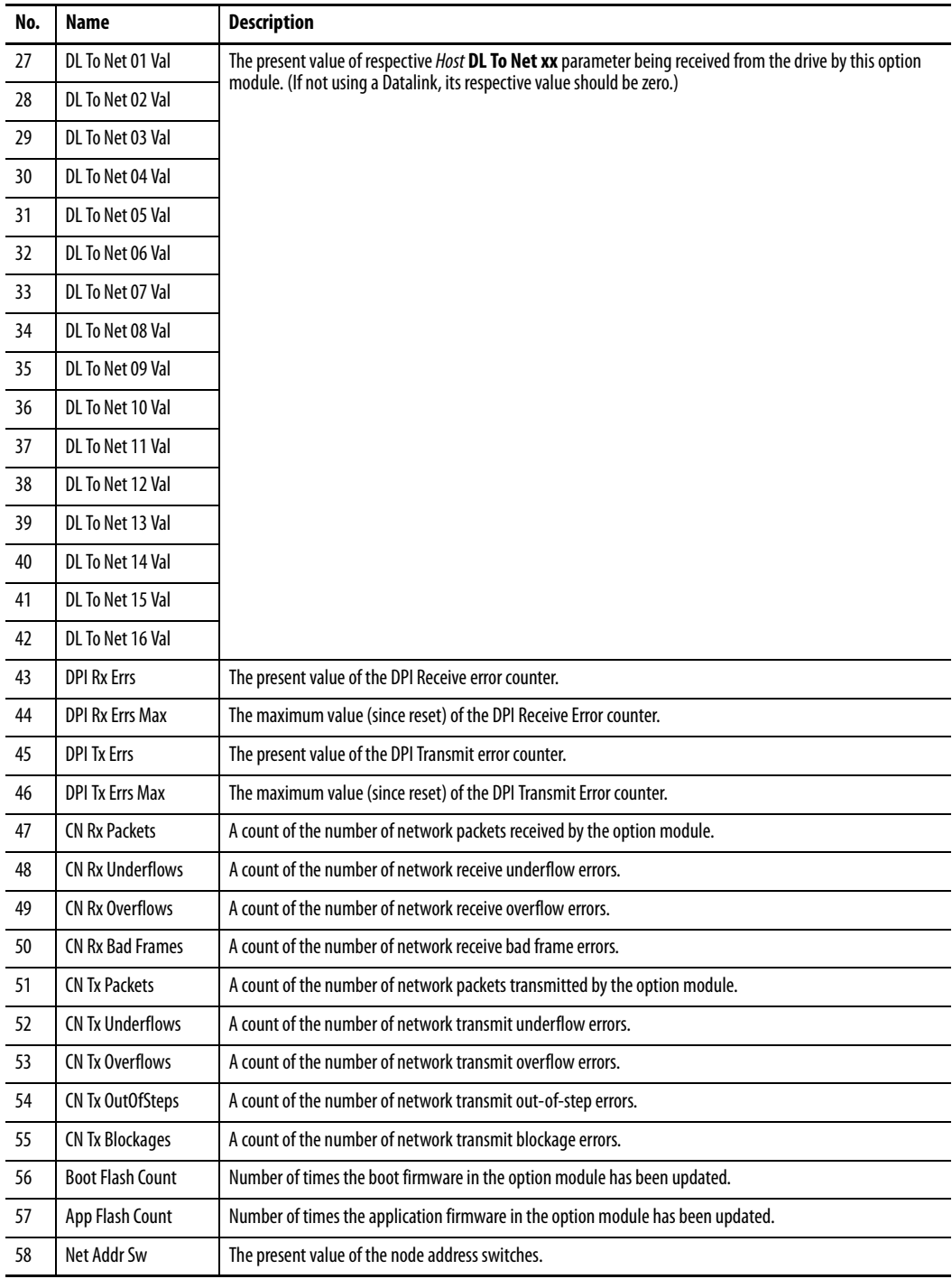

<span id="page-93-0"></span>**Viewing and Clearing Events** The option module has an event queue to record significant events that occur in the operation of the module. When such an event occurs, an entry consisting of the event's numeric code and a timestamp is put into the event queue. You can view the event queue with any of these drive configuration tools:

- **•** PowerFlex 20-HIM-A6 or 20-HIM-C6S HIM
- **•** Connected Components Workbench software, version 1.02 or later
- **•** DriveExplorer software, version 6.01 or later
- **•** DriveExecutive software, version 5.01 or later
- **•** Other clients using the DPI Fault object

For details on viewing and clearing events using the HIM, see the PowerFlex 20- HIM-A6/-C6S HIM (Human Interface Module) User Manual, publication [20HIM-UM001](http://literature.rockwellautomation.com/idc/groups/literature/documents/um/20him-um001_-en-p.pdf).

The event queue can contain up to 32 entries, which are stored in an EEPROM chip—making the event queue nonvolatile. Eventually the event queue will become full, since its contents are retained through option module power cycles and resets. At that point, a new entry replaces the oldest entry. Only an event queue clear operation or the corruption of the EEPROM group containing the event queue will clear the event queue contents. In the latter case, the option module will not generate a fault to indicate that the event queue was corrupted.

Resetting the option module to defaults has no effect on the event queue, other than to log a Code 58 'Module Defaulted' event.

Many events in the event queue occur under normal operation. If you encounter unexpected communications problems, the events may help you or Allen-Bradley personnel troubleshoot the problem. The following events may appear in the event queue.

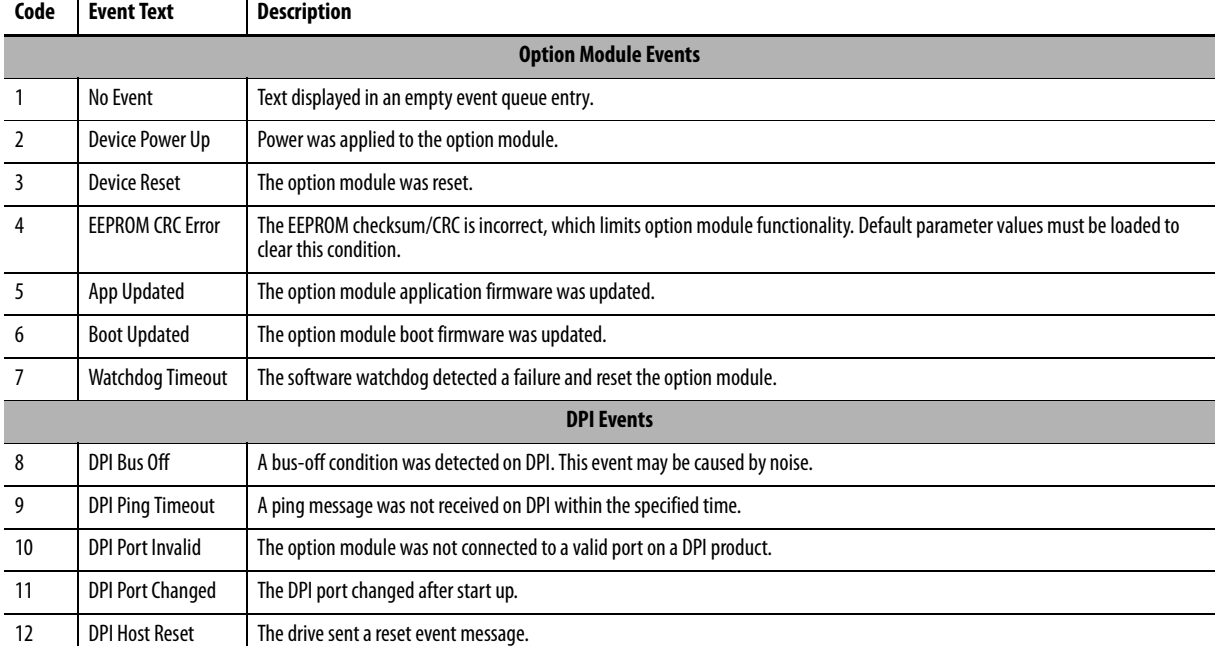

#### **Table 12 - Option Module Events**

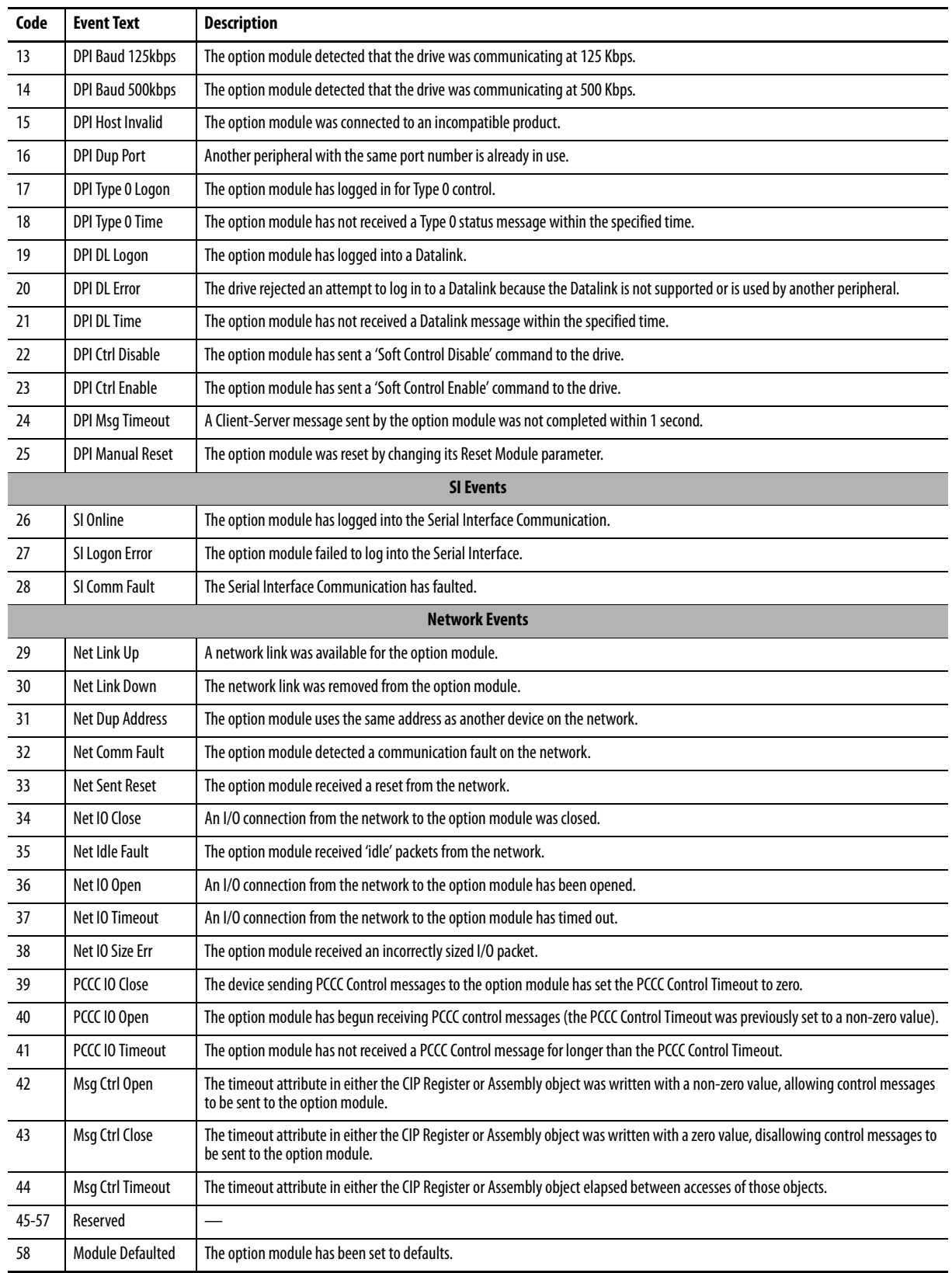

### **Table 12 - Option Module Events (Continued)**

# **Notes:**

# **Specifications**

This appendix presents the specifications for the option module.

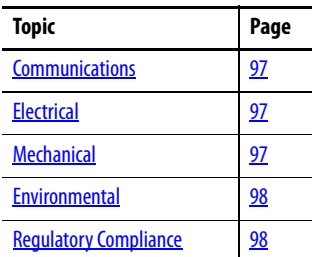

Ē,

# <span id="page-96-0"></span>**Communications**

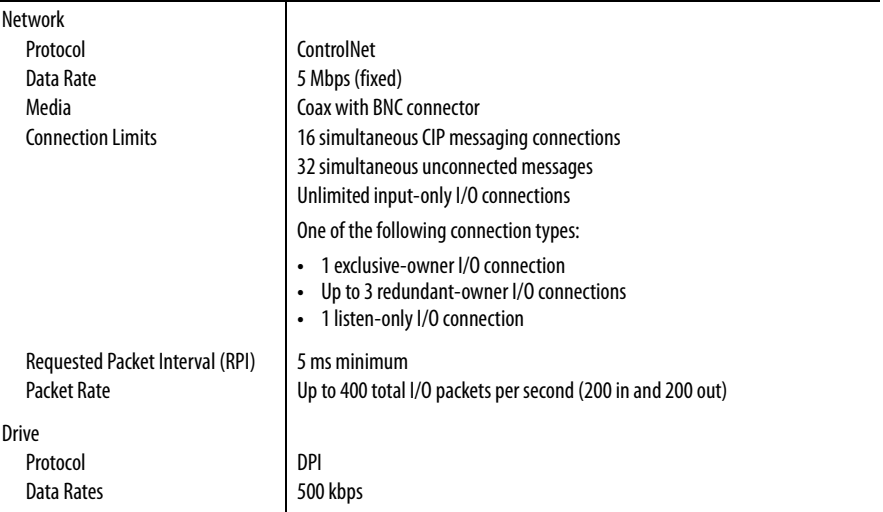

# <span id="page-96-1"></span>**Electrical**

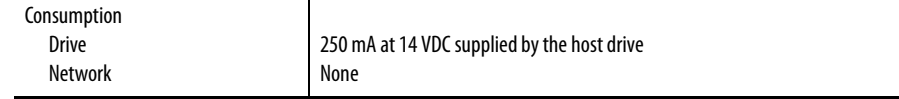

# <span id="page-96-2"></span>**Mechanical**

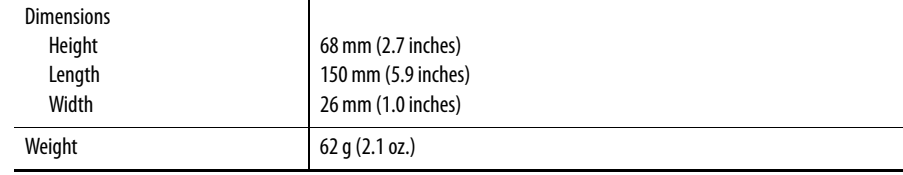

# <span id="page-97-0"></span>**Environmental**

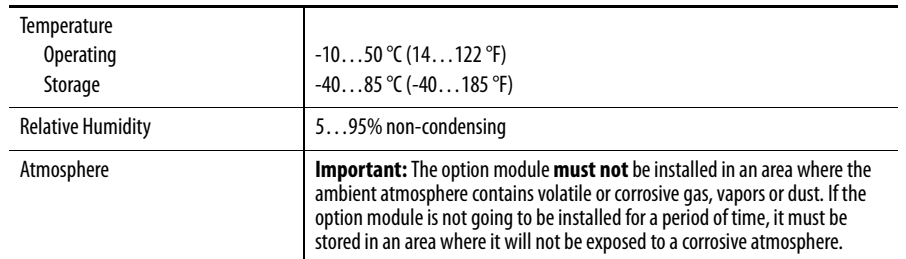

# <span id="page-97-1"></span>**Regulatory Compliance**

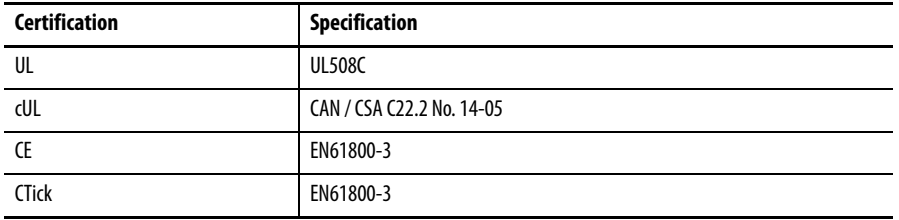

**NOTE:** This is a product of category C2 according to IEC 61800-3. In a domestic environment this product may cause radio interference in which case supplementary mitigation measures may be required.

# **Option Module Parameters**

This appendix provides information about the option module parameters.

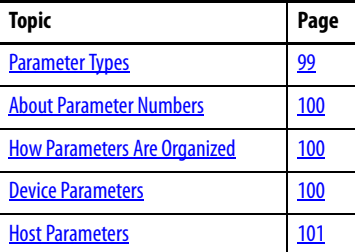

<span id="page-98-0"></span>**Parameter Types** The Option Module has two types of parameters:

- **•** Device parameters are used to configure the option module to operate on the network.
- **•** Host parameters are used to configure the option module Datalink transfer and various fault actions with the drive.

You can view option module *Device* parameters and *Host* parameters with any of the following drive configuration tools:

- **•** PowerFlex 20-HIM-A6 or 20-HIM-C6S HIM—use the or key to scroll to the drive port in which the module resides, press the  $\boxed{\frown}$ (Folders) key, and use the  $\lceil 4 \rceil$  or  $\lceil \cdot \rceil_6$  key to scroll to the DEV PARAM or HOST PARAM folder.
- **•** Connected Components Workbench software—click the tab for the option module at the bottom of the window, click the Parameters icon in the tool bar, and click the *Device* or *Host* Parameters tab.
- **•** DriveExplorer software—find the option module in the treeview and open its Parameters folder.
- **•** DriveExecutive software—find the option module in the treeview, expand the module in the tree, and open its Parameters folder.

<span id="page-99-0"></span>About Parameter Numbers Each parameter set is independently and consecutively numbered.

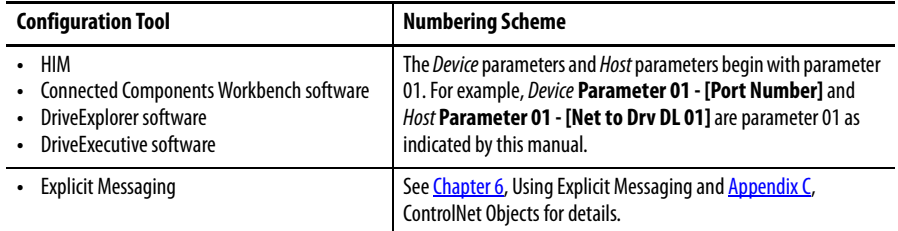

The Device Parameters and Host Parameters are separately displayed in a **Numbered List** view order.

# <span id="page-99-1"></span>**How Parameters Are Organized**

# <span id="page-99-2"></span>*Device* **Parameters**

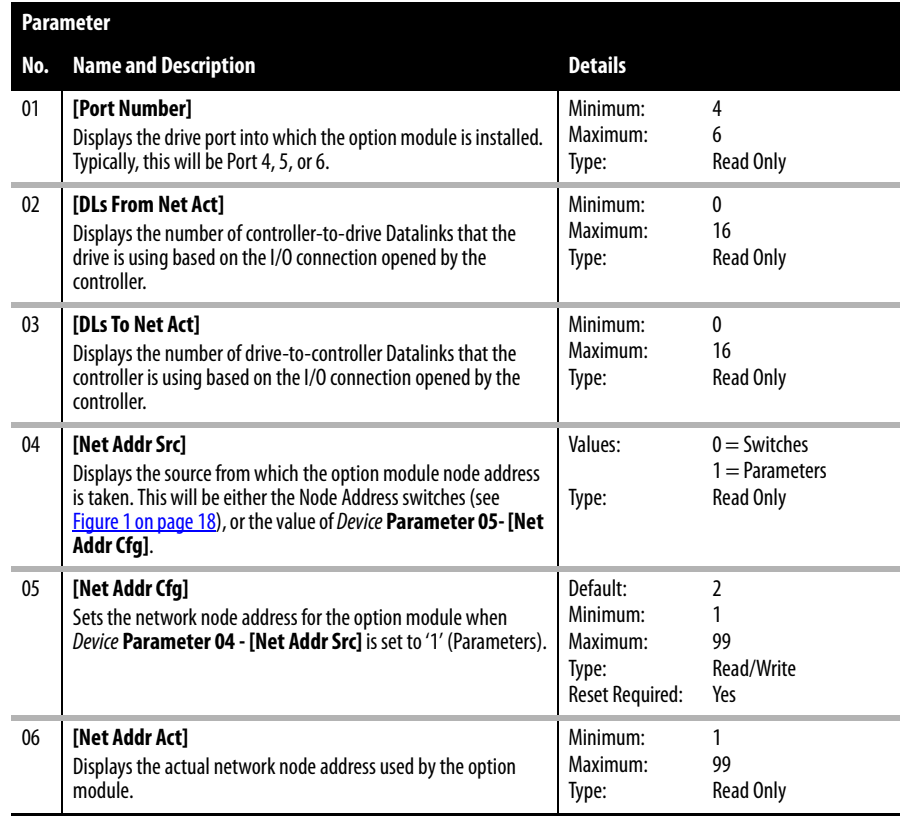

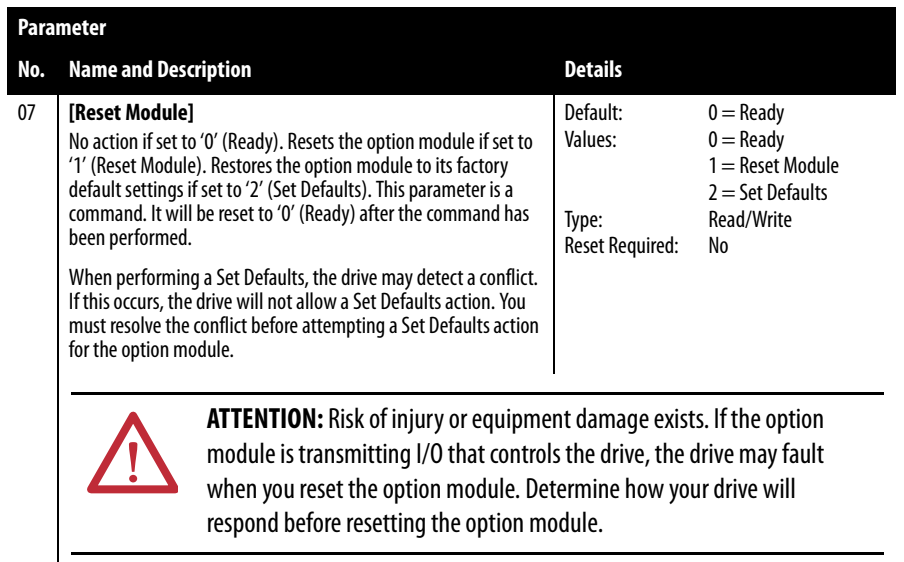

# <span id="page-100-0"></span>*Host* **Parameters**

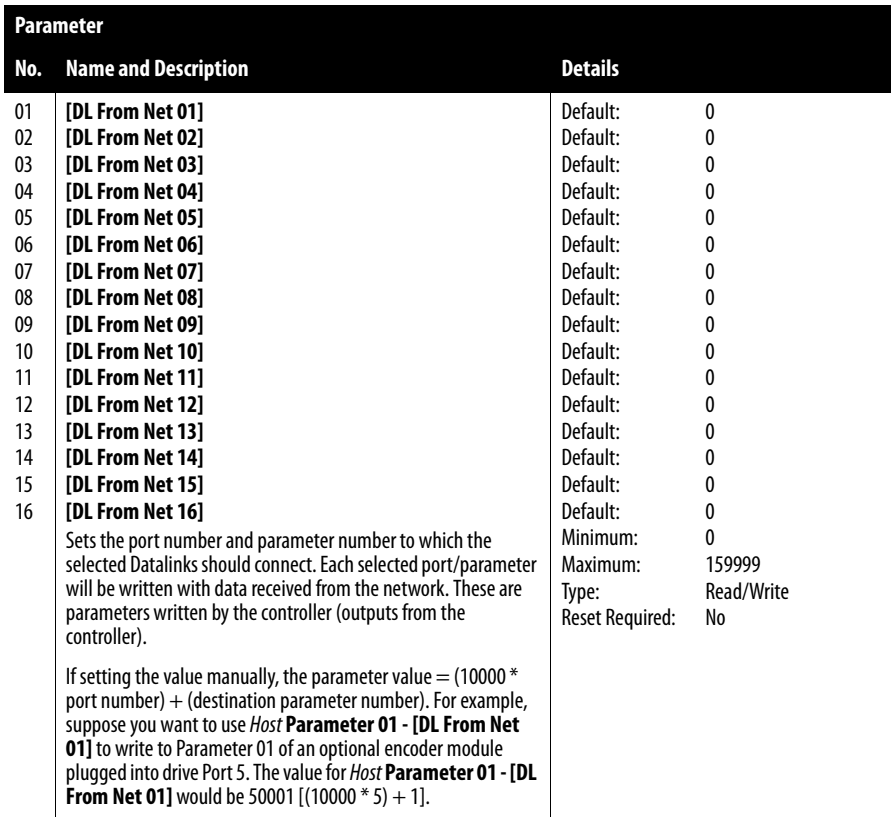

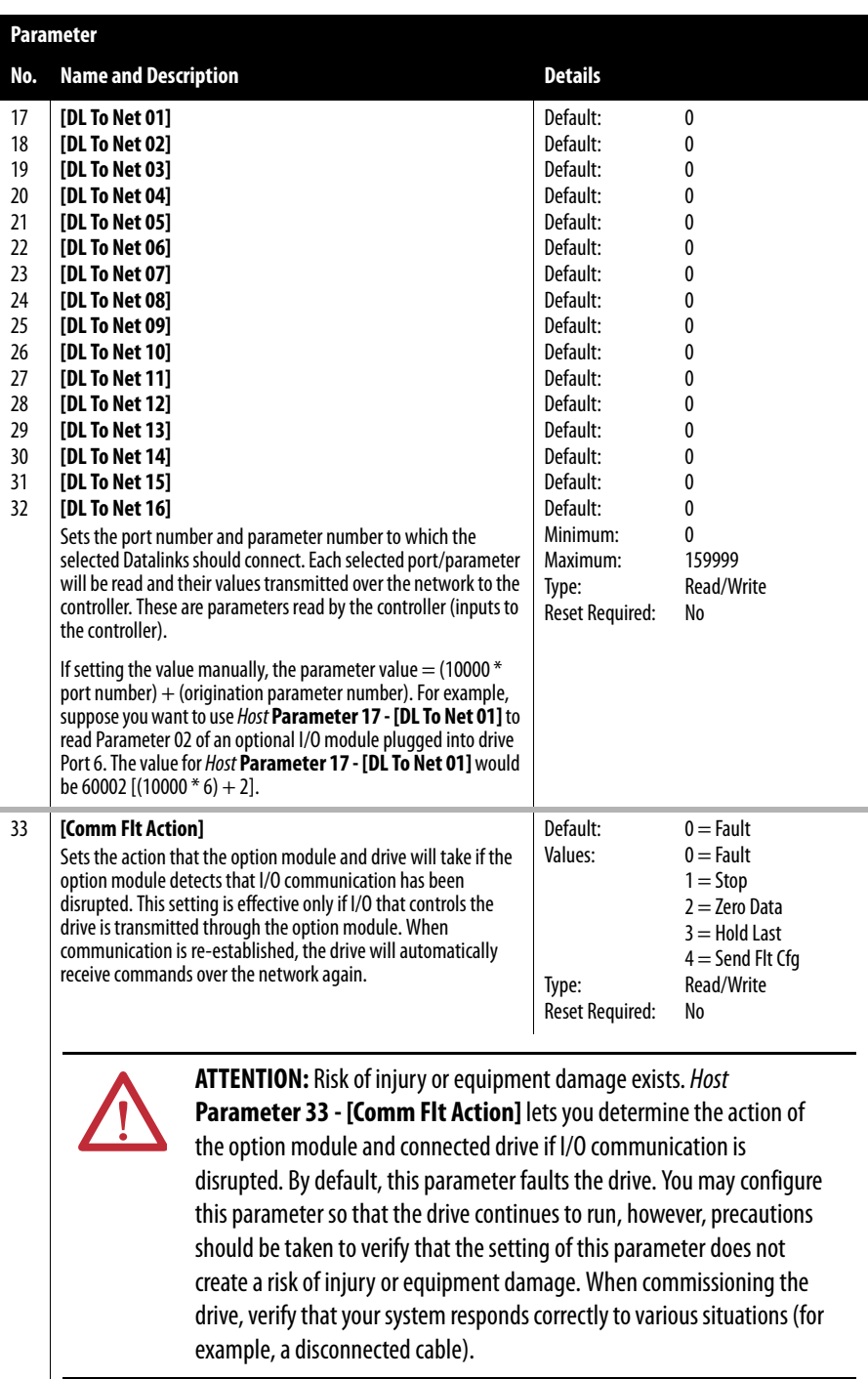

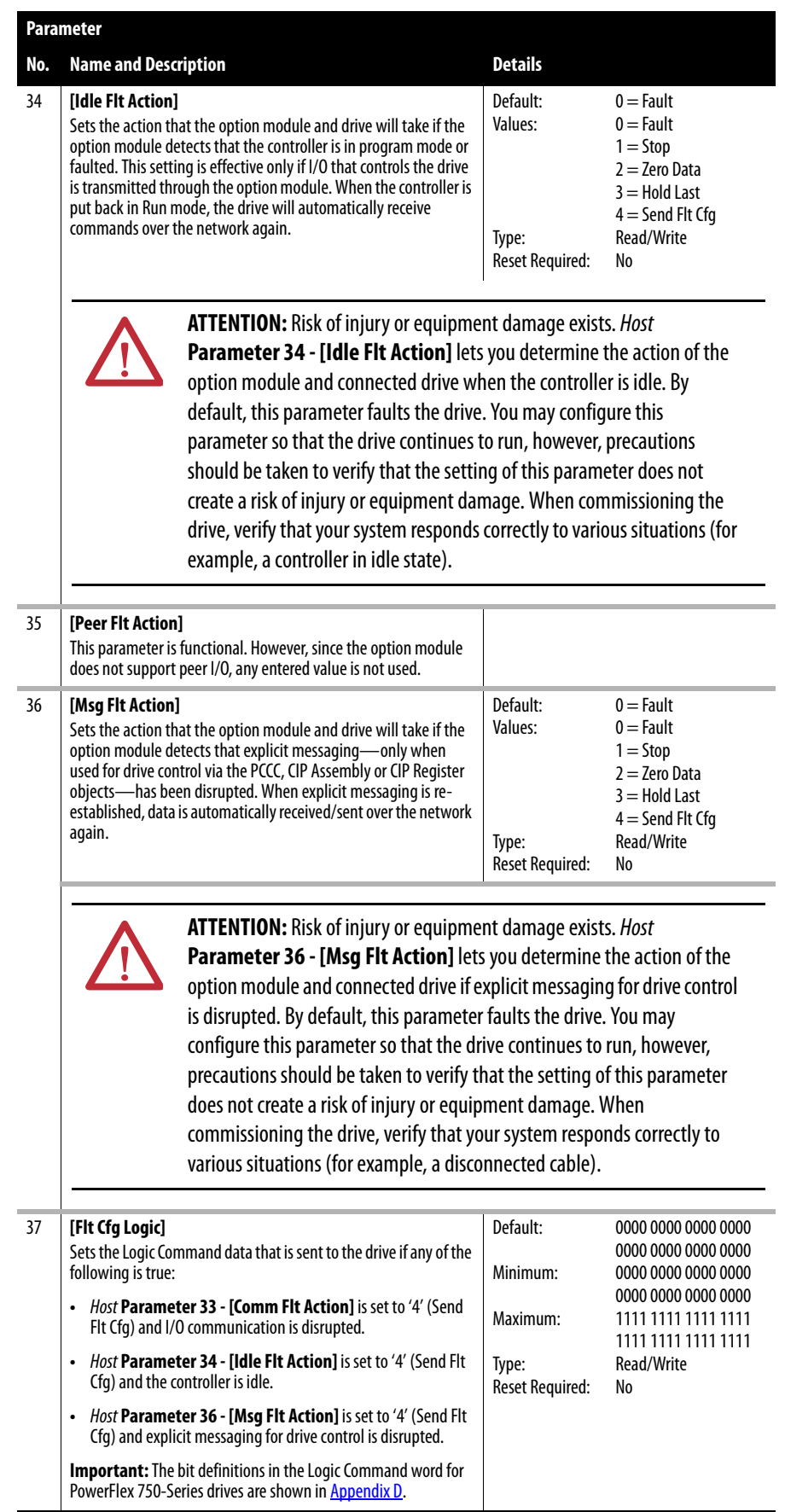

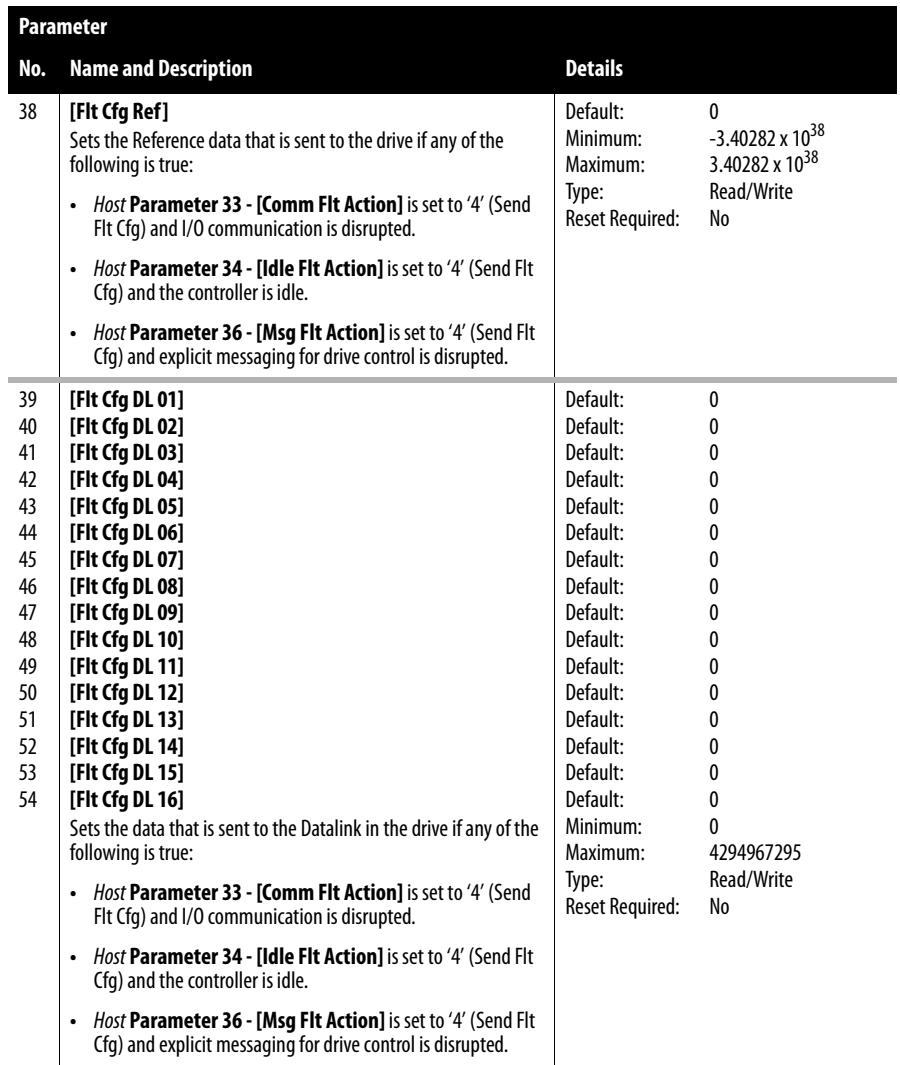

# <span id="page-104-1"></span><span id="page-104-0"></span>**ControlNet Objects**

This appendix presents information about the ControlNet objects that can be accessed using Explicit Messages. For information on the format of Explicit Messages and example ladder logic programs, see [Chapter 6](#page-72-0), [Using Explicit](#page-72-1)  [Messaging](#page-72-1).

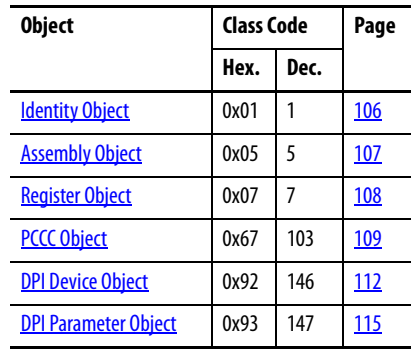

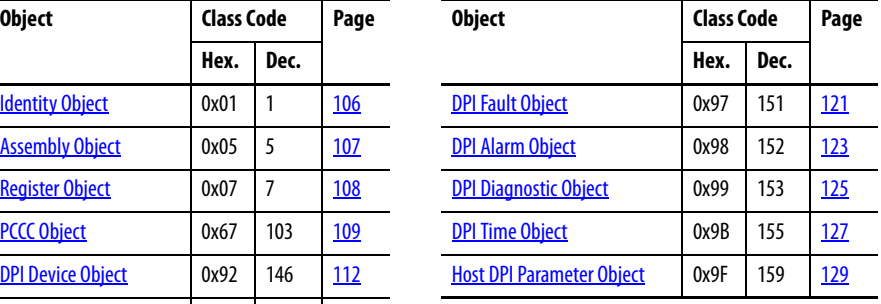

**TIP** See the ControlNet specification for more information about ControlNet objects. Information about the ControlNet specification is available on the ControlNet website (<http://www.controlnet.org>).

## **Supported Data Types**

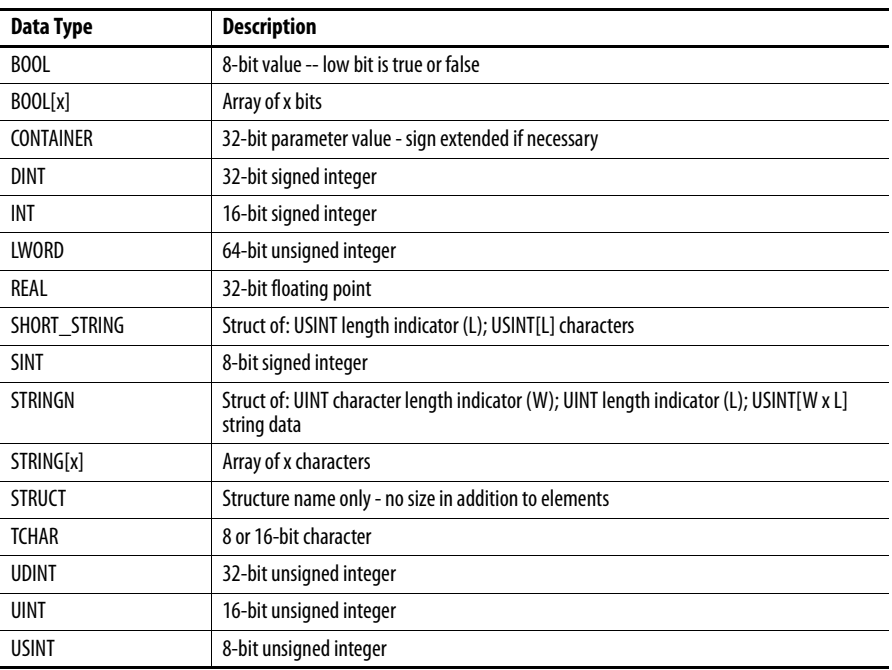

# <span id="page-105-0"></span>**Identity Object Class Code**

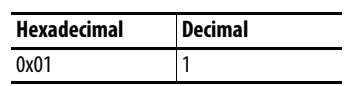

## **Services**

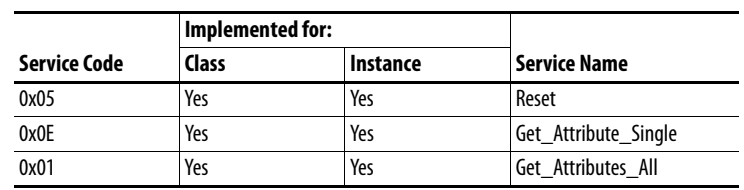

### **Instances**

The number of instances depends on the number of components in the device connected to the option module. This number of components can be read in Instance 0, Attribute 2.

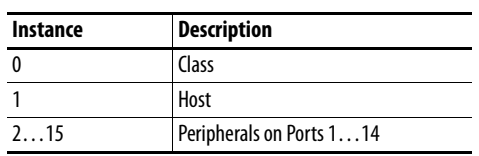

## **Class Attributes**

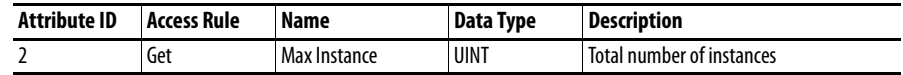

# **Instance Attributes**

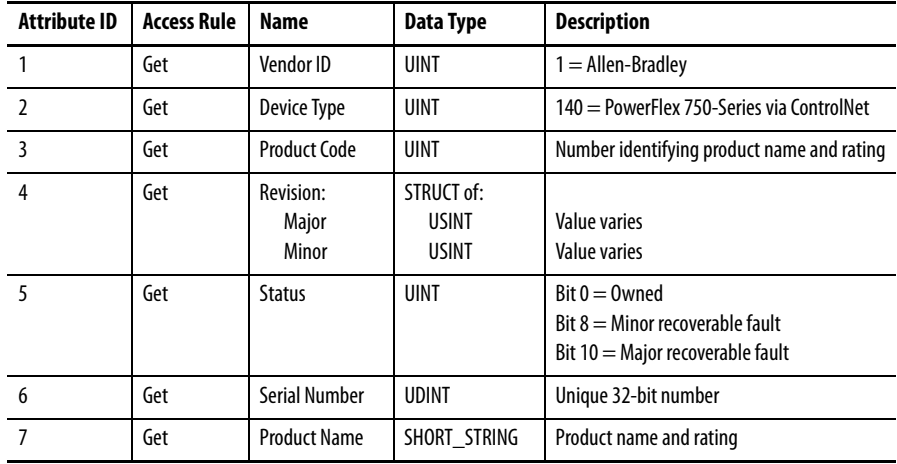

# <span id="page-106-0"></span>**Assembly Object Class Code**

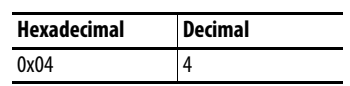

# **Services**

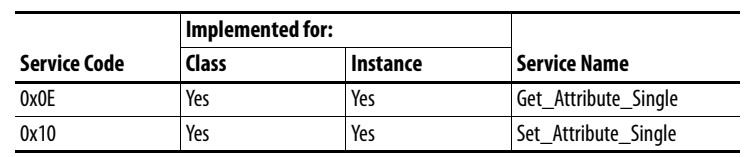

## **Instances**

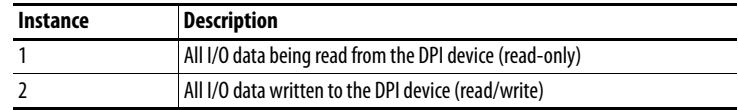

# **Class Attributes**

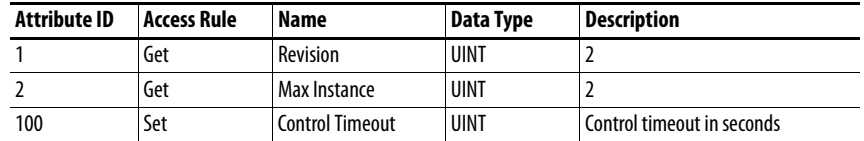

# **Instance Attributes**

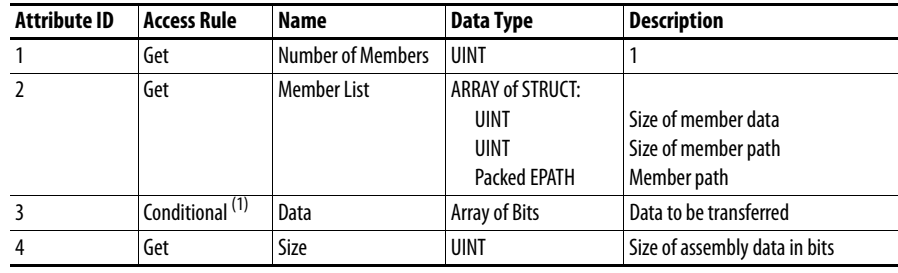

(1) For instance 1, access rule for the data attribute is Get. For instance 2, it is Get/Set.

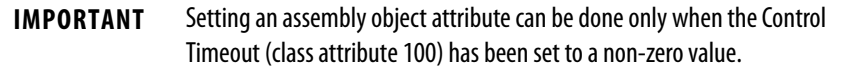

# <span id="page-107-0"></span>**Register Object Class Code**

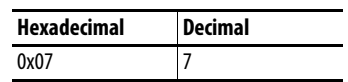

## **Services**

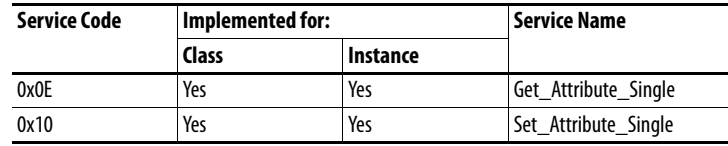

## **Instances**

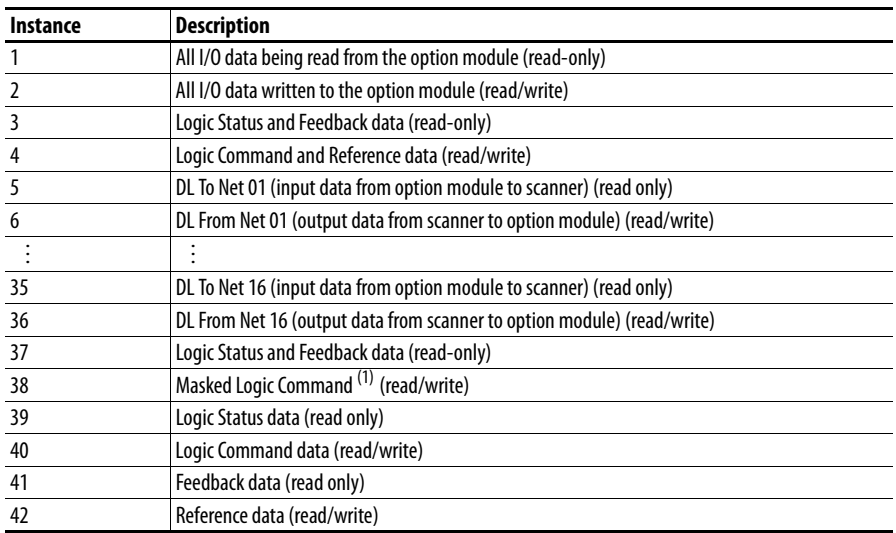

(1) The mask command DWORD is set to the value of the first DWORD of the data where there are ones in the second DWORD of the data. Only the bits of the Logic Command that have the corresponding mask bit set are applied.

## **Class Attributes**

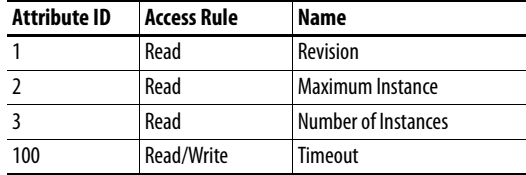

# **Instance Attributes**

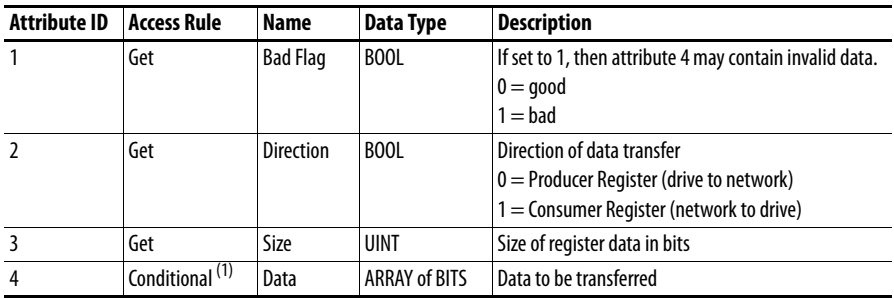

(1) For this attribute, the Access Rule is Get if Direction = 0. The Access Rule is Set if Direction = 1.
# **PCCC Object Class Code**

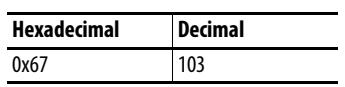

## **Services**

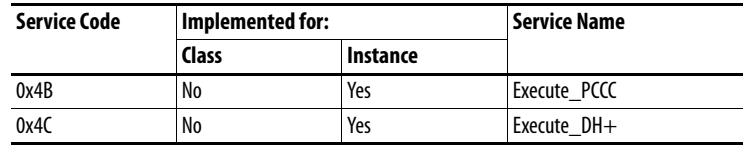

 $\overline{\phantom{0}}$ 

#### **Instances**

Supports Instance 1.

## **Class Attributes**

Not supported.

### **Instance Attributes**

Not supported.

## **Message Structure for Execute\_PCCC**

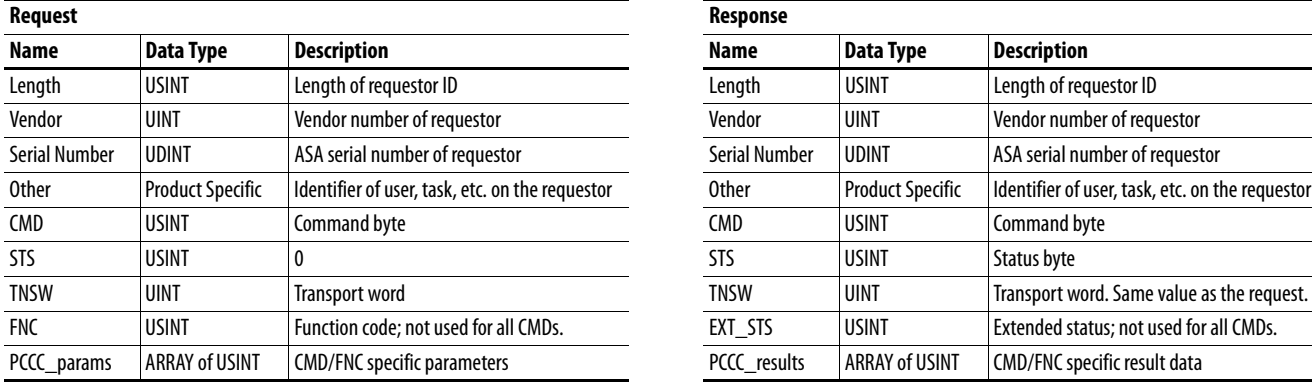

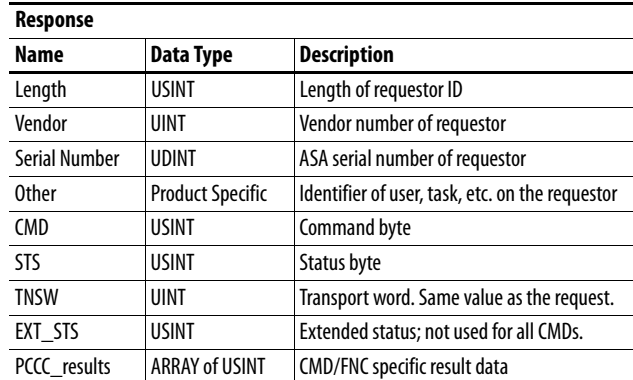

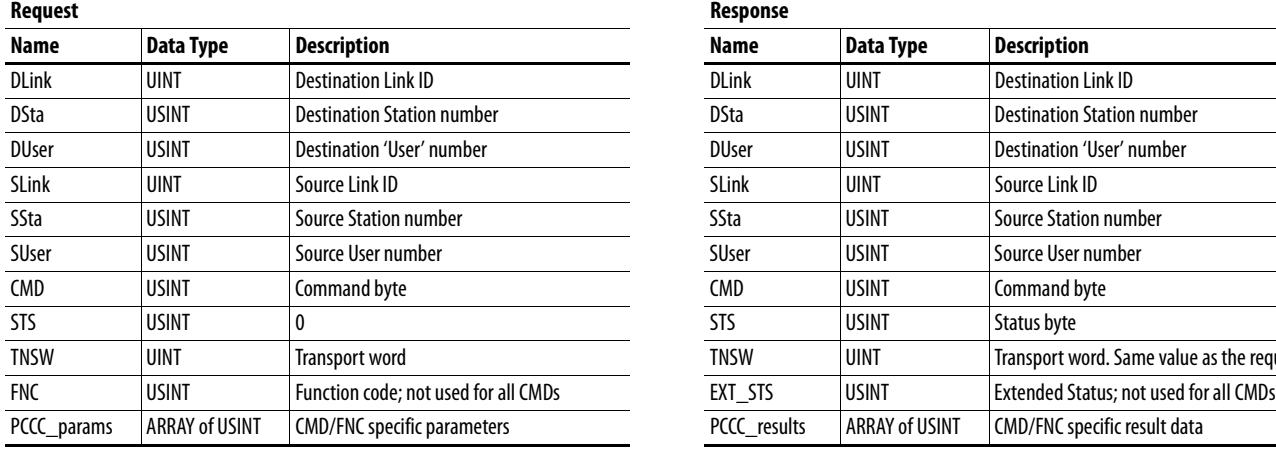

## **Message Structure for Execute\_DH+**

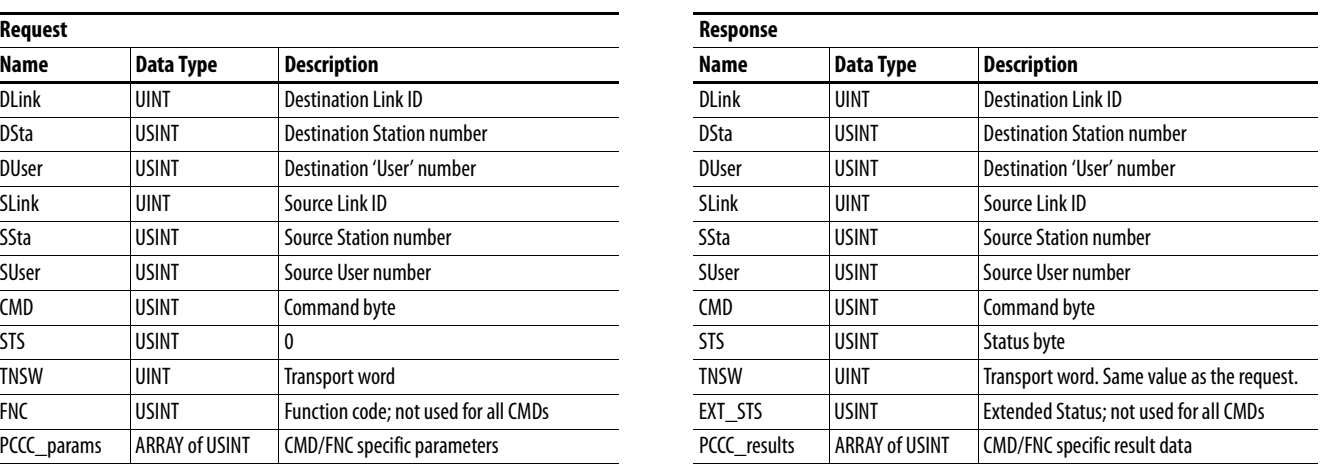

The option module supports the following PCCC command types:

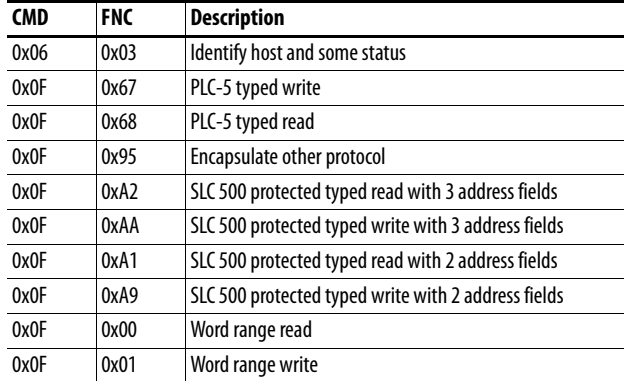

For more information regarding PCCC commands, see the DF1 Protocol and Command Set Manual, publication [1770-6.5.16](http://literature.rockwellautomation.com/idc/groups/literature/documents/rm/1770-rm516_-en-p.pdf).

## **N-Files**

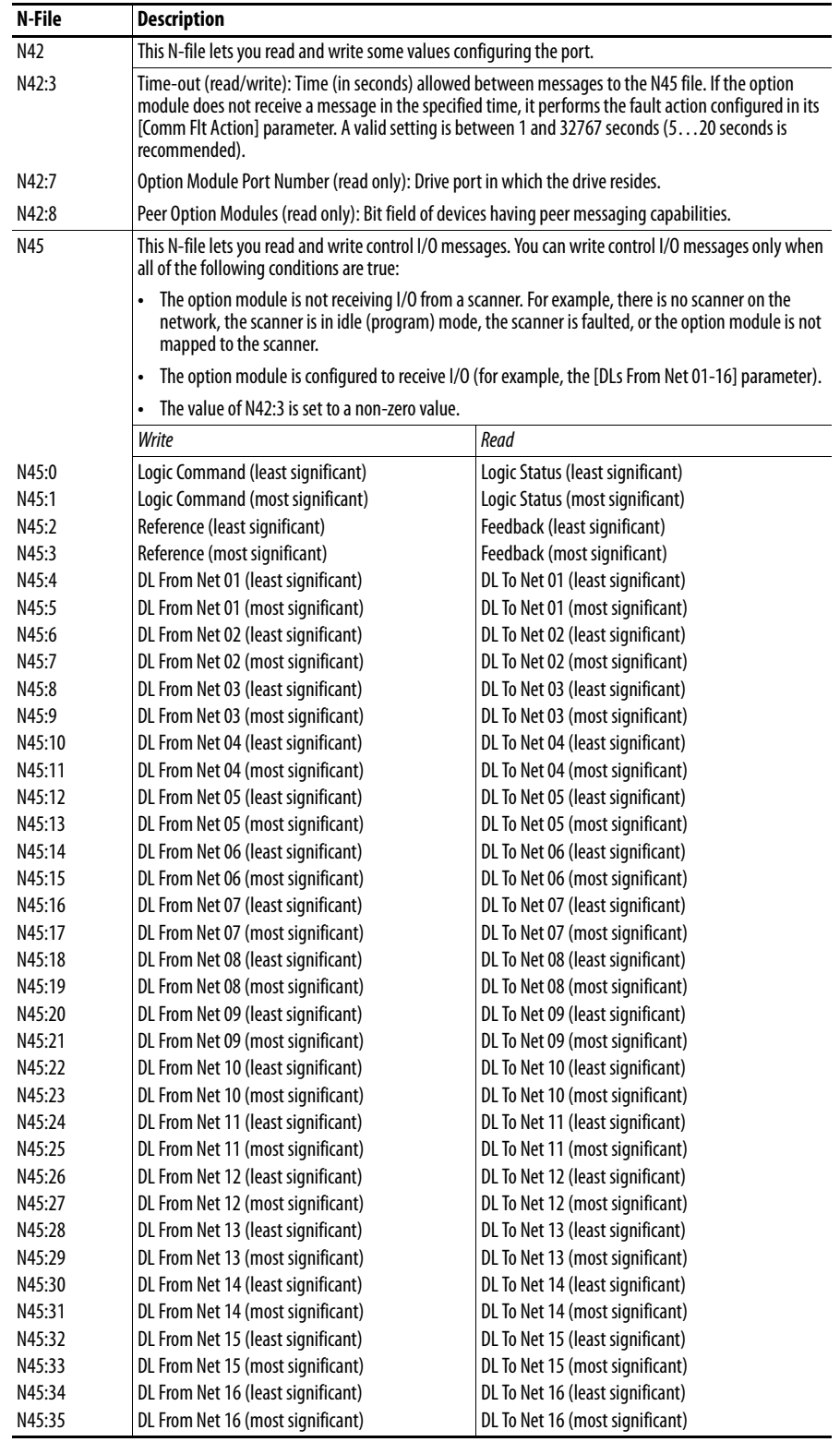

# **DPI Device Object Class Code**

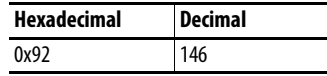

### **Services**

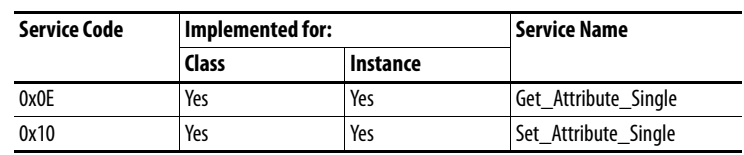

÷,  $\overline{\phantom{0}}$ ÷.

#### **Instances**

l,

The number of instances depends on the number of components in the device. The total number of components can be read in Instance 0, Class Attribute 4.

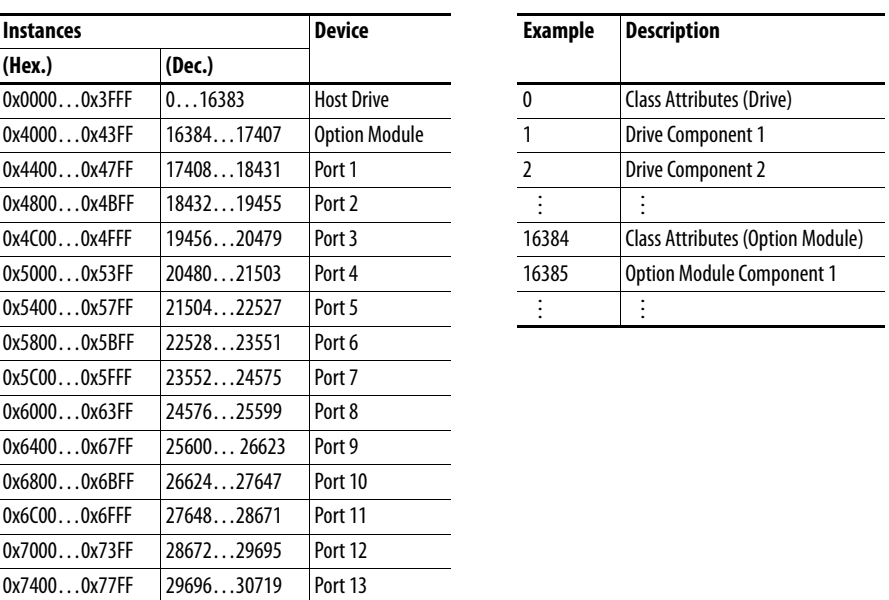

0x7800...0x7BFF 30720...31743 Port 14

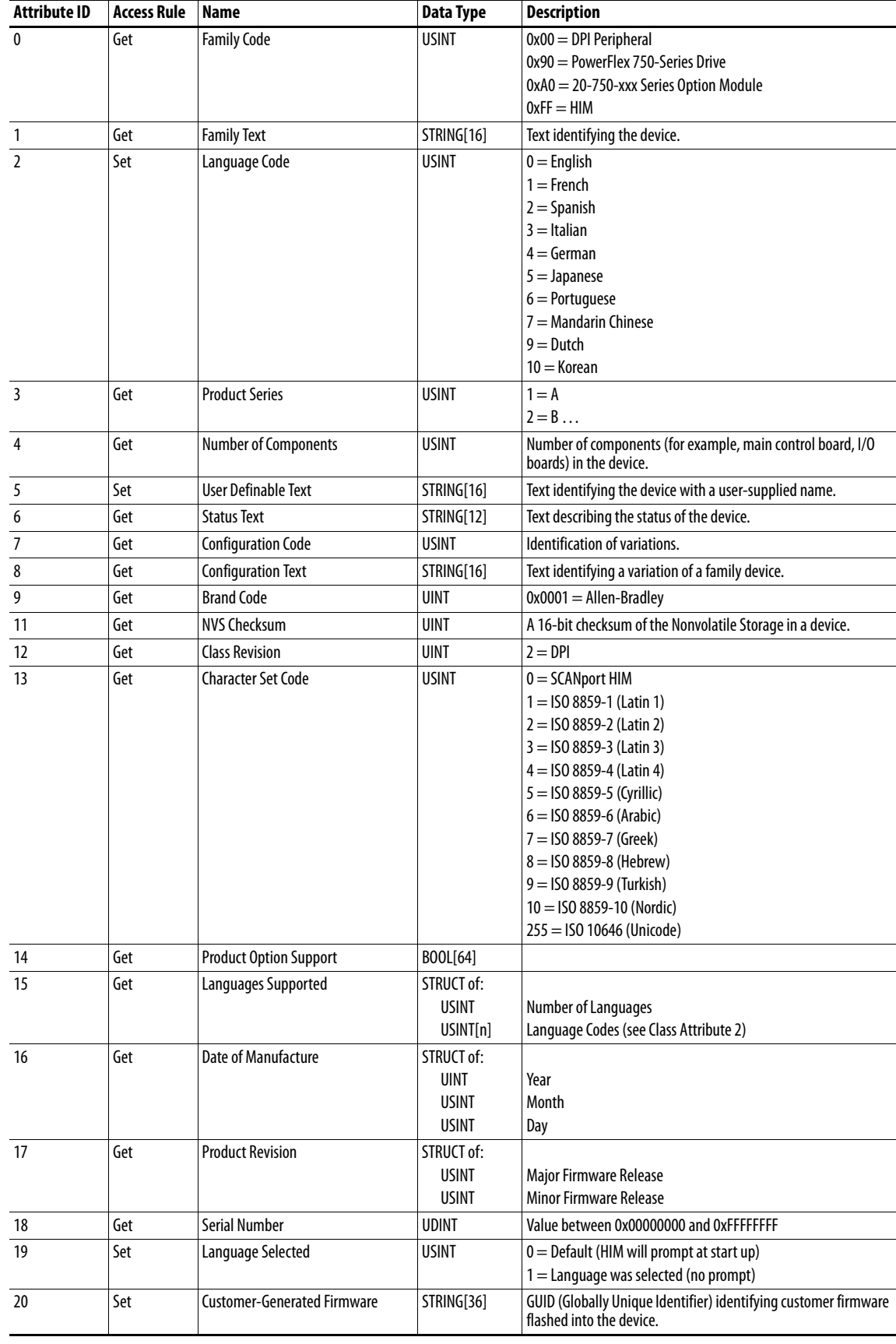

## **Class Attributes**

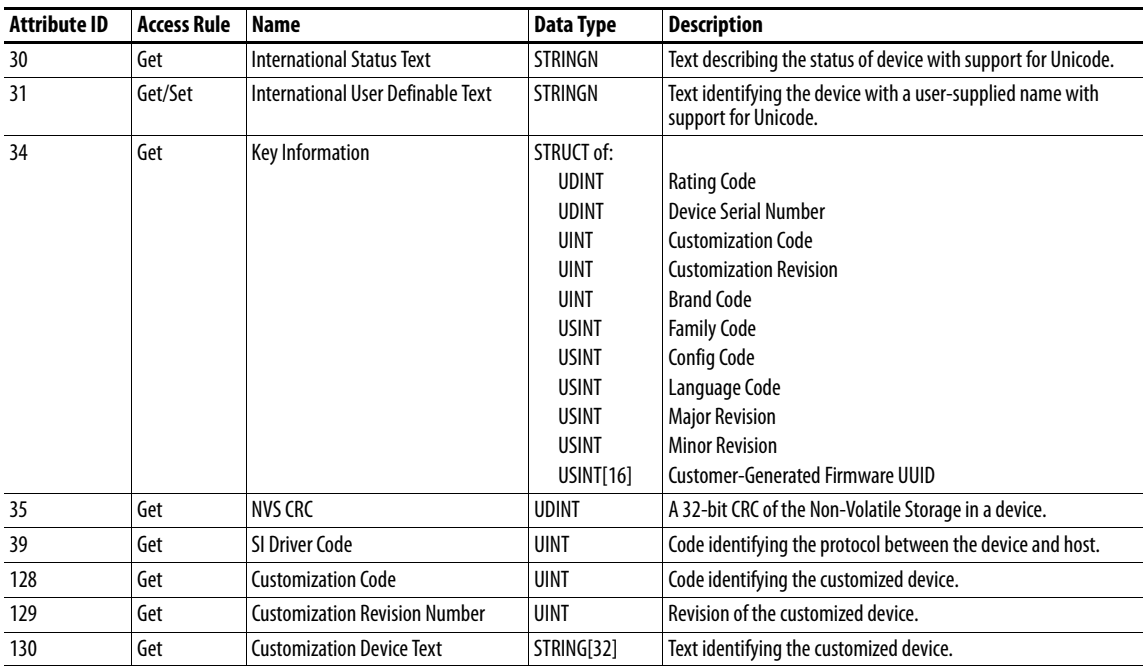

## **Instance Attributes**

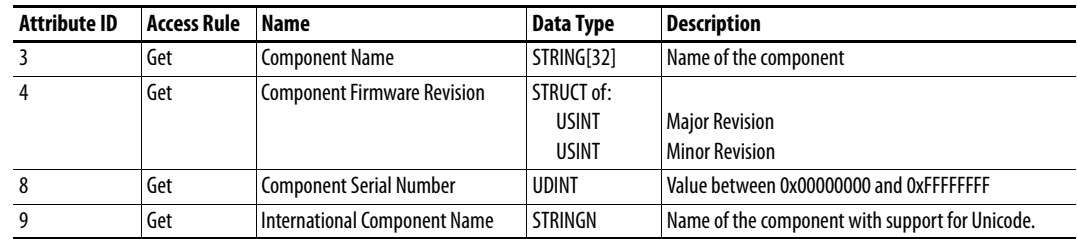

# **DPI Parameter Object Class Code**

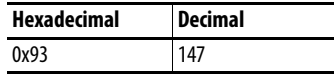

To access 'Host Config' parameters, use the Host DPI Parameter Object (Class Code 0x9F).

#### **Instances**

The number of instances depends on the number of parameters in the device. The total number of parameters can be read in Instance 0, Attribute 0.

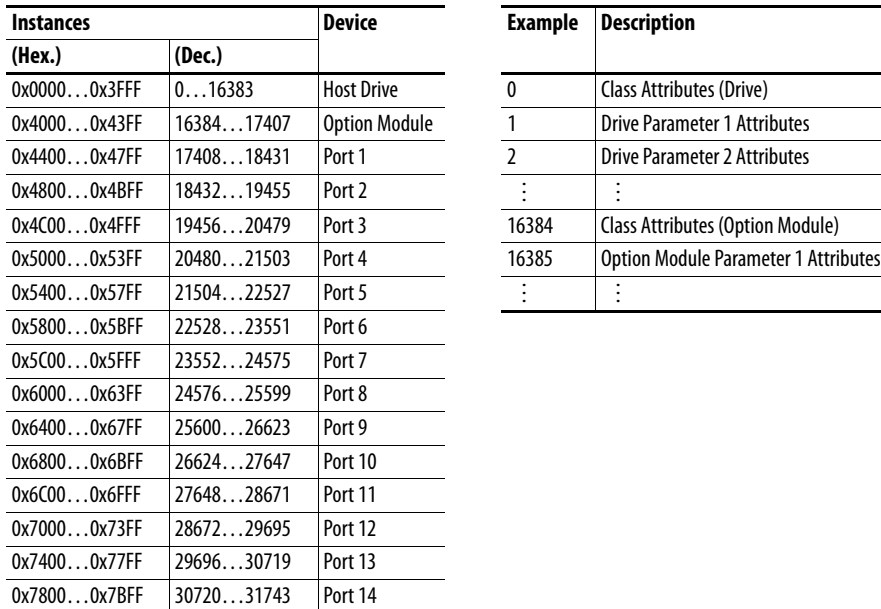

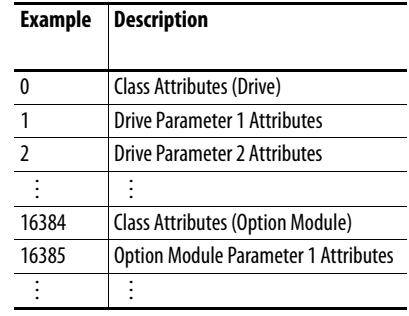

### **Class Attributes**

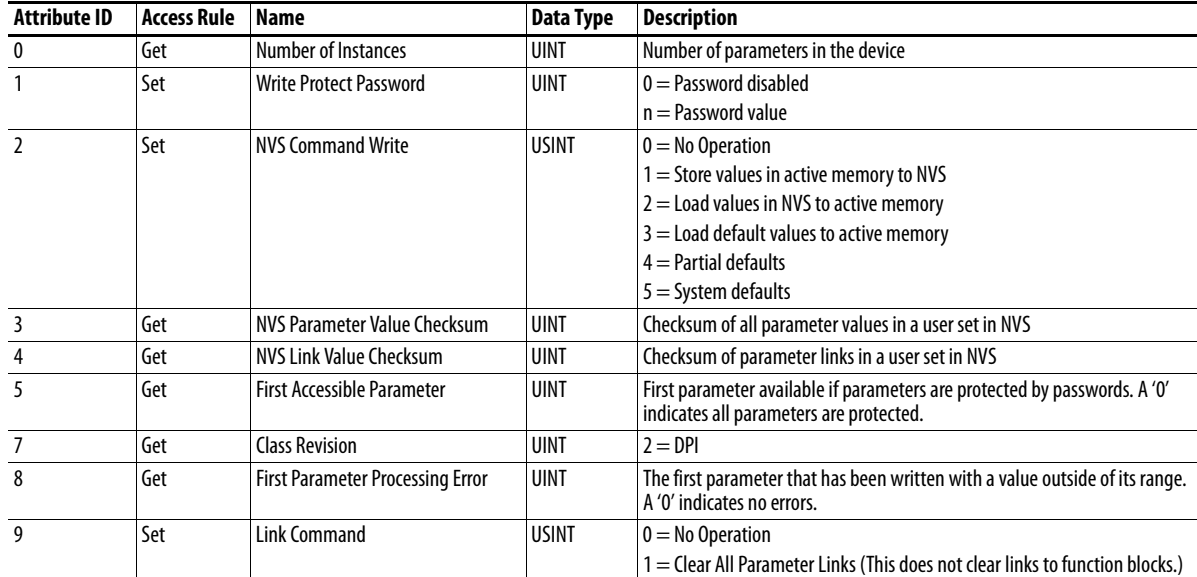

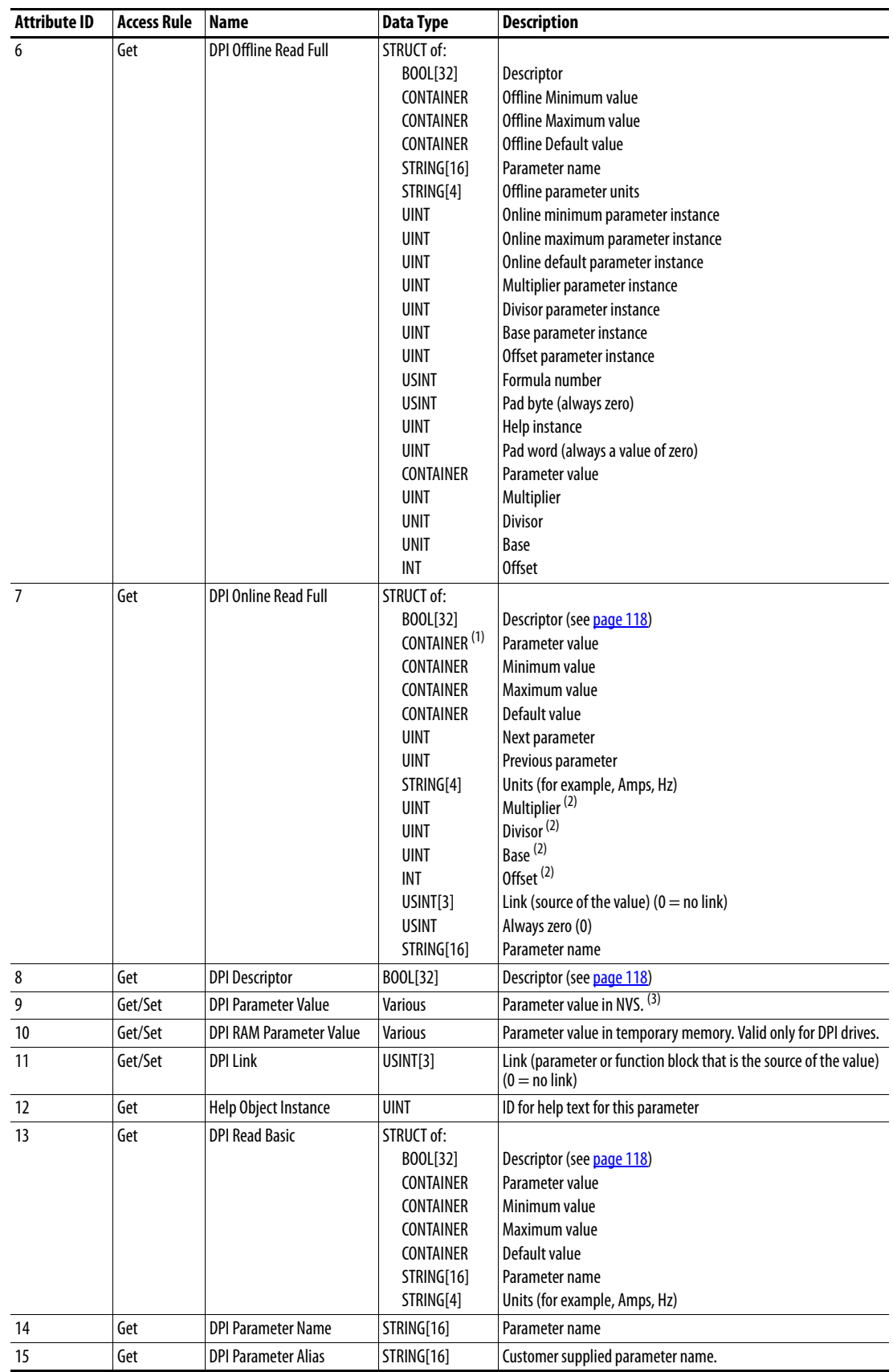

## **Instance Attributes**

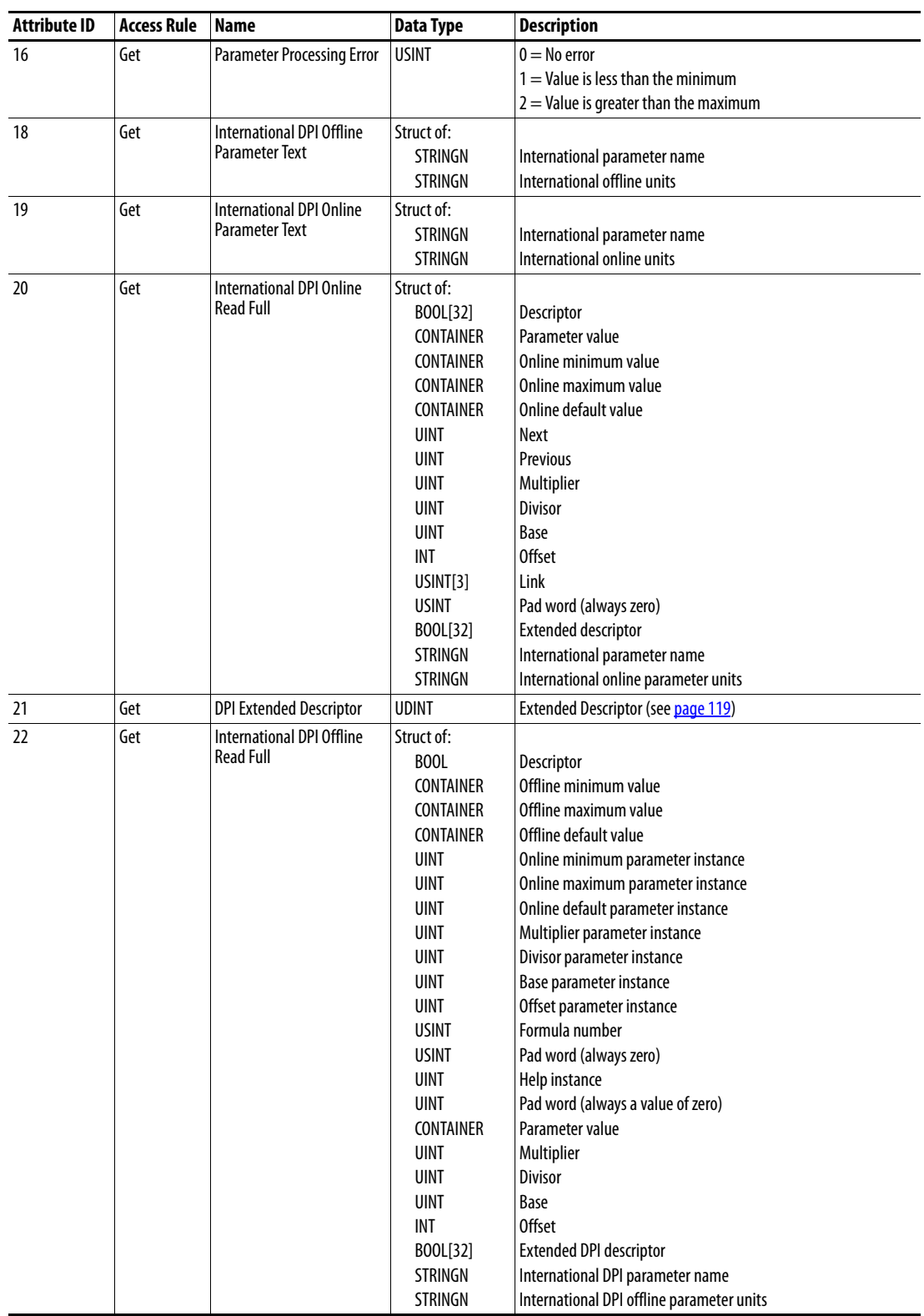

(1) A CONTAINER is a 32-bit block of data that contains the data type used by a parameter value. If signed, the value is sign extended. Padding is used in the CONTAINER to ensure that it is always 32-bits.

(2) This value is used in the formulas used to convert the parameter value between display units and internal units. See [Formulas for Converting on page 120.](#page-119-0)

(3) Do NOT continually write parameter data to NVS. See the attention on [page 73.](#page-72-0)

#### **Bit** Name Description 0 Data Type (Bit 1) Right bit is least significant bit (0). 000 = USINT used as an array of Boolean 001 = UINT used as an array of Boolean 010 = USINT (8-bit integer)  $011 =$  UINT (16-bit integer) 100 = UDINT (32-bit integer) 101 = TCHAR ((8-bit (not Unicode) or 16-bits (Unicode)) 110 = REAL (32-bit floating point value) 111 = Use bits 16, 17, 18 1 Data Type (Bit 2) 2 Data Type (Bit 3)  $3$  Sign Type  $0 =$  unsigned  $1 =$  signed 4  $Hidden$  0 = visible  $1 =$ hidden 5 Not a Link Sink  $\vert 0 =$  May be the sink end of a link  $1 =$  May not be the sink end of a link 6 Not Recallable  $\vert 0 =$  Recallable from NVS 1 = Not Recallable from NVS  $7$  ENUM  $0 =$  No ENUM text  $1 =$  ENUM text 8 | Writable  $\vert 0 =$  Read only  $1 =$  Read/write 9 Not Writable When Enabled  $\vert 0 =$  Writable when enabled (for example, drive running)  $1 =$  Not writable when enabled 10 | Instance  $\vert 0 =$  Parameter value is not a Reference to another parameter 1 = Parameter value refers to another parameter 11 Uses Bit ENUM Mask This parameter instance supports the Bit ENUM Mask attribute. For more information, see the definition of the attribute. 12 Decimal Place (Bit 0) Number of digits to the right of the decimal point.  $0000 = 0$  $1111 = 15$ 13 Decimal Place (Bit 1) 14 Decimal Place (Bit 2) 15 Decimal Place (Bit 3) 16 Extended Data Type (Bit 4) Bit 16 is the least significant bit.  $000 =$ Reserved 001 = UDINT used as an array of Boolean  $010 =$  Reserved  $011 =$  Reserved 100 = Reserved  $101 =$  Reserved  $110 =$  Reserved  $111 =$  Reserved 17 Extended Data Type (Bit 5) 18 Extended Data Type (Bit 6) 19 Parameter Exists Used to mark parameters that are not available to network tools. 20 Not Used Reserved 21 Formula Links Indicates the Formula Data is derived from other parameters. 22 Access Level (Bit 1) A 3-bit field used to control access to parameter data. 23 Access Level (Bit 2) 24 Access Level (Bit 3) 25 Writable ENUM ENUM ENUM text:  $0 =$  Read Only, 1 = Read/Write 26 Not a Link Source  $\vert 0 =$  May be the source end of a link  $1 =$  May not be the source end of a link 27 Enhanced Bit ENUM Parameter supports enhanced bit ENUMs. 28 Enhanced ENUM **Parameter supports enhanced ENUMs.** 29 Uses DPI Limits Object Parameter uses the DPI Limits Object. Intelligent offline tools make use of the Limits Object to select limits and units. 30 Extended Descriptor Parameter uses Extended Descriptor bits, which can be obtained by reading the DPI Extended Descriptor attribute for this parameter. 31 Always Upload/Download Parameter shall always be included in uploads and downloads.

#### <span id="page-117-0"></span>**Descriptor Attributes**

# <span id="page-118-0"></span>**Extended Descriptor Attributes**

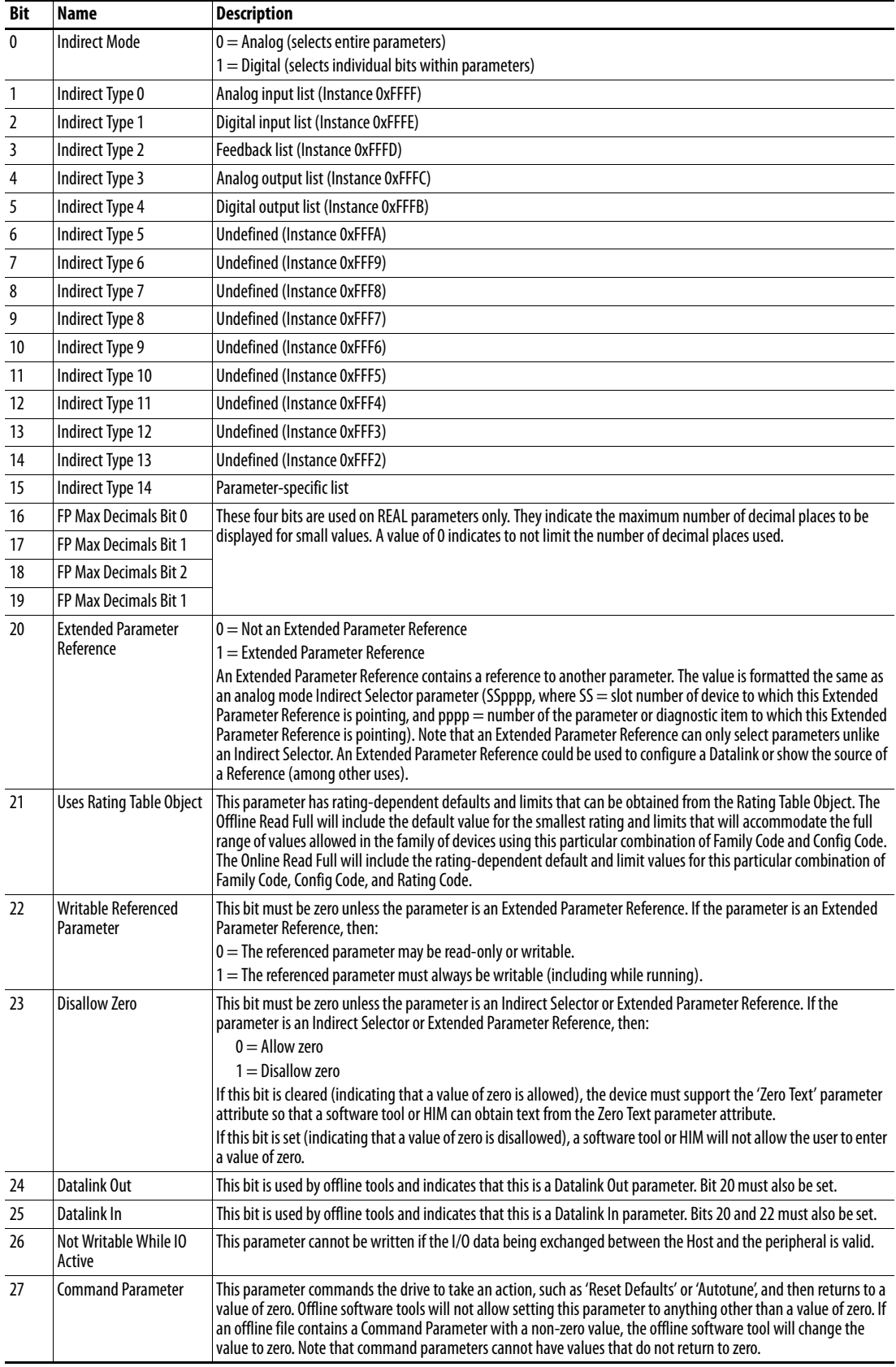

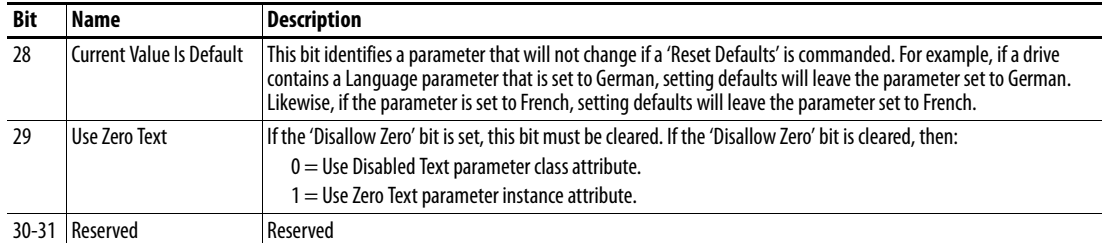

### <span id="page-119-0"></span>**Formulas for Converting**

Display Value = ((Internal Value + Offset) x Multiplier x Base) / (Divisor x 10<sup>Decimal Places</sup>))

Internal Value = ((Display Value x Divisor x 10<sup>Decimal Places</sup>) / (Multiplier x Base)) - Offset

### **Common Services**

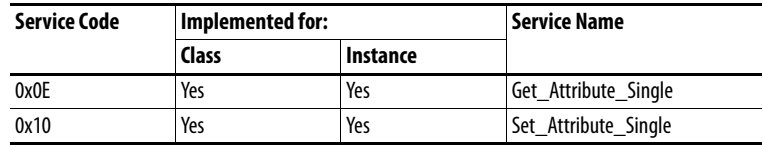

### **Object Specific Services**

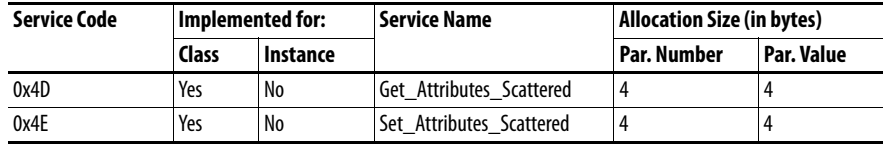

The table below lists the parameters for the Get\_Attributes\_Scattered and Set\_Attributes\_Scattered object-specific service:

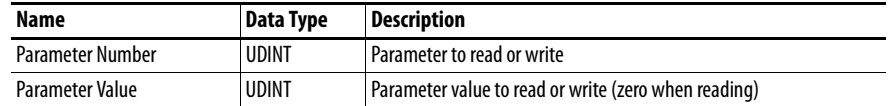

# **DPI Fault Object Class Code**

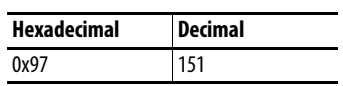

Products such as PowerFlex drives use this object for faults. Option modules use this object for events.

#### **Services**

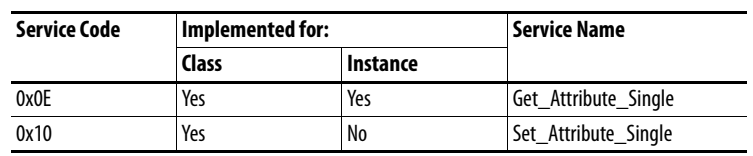

#### **Instances**

The number of instances depends on the maximum number of faults or events supported in the queue. The maximum number of faults/events can be read in Instance 0, Attribute 2.

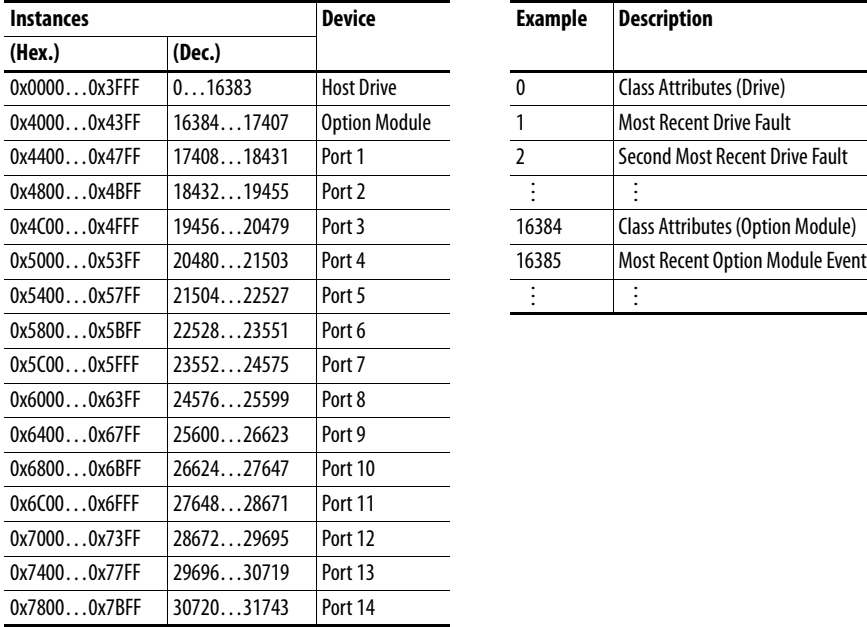

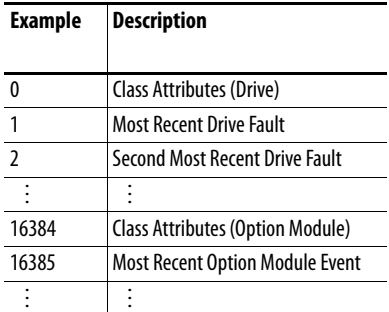

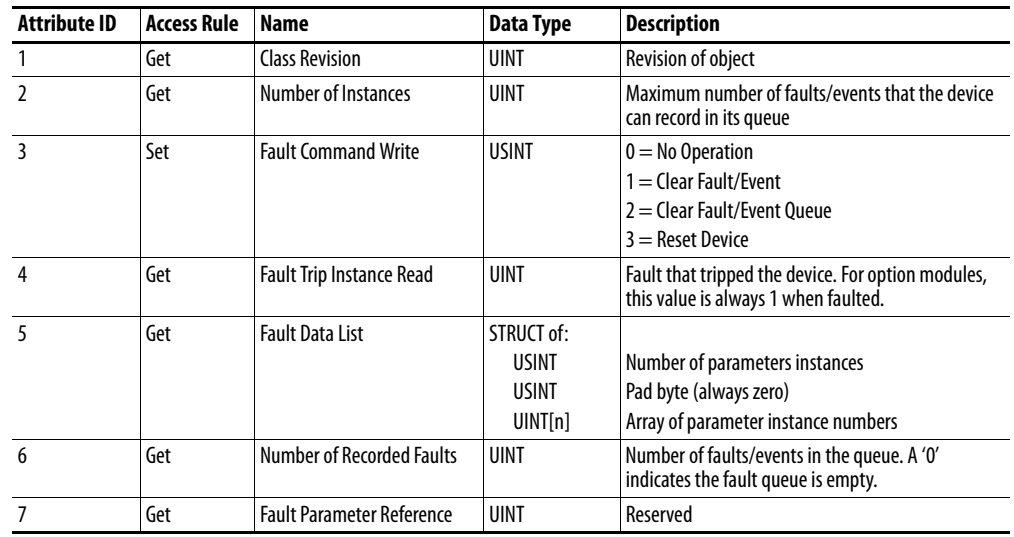

## **Class Attributes**

## **Instance Attributes**

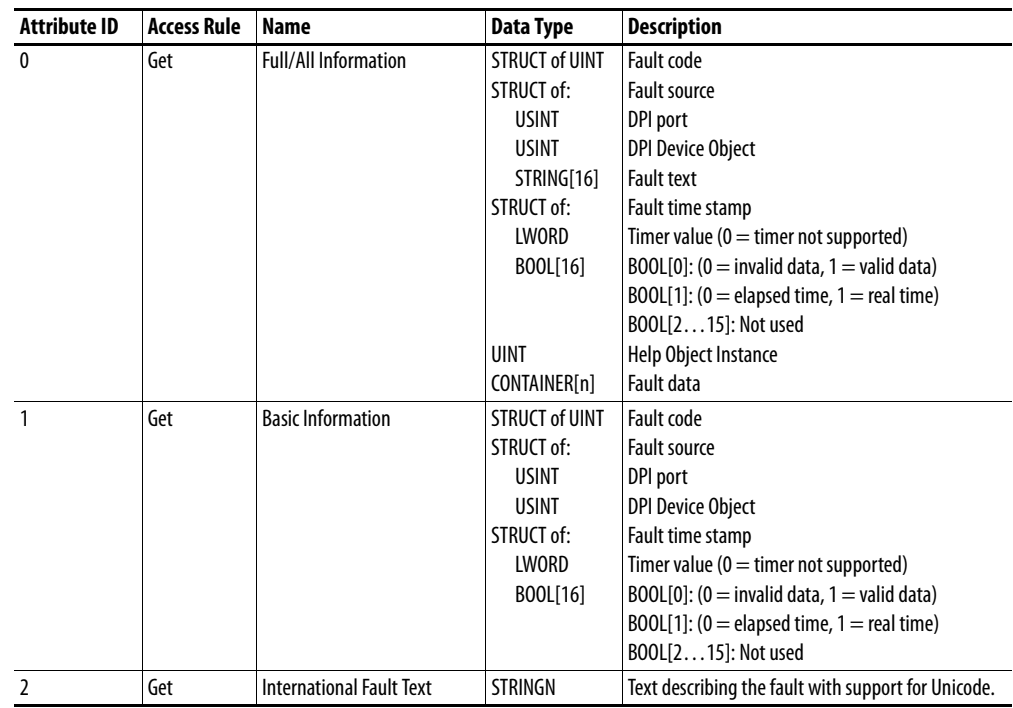

# **DPI Alarm Object Class Code**

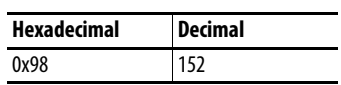

Products such as PowerFlex drives use this object for alarms or warnings. Option modules do not support this object.

#### **Services**

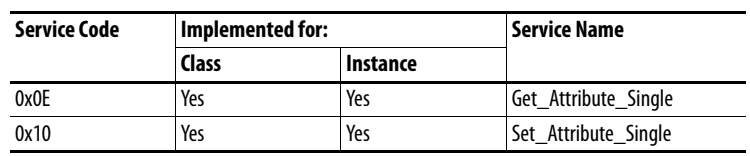

#### **Instances**

The number of instances depends on the maximum number of alarms supported by the queue. The maximum number of alarms can be read in Instance 0, Attribute 2.

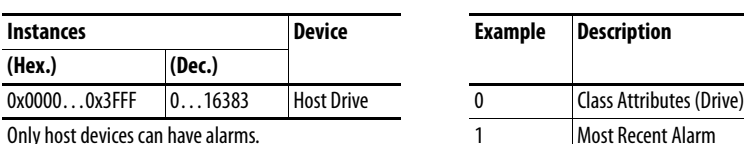

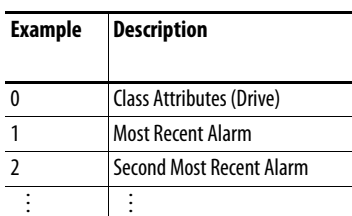

### **Class Attributes**

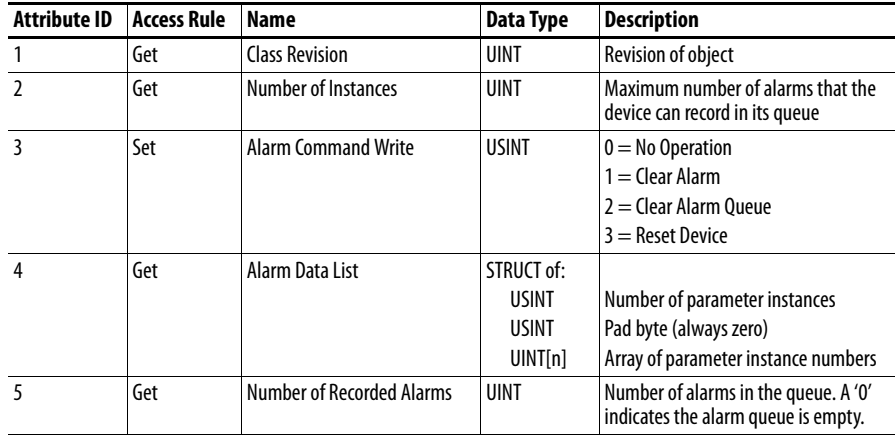

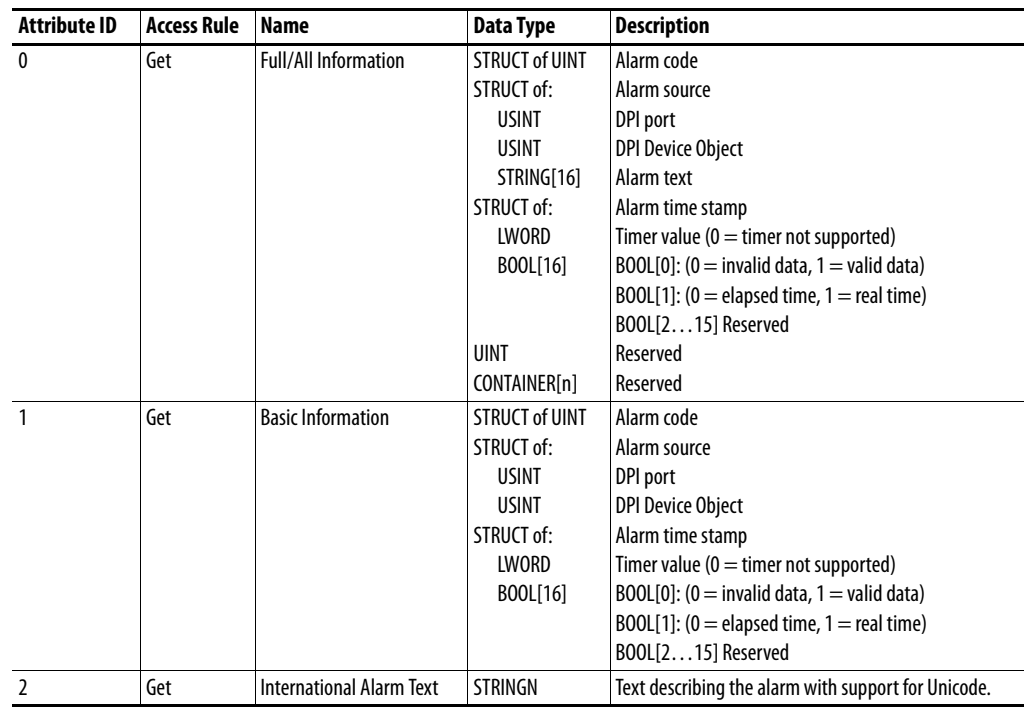

## **Instance Attributes**

# **DPI Diagnostic Object Class Code**

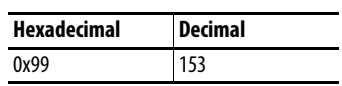

### **Services**

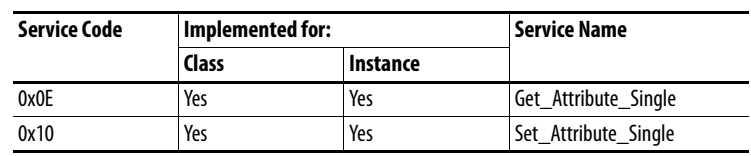

 $\overline{\phantom{0}}$  $\overline{\phantom{0}}$ 

#### **Instances**

The number of instances depends on the maximum number of diagnostic items in the device. The total number of diagnostic items can be read in Instance 0, Attribute 2.

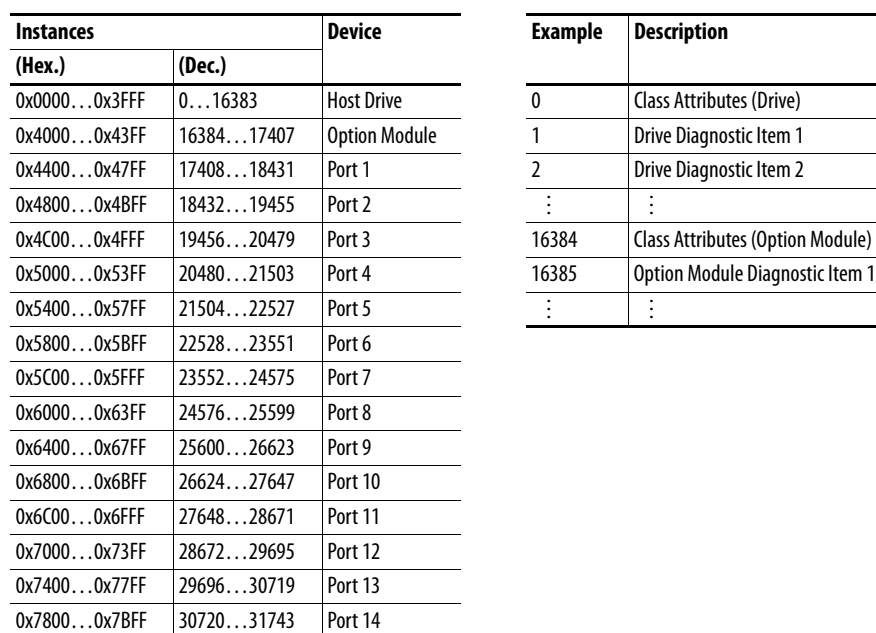

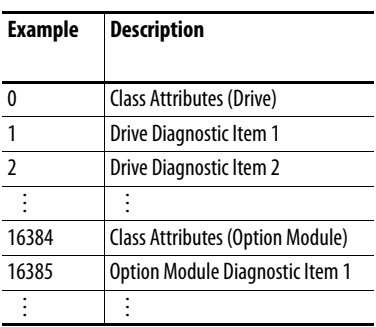

## **Class Attributes**

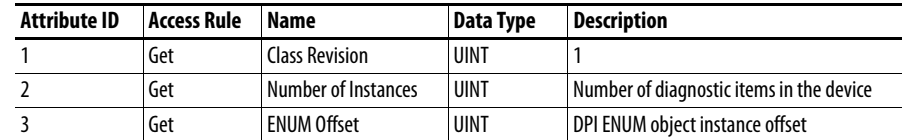

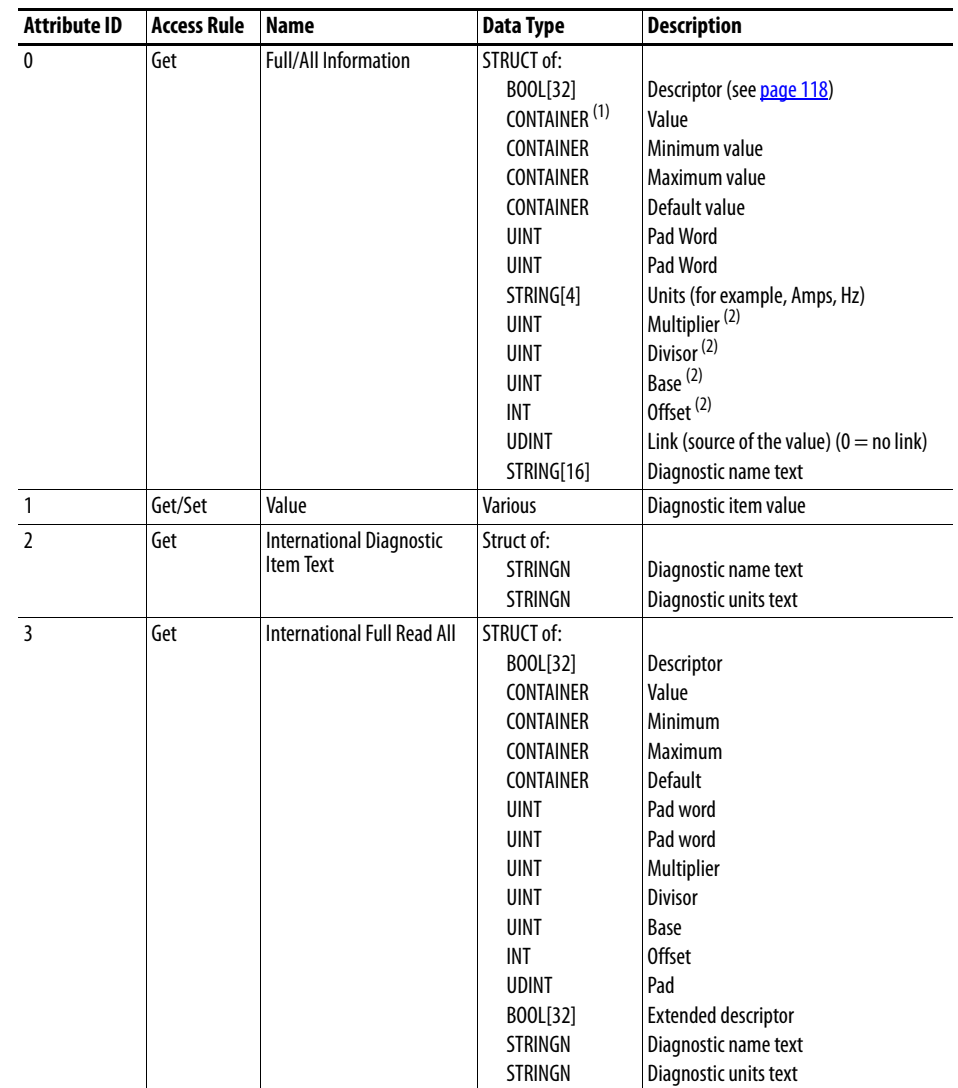

#### **Instance Attributes**

(1) A CONTAINER is a 32-bit block of data that contains the data type used by a value. If signed, the value is sign extended. Padding is used in the CONTAINER to ensure that it is always 32-bits.

(2) This value is used in the formulas used to convert the value between display units and internal units. See Formulas for Converting on [page 120.](#page-119-0)

# **DPI Time Object Class Code**

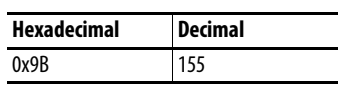

#### **Services**

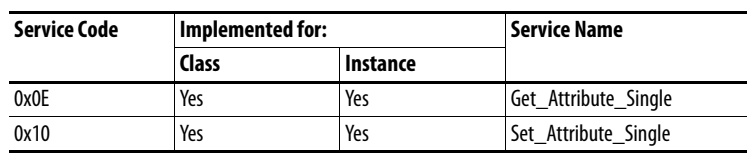

#### **Instances**

The number of instances depends on the number of timers in the device. Instance 1 is always reserved for a real-time clock although a device may not support it. The total number of timers can be read in Instance 0, Attribute 2.

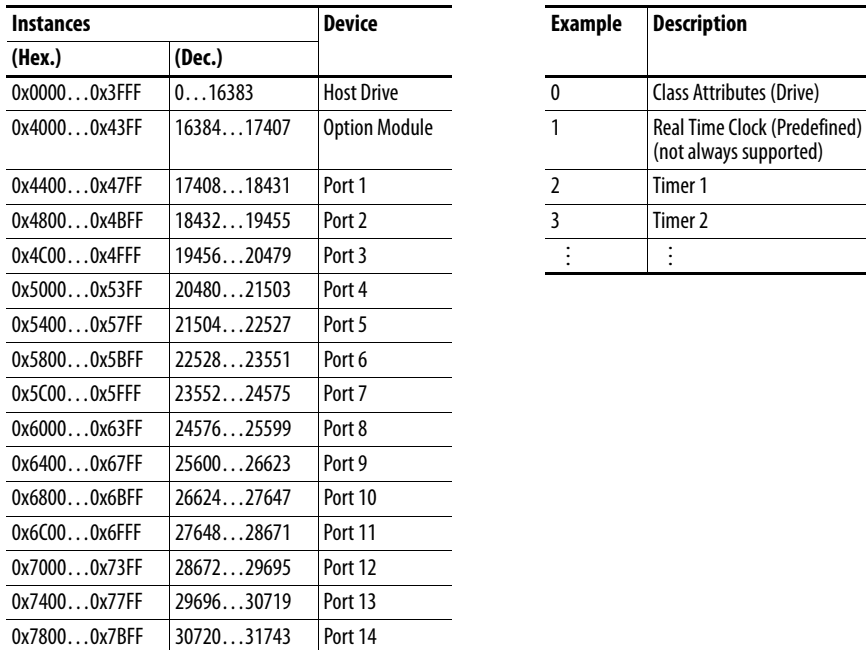

### **Class Attributes**

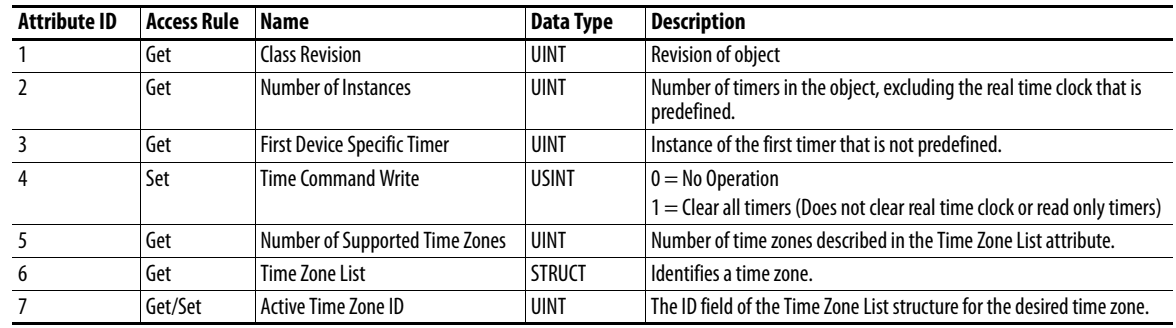

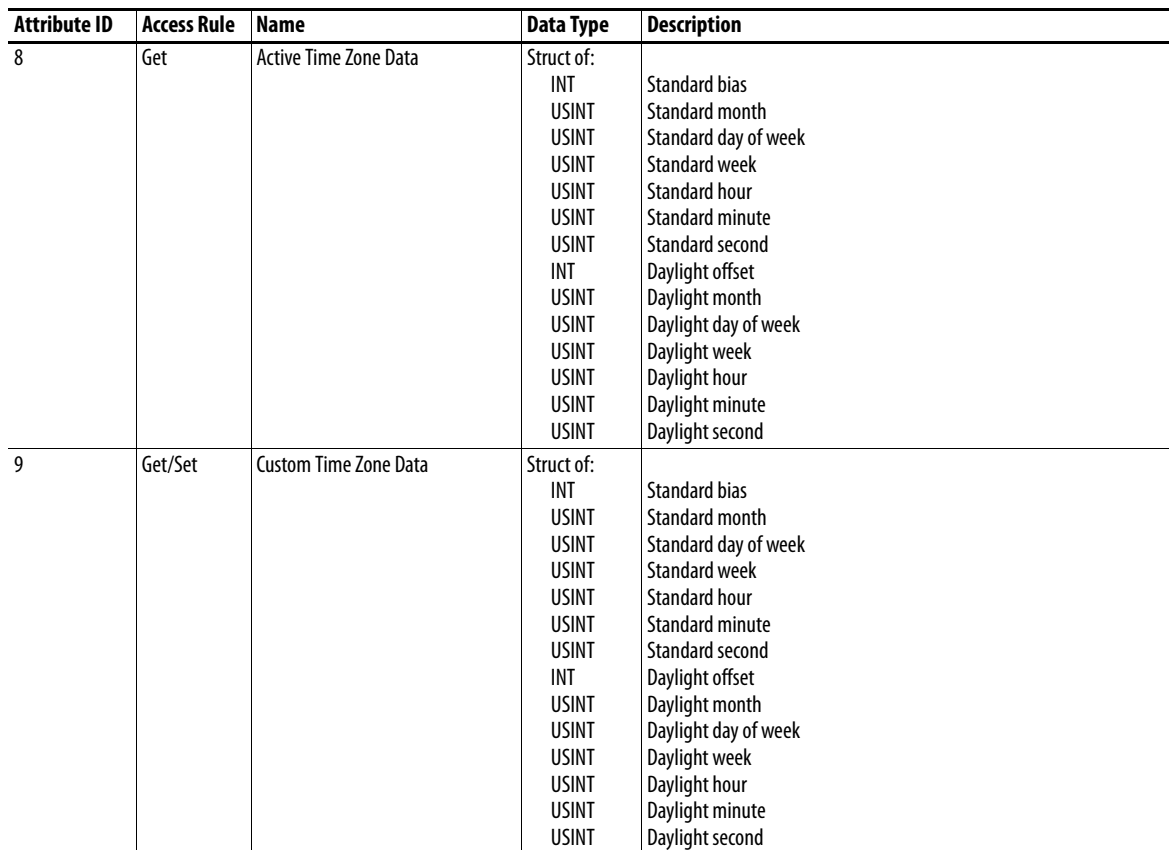

## **Instance Attributes**

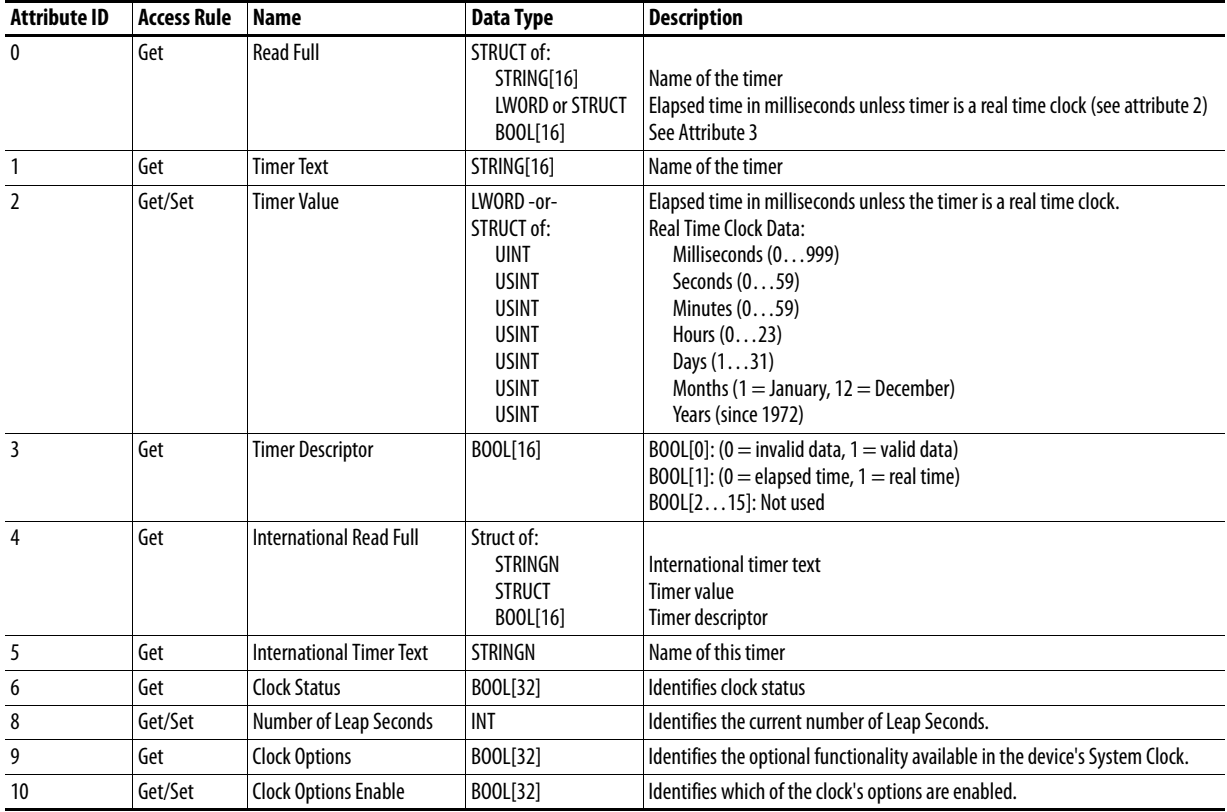

# **Host DPI Parameter Object Class Code**

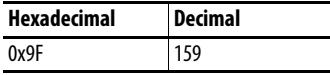

To access 'Device' parameters, use the DPI Parameter Object (Class Code 0x93).

#### **Instances**

The number of instances depends on the number of parameters in the device. The total number of parameters can be read in Instance 0, Attribute 0.

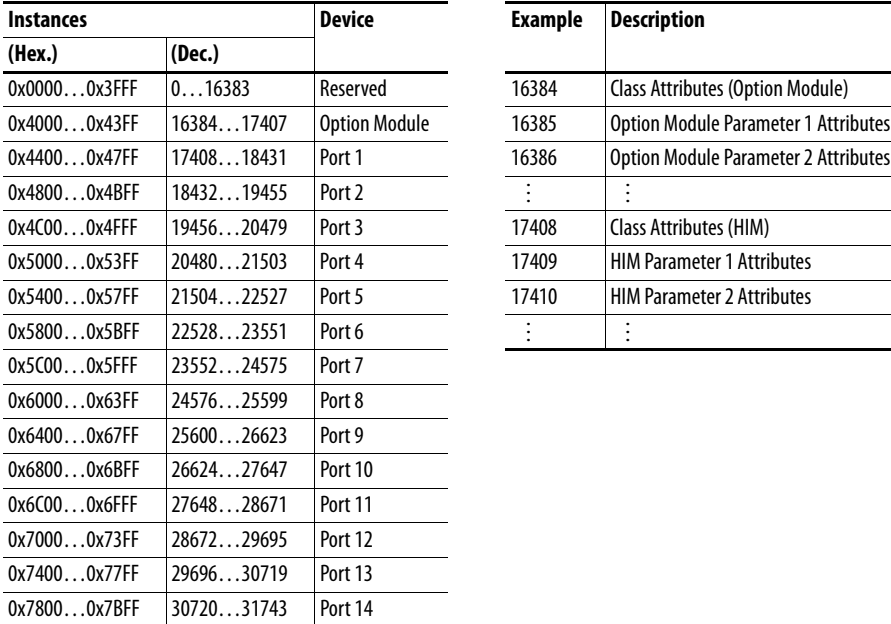

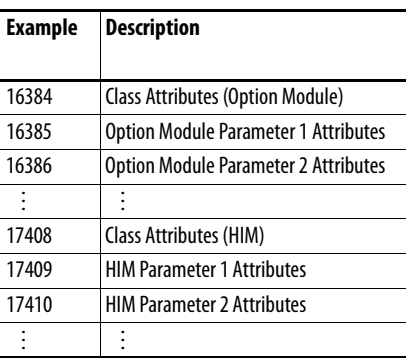

## **Class Attributes**

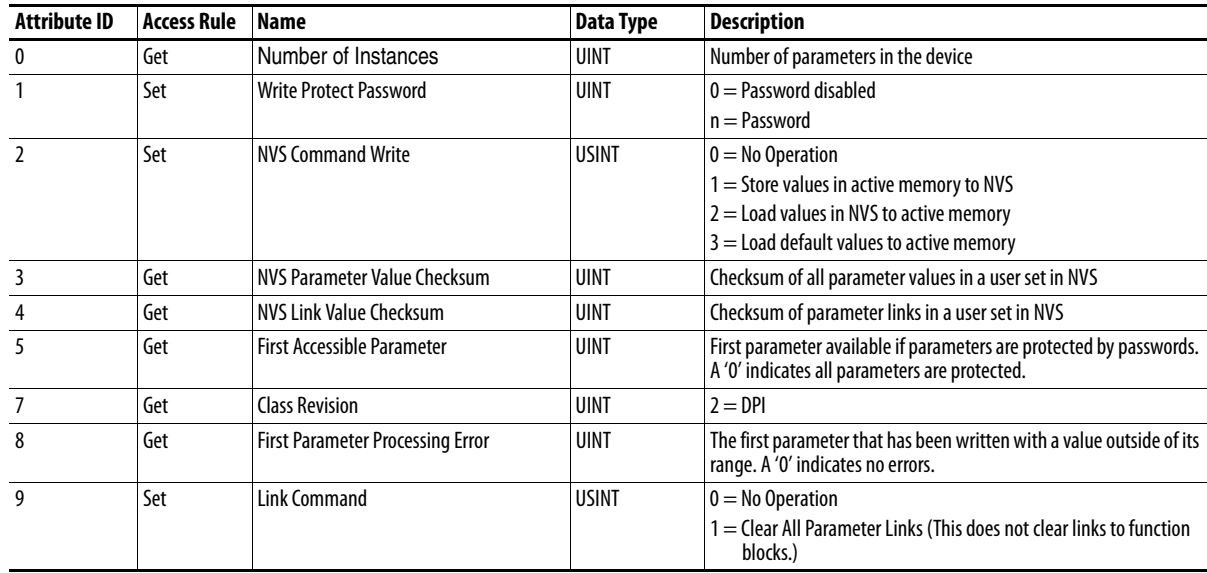

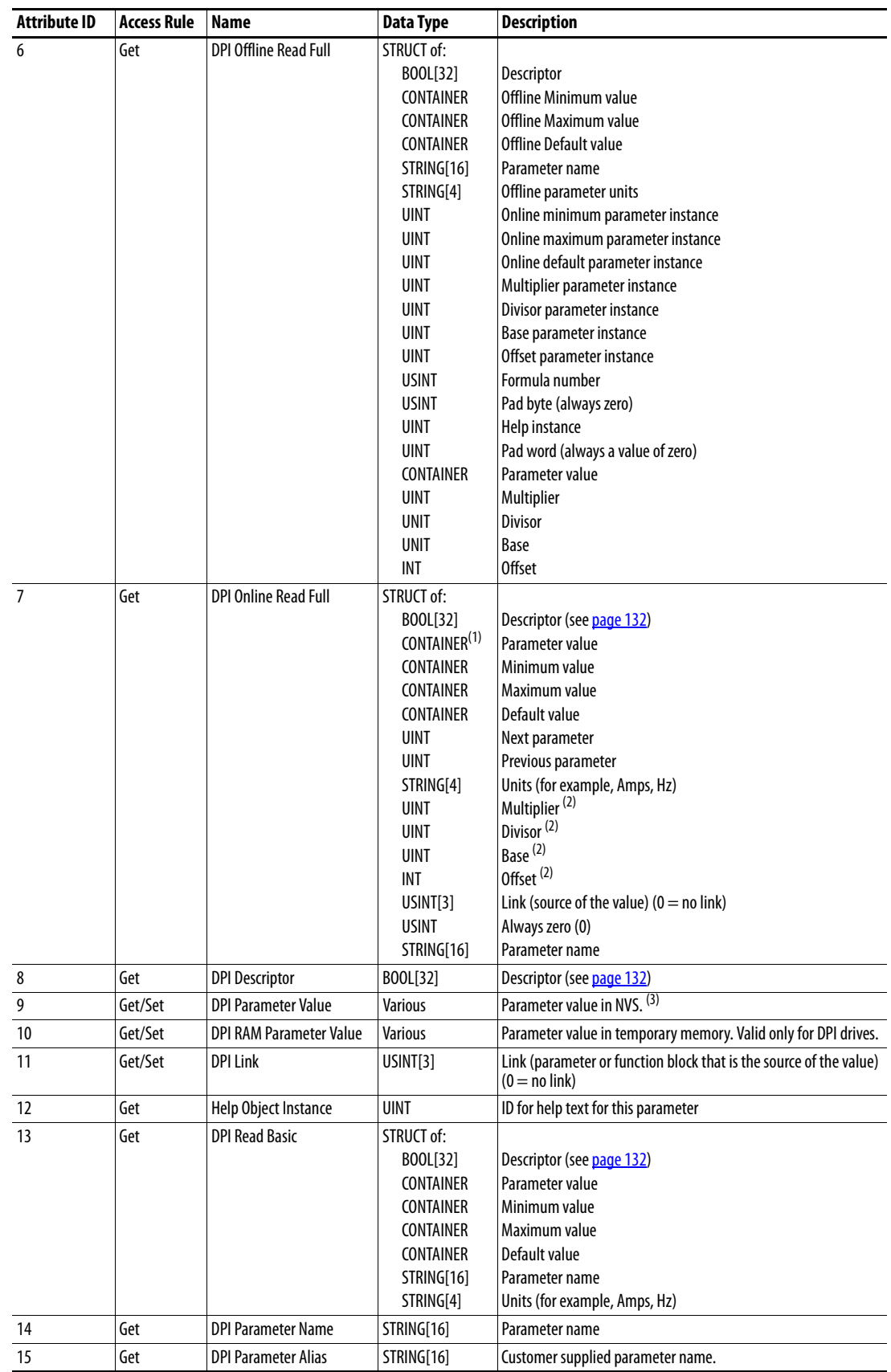

## **Instance Attributes**

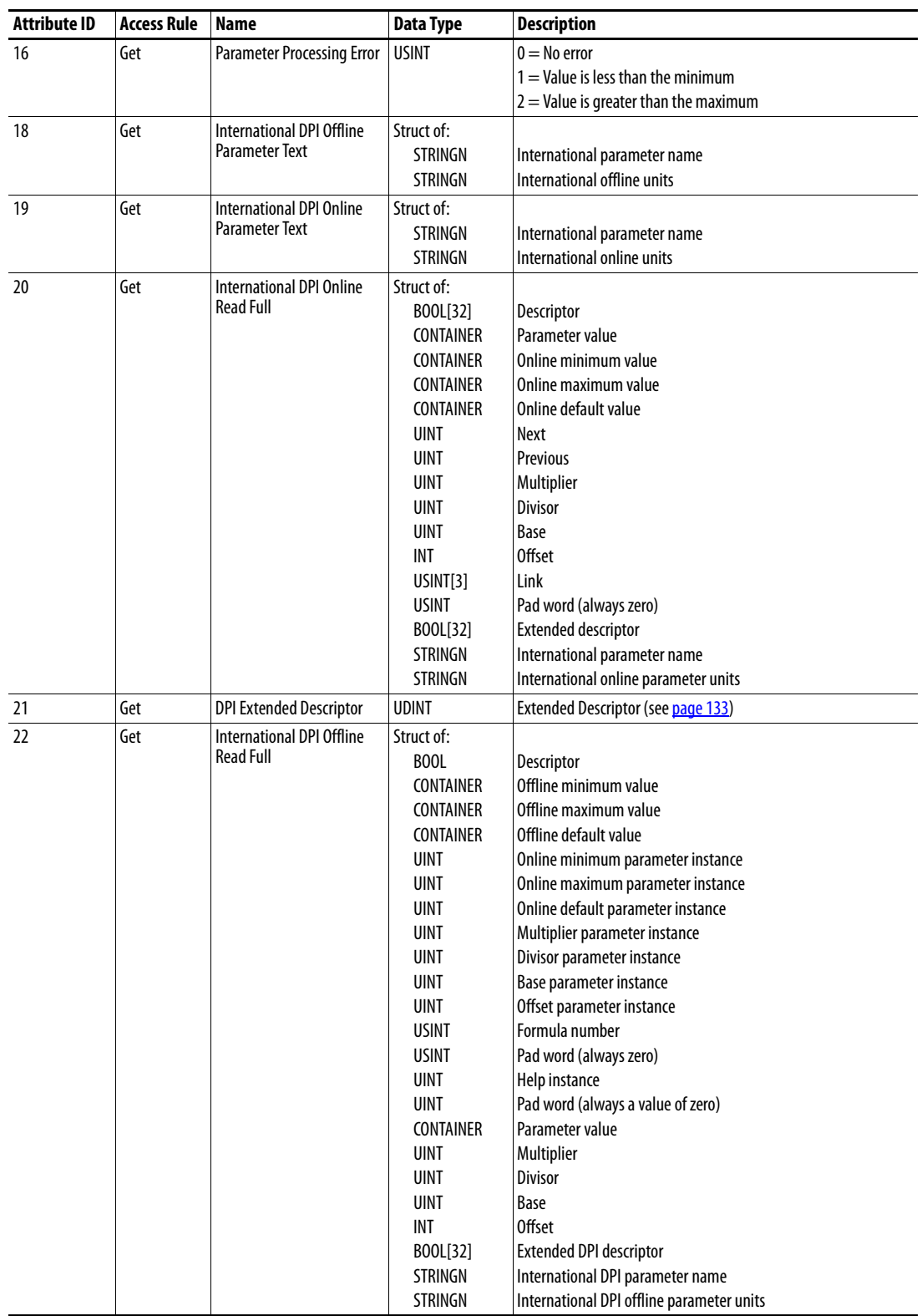

(1) A CONTAINER is a 32-bit block of data that contains the data type used by a parameter value. If signed, the value is sign extended. Padding is used in the CONTAINER to ensure that it is always 32-bits.

(2) This value is used in the formulas used to convert the parameter value between display units and internal units. See [Formulas for Converting on page 134.](#page-133-0)

(3) Do NOT continually write parameter data to NVS. See the attention on [page 73.](#page-72-0)

# <span id="page-131-0"></span>**Descriptor Attributes**

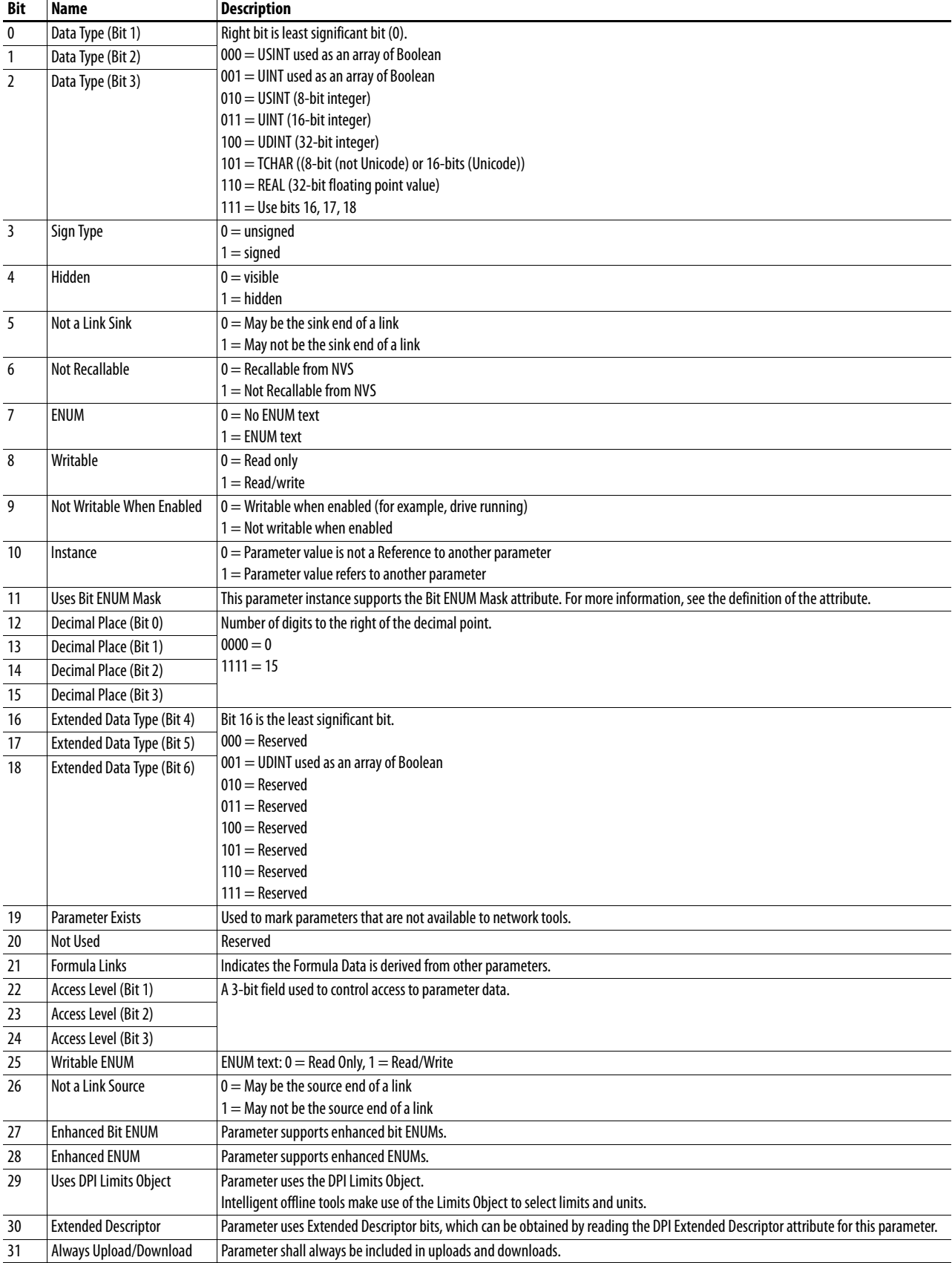

# <span id="page-132-0"></span>**Extended Descriptor Attributes**

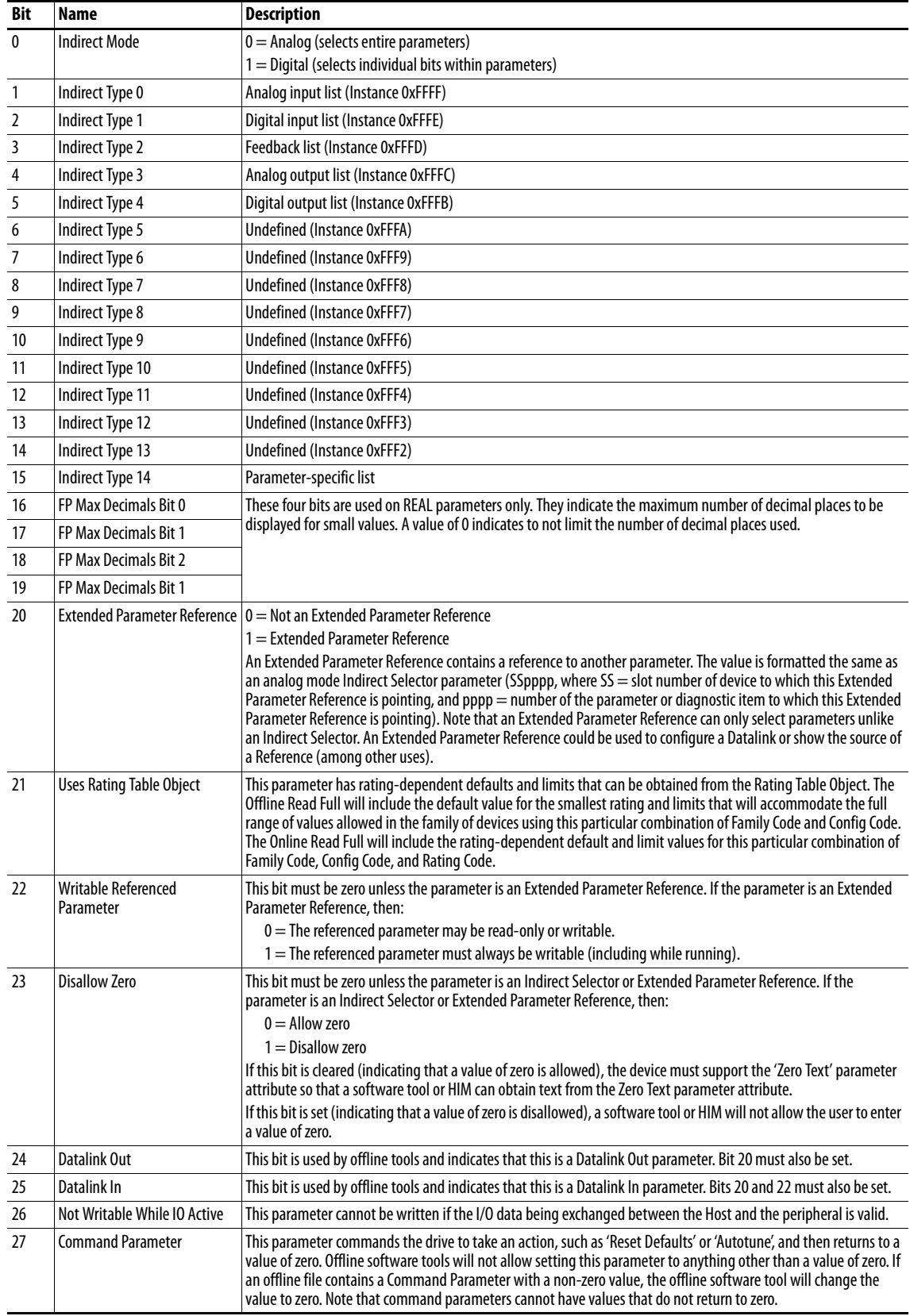

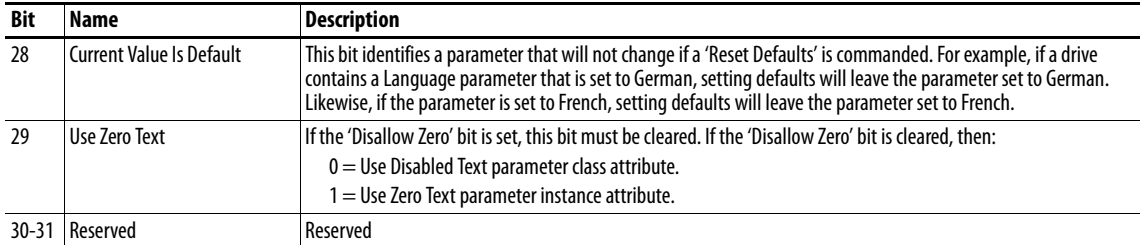

#### <span id="page-133-0"></span>**Formulas for Converting**

Display Value = ((Internal Value + Offset) x Multiplier x Base) / (Divisor x 10<sup>Decimal Places</sup>)) Internal Value = ((Display Value x Divisor x 10<sup>Decimal Places</sup>) / (Multiplier x Base)) - Offset

## **Common Services**

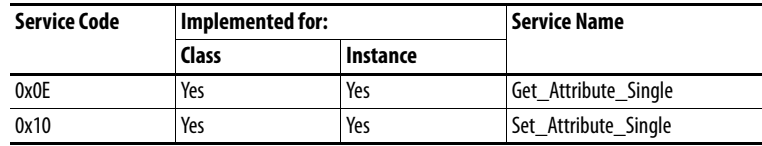

### **Object Specific Services**

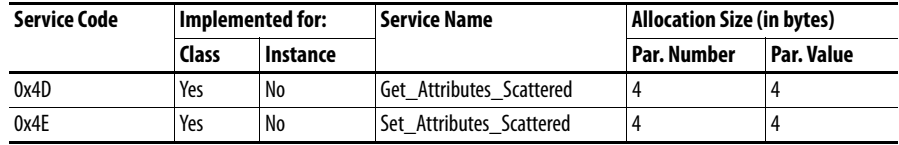

The table below lists the parameters for the Get\_Attributes\_Scattered and Set\_Attributes\_Scattered object-specific service:

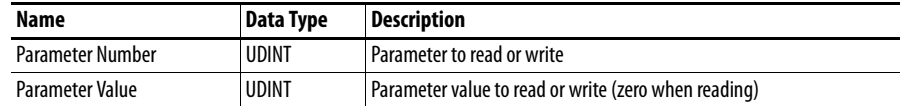

# <span id="page-134-0"></span>**Logic Command/Status Words: PowerFlex 750-Series Drives**

This appendix presents the definitions of the Logic Command and Logic Status words that are used for PowerFlex 750-Series drives.

#### **Logic Command Word**

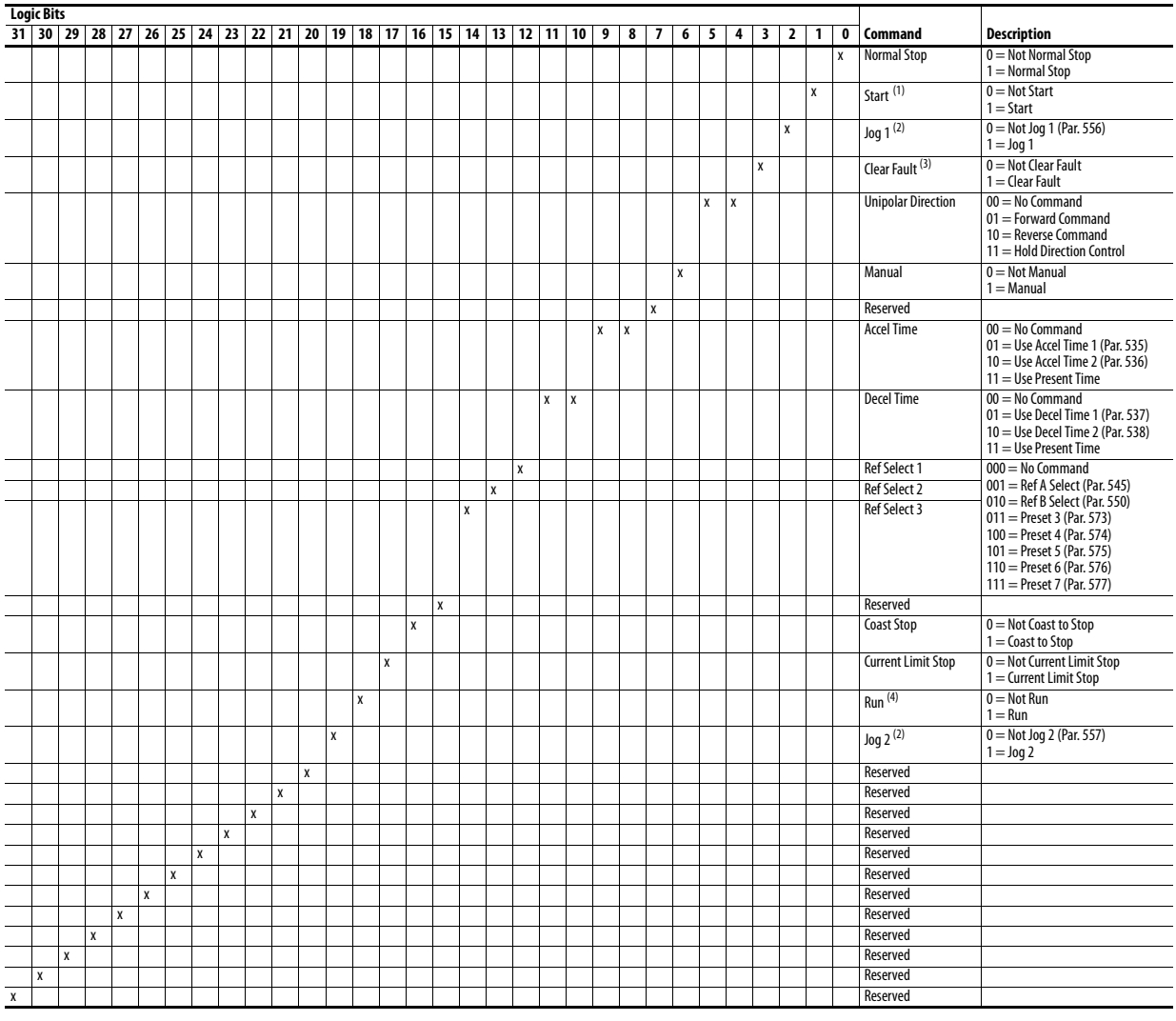

(1) A Not Stop condition (logic bit  $0 = 0$ ) must first be present before a  $1 =$  Start condition will start the drive.

(2) A Not Stop condition (logic bit 0 = 0) must first be present before a 1 = Jog 1/Jog 2 condition will jog the drive.<br>(3) To perform this command, the value must switch from '0' to '1'.<br>(4) A Not Stop condition (logic bi

# **Logic Status Word**

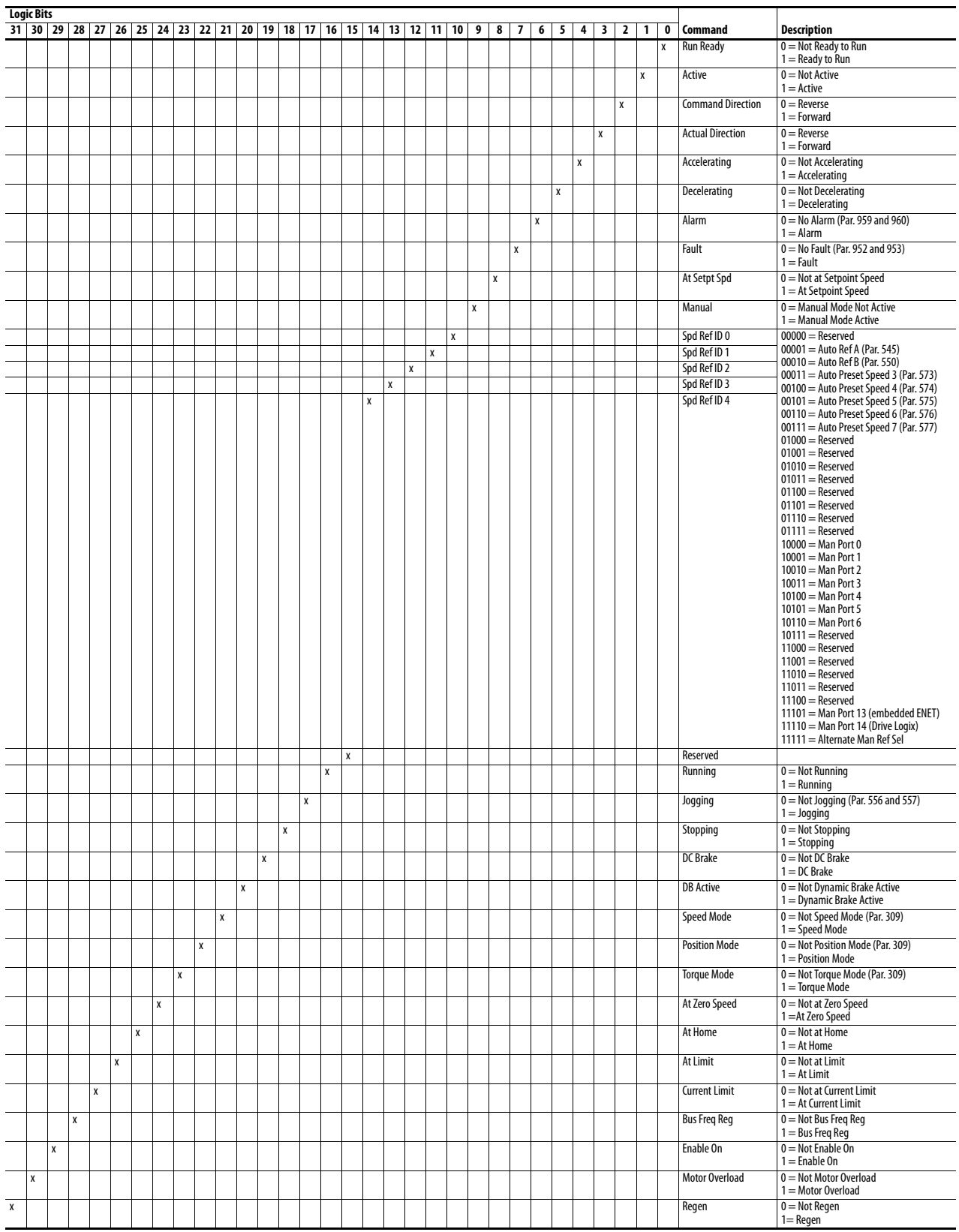

# **History of Changes**

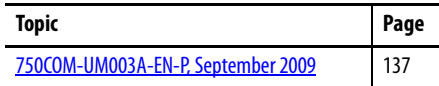

This appendix summarizes the revisions to this manual. Reference this appendix if you need information to determine what changes have been made across multiple revisions. This may be especially useful if you are deciding to upgrade your hardware or software based on information added with previous revisions of this manual.

## <span id="page-136-0"></span>**750COM-UM003A-EN-P, September 2009**

**Change**

This was the first release of this manual.

# **Notes:**

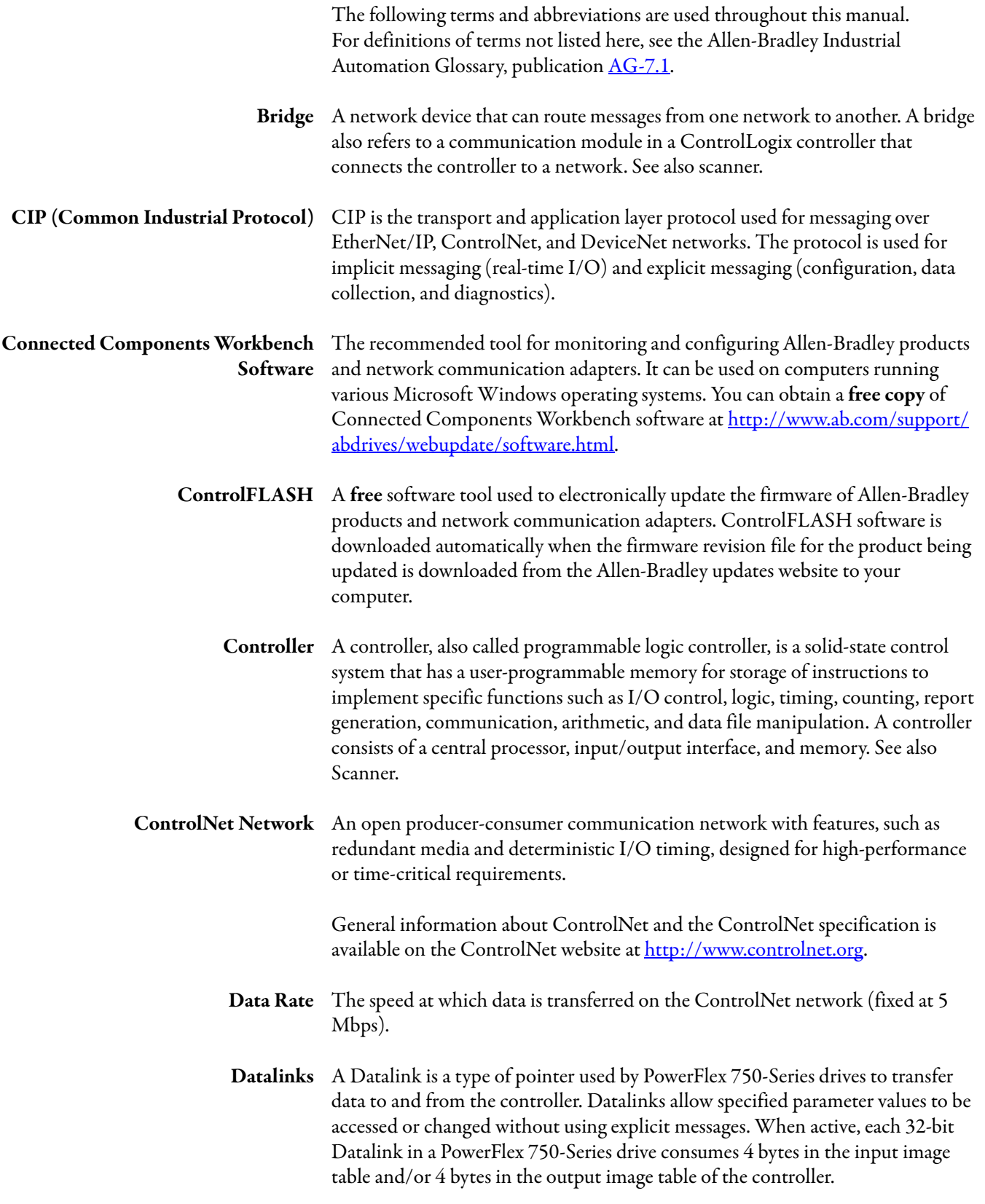

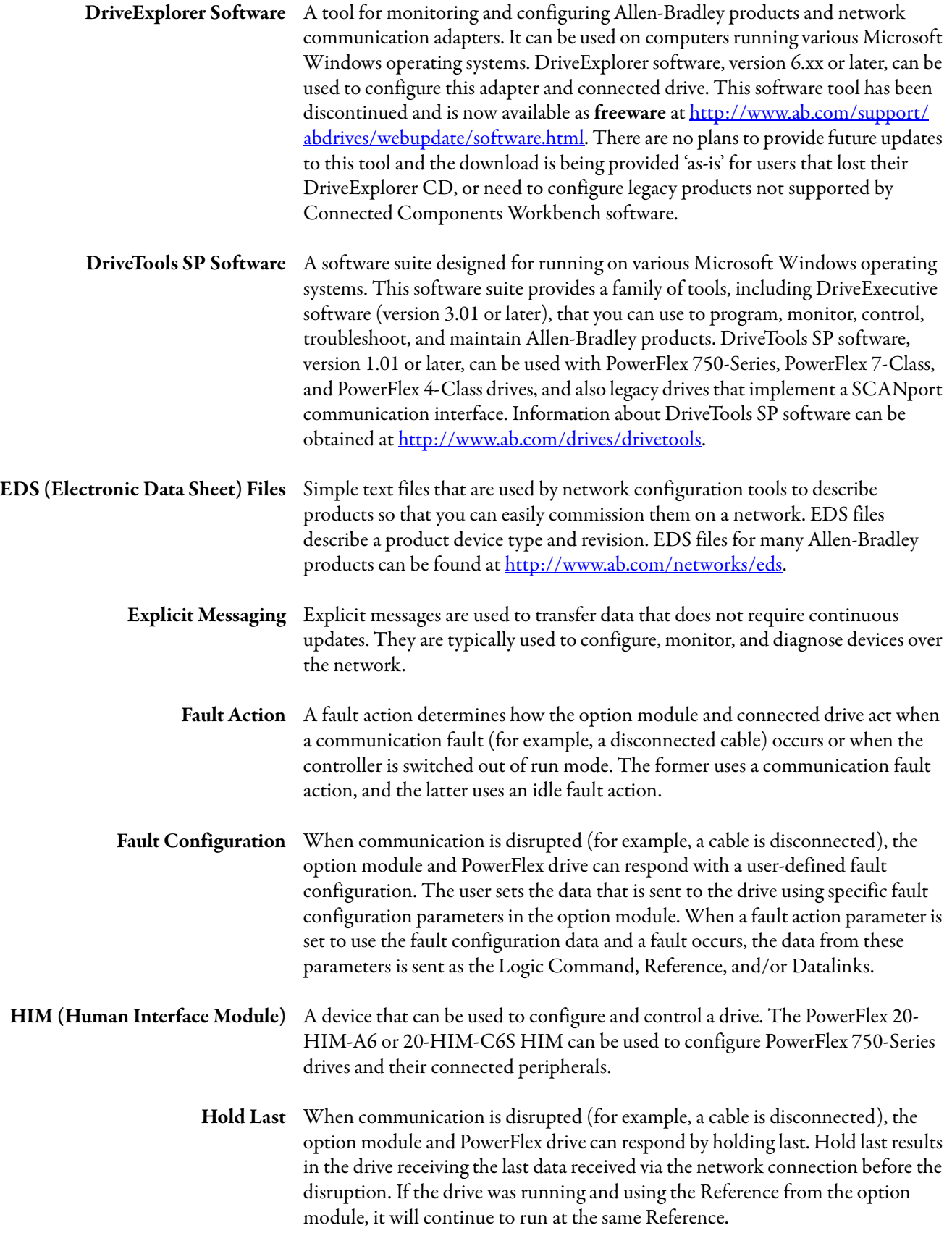

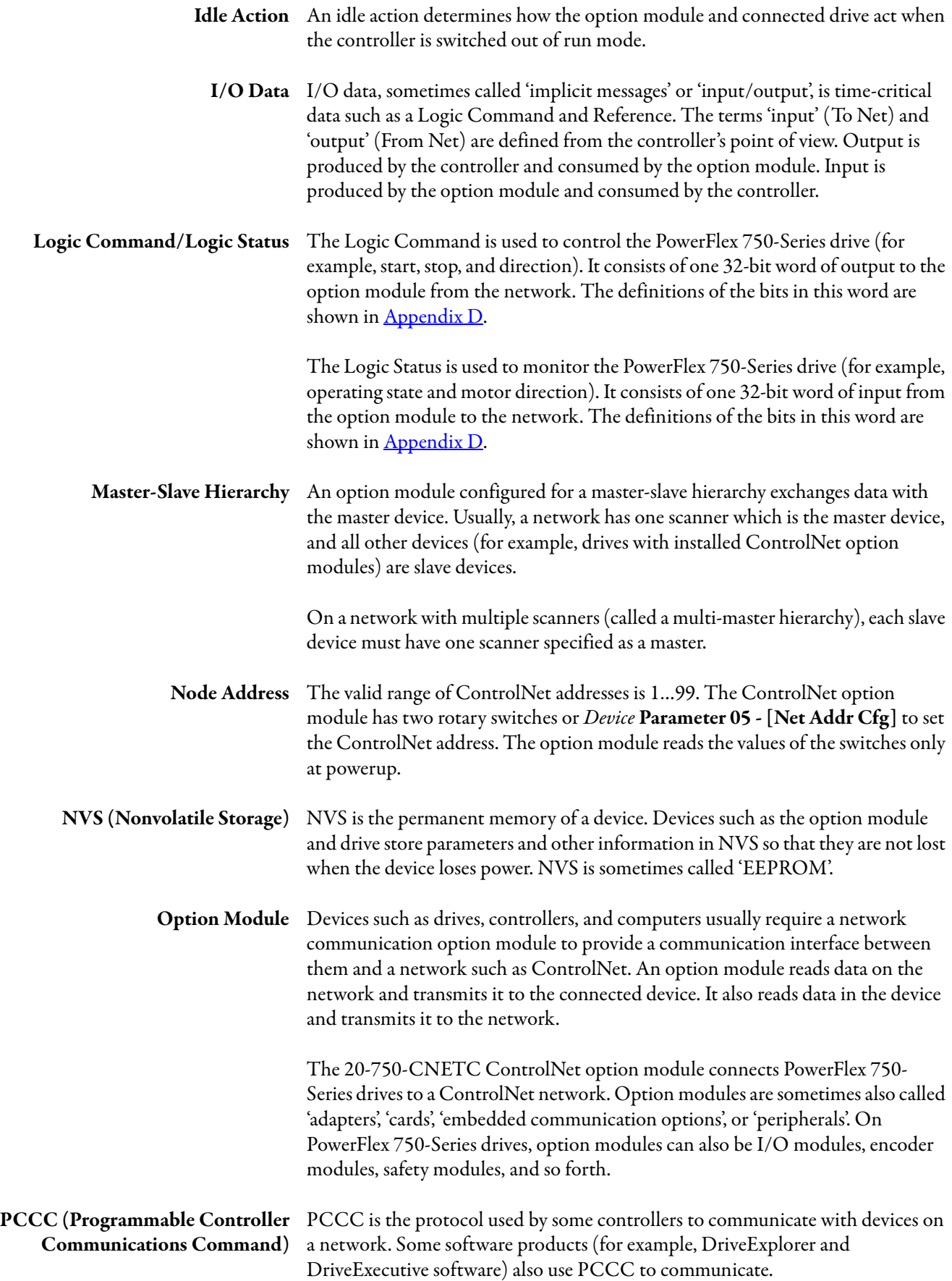

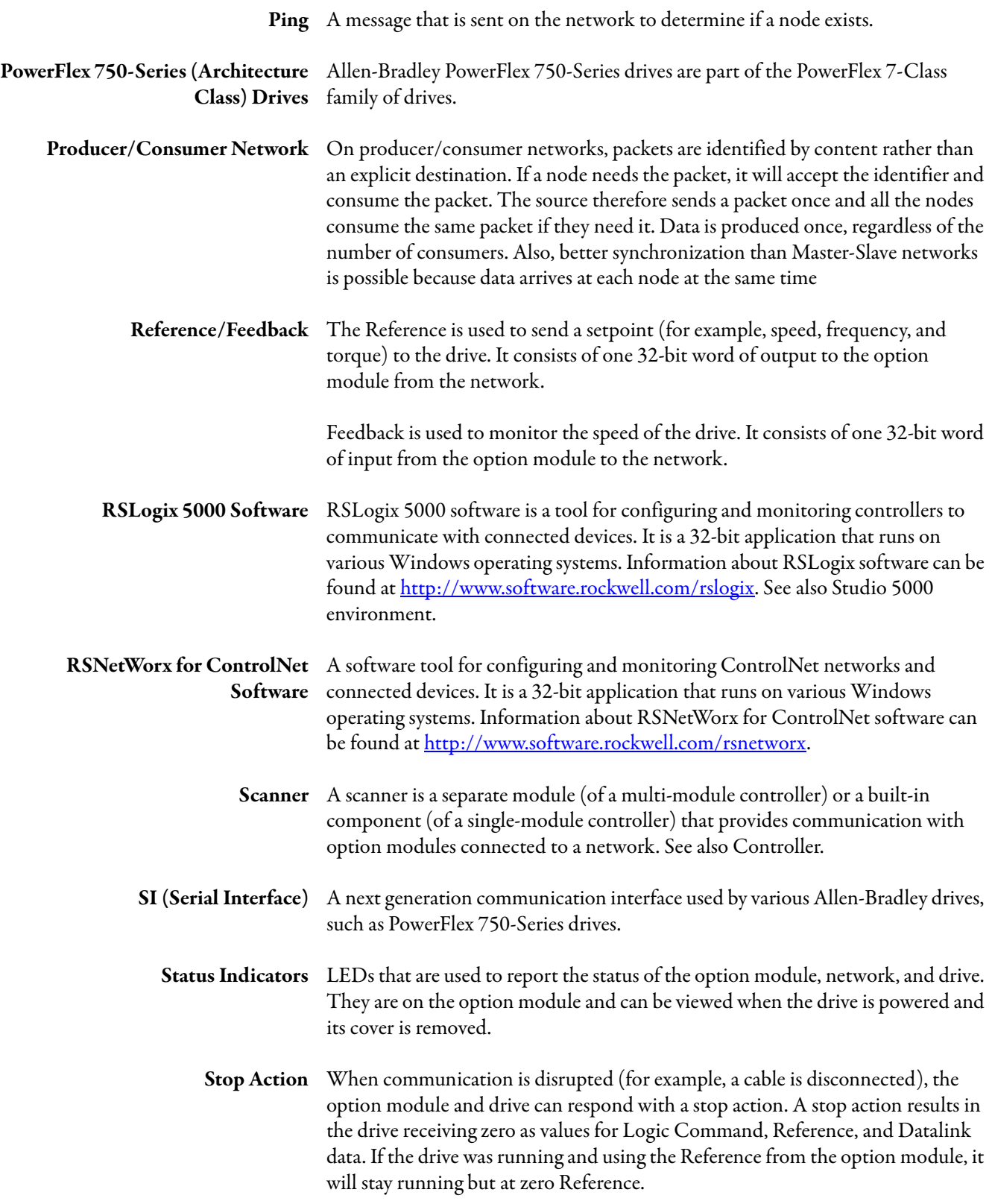

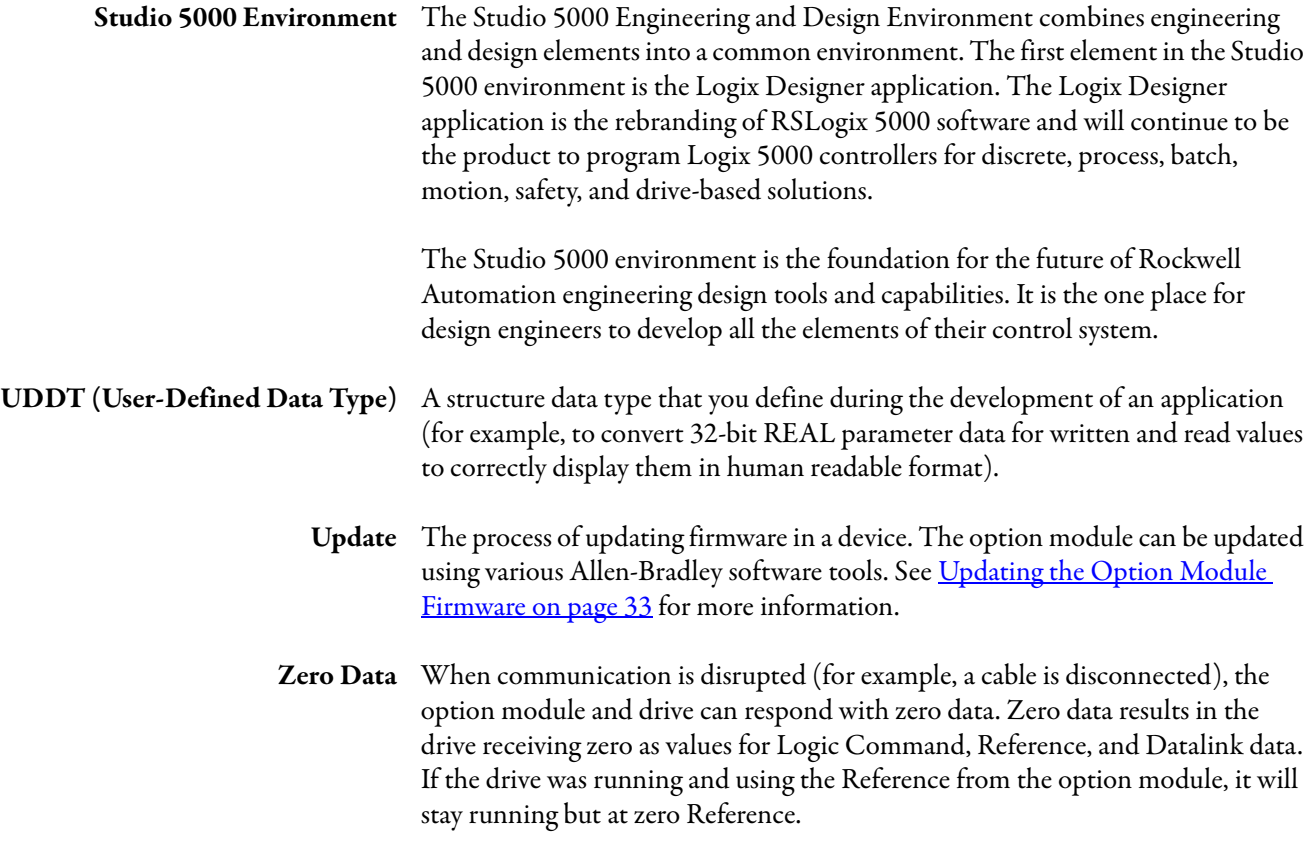

## **Notes:**
#### **A**

**applying power [to the option module](#page-106-0)** [20](#page-19-0) **Assembly object** 107 **attentions**[15](#page-14-0)

#### **B**

**[baud rate,](#page-138-0)** *see data rate* **bit definitions of Logic Command/Status word [for PowerFlex 750-Series drives](#page-138-1)**[135](#page-134-0) **bridge** 139

## **C**

**cable, ControlNet**[19](#page-18-0) **CIP (Common Industrial Protocol)** [139](#page-138-2) **Comm Flt Action** *Host* **parameter** [102](#page-101-0) **commissioning the option module** [23](#page-22-0) **[communications card,](#page-140-0)** *see option module* **compatible products** description [13](#page-12-0) documentation for [10](#page-9-0) **components of the [option module](#page-24-0)** [11](#page-10-0) **configuration tools**25 **Connected Components Workbench software** definition/website 139 option module con[figuration tool](#page-138-3) [14](#page-13-0)[,](#page-138-3) [25](#page-24-1) **connecting option module** to the drive [19](#page-18-1) to the network [19](#page-18-2) **ControlFLASH software** [139](#page-138-4) **controller** [139](#page-138-5) **ControlLogix controller** configuring the I/O [36](#page-35-0) explicit mess[aging](#page-65-0) [76](#page-75-0) using the I/O 66 **ControlNet** cable 19 conn[ector](#page-18-0)[s on option module](#page-96-0) [11](#page-10-0) data rate 97 [example network for ControlLogix controller](#page-35-0) 36 network definition [139](#page-138-6) objects[105](#page-104-0)-[134](#page-133-0) specification [139](#page-138-6)

# **D**

**data rate** [139](#page-138-0) **Datalinks (Host parameters DL From Net 01-16 and DL To Net 01-16)** definition [139](#page-138-7) in I/O image [62](#page-61-0) using [64](#page-63-0) *Device* parameters list [100](#page-99-0) **diagnostic items**[92](#page-91-0) **DL From Net 01-16** *Host* **parameters**[101](#page-100-0)

**DL To Net 01-16** *Host* **parameters**[102](#page-101-1) **DLs From Net Act** *Device* **parameter**[100](#page-99-1) **DLs To Net Act** *Device* **parameter** [100](#page-99-2) **documentation f[or compatible products](#page-122-0)**[10](#page-9-0) **DPI Alarm object** 123 **DPI Device object** [112](#page-111-0) **DPI Diagnostic object** [125](#page-124-0) **DPI Fault object** [121](#page-120-0) **DPI Parameter object** [115](#page-114-0) **DPI Time object** [127](#page-126-0) **DriveExecutive software** definition/website 140 option module con[figuration tool](#page-139-0) [14](#page-13-1)[,](#page-139-0) [25](#page-24-0) **DriveExplorer software** definition/website 140 option module con[figuration tool](#page-139-1) [14](#page-13-2)[,](#page-139-1) [25](#page-24-0) **[drives,](#page-141-0)** *see PowerFlex 750-Series (Architecture Class) drives* **DriveTools SP software** [140](#page-139-0)

# **E**

**EDS (Electronic Dat[a Sheet\) files - definition/](#page-139-2) website** 140 **[EEPROM,](#page-140-1)** *see Nonvol[atile Storage \(NVS\)](#page-12-1)* **equipment required** 13 **events** cleari[ng/viewing](#page-93-1) [94](#page-93-0) list of 94 **explicit messaging** about 74 config[urin](#page-73-0)[g for ControlLogix controller](#page-139-3) [76](#page-75-0) definition 140 performing [75](#page-74-0)

# **F**

**fault action** configurin[g the option module for](#page-139-4)[29](#page-28-0) definition 140 **fault configuration** configurin[g the option module for](#page-139-5)[30](#page-29-0) definition 140 **[faults,](#page-93-0)** *see events* **features**[12](#page-11-0) **firmware** revision 9 update quidelines [33](#page-32-0) **Flt Cfg DL 01-16** *Host* **parameters**[104](#page-103-0) **Flt Cfg Logic** *Host* **parameter**[103](#page-102-0) **Flt Cfg Ref** *Host* **parameter**[104](#page-103-1)

#### **H**

**HIM (Human Interface Module)** accessing parameters with [26](#page-25-0) definition [140](#page-139-6)

**hold last** configurin[g the option module for](#page-139-7)[29](#page-28-0) definition 140 **Host DPI Parameter object** [129](#page-128-0) *Host* **parameters list** [101](#page-100-1) [-104](#page-103-2)

**I**

**I/O** about 61 config[uring for ControlLogix controller](#page-60-0) [36](#page-35-0) configuring/saving to ControlLogix controller using RSNet[Worx for ControlNet](#page-55-0)  [software](#page-140-2) [48](#page-47-0)[, 56](#page-140-2) definition 141 understanding the I/O image [62](#page-61-0) using with [ControlLogix controller](#page-105-0) [66](#page-65-0) **Identity object** 106 **idle action** [141](#page-140-3)

**Idle Flt Action** *Host* **parameter** [103](#page-102-1) **installation**

> applying power to the option module [20](#page-19-0) commissioning the option [module](#page-18-2)[23](#page-22-1) connecting to the network 19 preparing for 17

## **L**

**[LEDs,](#page-141-1)** *see status indicators or name of indicator* **Logic Command/Status** [bit definitions for PowerFlex 750-Series drives](#page-134-0) 135 definition [141](#page-140-4) in I/O [image for ControlLogix controller](#page-62-0) [62](#page-61-1) using 63

#### **M**

**manual** conventions [9](#page-8-1) related [documentation](#page-9-0) [10](#page-9-0) website 10 **Master-Slave hierarchy** configurin[g option module for](#page-140-5) [26](#page-25-1) definition 141 **[messages,](#page-139-3)** *see explicit messaging or I/O* **MOD status indicator** locating [89](#page-88-0) troubleshooting with [90](#page-89-0) **Msg Flt Action** *Host* **parameter**[103](#page-102-2)

#### **N**

**NET A status indicator** locating [89](#page-88-1) troubleshooting with [91](#page-90-0) **Net Addr Act** *Device* **parameter** [100](#page-99-3) **Net Addr Cfg** *Device* **parameter** [100](#page-99-4) **Net Addr Src** *Device* **parameter**[100](#page-99-5)

**NET B status indicator** locating [89](#page-88-2) troublesho[oting with](#page-18-0) [91](#page-90-1) **network cable** 19 **node address** definition [141](#page-140-6) setting with parameter [26](#page-25-2) setting with switches [18](#page-17-0) **Nonvolatile Storage (NVS)** definition [141](#page-140-1) in drive [64](#page-63-1) in option module [25](#page-24-2)

# **O**

**objects - list of** [105](#page-104-0)[-134](#page-133-0) **option module** applying power [20](#page-19-0) commissioning [23](#page-22-0) compatible [products](#page-10-0) [13](#page-12-0) components 11 configuration tools [25](#page-24-0) connecting to the drive [19](#page-18-1) to t[he network](#page-140-0) [19](#page-18-2) definition 141 Device p[arameters list](#page-11-0) [100](#page-99-0) features 12 firmware updating [33](#page-32-0) Host parameters list [101](#page-100-1)[-104](#page-103-2) installation [17](#page-16-1) [-23](#page-22-2) node address setting with parameter [26](#page-25-2) set[ting with switches](#page-30-0) [18](#page-17-0) resetting31 [restoring parameters to factory default values](#page-31-0) 32 specifications 97 viewing its st[atus using parameters](#page-96-1) [33](#page-32-1)

## **P**

**parameters** accessing [25](#page-24-0) convention [9](#page-8-2) Device parameters list [100](#page-99-0) Host parameters list [101](#page-100-1)[-104](#page-103-2) numbering scheme [100](#page-99-6) restoring to factory default values [32](#page-31-0) **PCCC (Programmable Controller Communications Command)**[141](#page-140-7) **PCCC object** [109](#page-108-0) **Peer Flt Action** *Host* **parameter**[103](#page-102-3) **ping** [142](#page-141-2) **Port Number** *Device* **parameter**[100](#page-99-7) **PORT status indicator** locating [89](#page-88-3) troubleshooting with [90](#page-89-1) **PowerFlex 20-HIM-A6 or 20-HIM-C6S HIM** [26](#page-25-0) **PowerFlex 750-Series (Architecture Class) drives** compatibl[e with option module](#page-141-0) [13](#page-12-0) definition 142 HIM [26](#page-25-0) **preparing for an installation** [17](#page-16-0) **[processor,](#page-138-5)** *see controller* **producer/consumer network** [142](#page-141-3) **[programmable logic controller,](#page-138-5)** *see controller*

#### **Q**

**quick start** [16](#page-15-0)

#### **R**

**Reference/Feedback** definition [142](#page-141-4) in I/O [image for ControlLogix controller](#page-62-1) [62](#page-61-1) using 63 **Register object**[108](#page-107-0) **regulatory compliance** [98](#page-97-0) **related documentation** [10](#page-9-0) **requested packet interval** [43,](#page-42-0) [54](#page-53-0) **Reset Module** *Device* **parameter**[101](#page-100-2) **resetting the option module** [31](#page-30-0) **RSLinx Classic software** docu[mentation](#page-34-0) [10](#page-9-1) using 35 **RSLogix 5000 software** [142](#page-141-5) **RSNetWorx for ControlNet software** configuring/saving the I/[O to ControlLogix](#page-55-0)  controller [48](#page-47-0), 56 definition/website [142](#page-141-6)

## **S**

**safety precautions**[15](#page-14-0) **scanner** [142](#page-141-7) **Serial Interface (SI)**[142](#page-141-8) **specifications** ControlNet [139](#page-138-6) option module [97](#page-96-0)

**status indicators** definition [142](#page-141-1) MOD [89,](#page-88-0) [90](#page-89-0) NET A [89,](#page-88-1) [91](#page-90-0) NET B [89,](#page-88-2) [91](#page-90-1) normal operation [20](#page-19-1) PORT [89](#page-88-3), [90](#page-89-1) troubleshooting with [90](#page-89-1)[-91](#page-90-0) unders[tanding](#page-141-9) [89](#page-88-4) **stop action** 142 **Studio 5000 environment** [143](#page-142-0)

# **T**

**technical support**[9](#page-8-3) **tools required** [13](#page-12-1) **troubleshooting** [89-](#page-88-5)[95](#page-94-0)

#### **U**

**UDDT (User-Defined Data Type)**[143](#page-142-1) **update** definition [143](#page-142-2) guidelines [33](#page-32-0)

### **W**

**website for** [Connected Components Workbench software](#page-138-3) 139 ControlNet [139](#page-138-8) DriveExecutive software [140](#page-139-0) DriveExplorer software [140](#page-139-1) DriveToo[ls SP software](#page-139-2) [140](#page-139-0) EDS files 140 related documentation [10](#page-9-0) RSLogix 5000 software [142](#page-141-5) RSNetWorx for ControlNet software [142](#page-141-6) **[wiring,](#page-18-0)** *see cable, ControlNet*

#### **Z**

**zero data** configuring the option module for[29](#page-28-0) definition [143](#page-142-3)

# **Notes:**

# **Rockwell Automation Support**

Rockwell Automation provides technical information on the Web to assist you in using its products. At [http://www.rockwellautomation.com/support/,](http://www.rockwellautomation.com/support/) you can find technical manuals, a knowledge base of FAQs, technical and application notes, sample code and links to software service packs, and a MySupport feature that you can customize to make the best use of these tools.

For an additional level of technical phone support for installation, configuration, and troubleshooting, we offer TechConnect support programs. For more information, contact your local distributor or Rockwell Automation representative, or visit <http://www.rockwellautomation.com/support/>.

# **Installation Assistance**

If you experience a problem within the first 24 hours of installation, review the information that is contained in this manual. You can contact Customer Support for initial help in getting your product up and running.

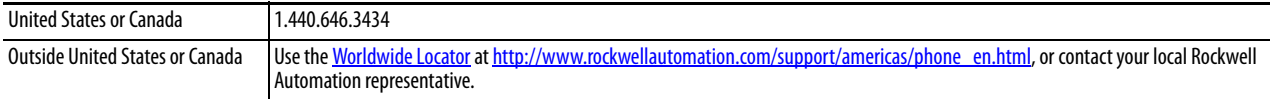

# **New Product Satisfaction Return**

Rockwell Automation tests all of its products to ensure that they are fully operational when shipped from the manufacturing facility. However, if your product is not functioning and needs to be returned, follow these procedures.

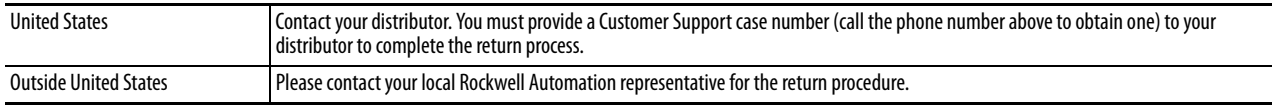

# **Documentation Feedback**

Your comments will help us serve your documentation needs better. If you have any suggestions on how to improve this document, complete this form, publication [RA-DU002](http://literature.rockwellautomation.com/idc/groups/literature/documents/du/ra-du002_-en-e.pdf), available at [http://www.rockwellautomation.com/literature/.](http://www.rockwellautomation.com/literature/)

Rockwell Otomasyon Ticaret A.Ş., Kar Plaza İş Merkezi E Blok Kat:6 34752 İçerenköy, İstanbul, Tel: +90 (216) 5698400

#### **www.rockwellautomation.com**

#### **Power, Control and Information Solutions Headquarters**

Americas: Rockwell Automation, 1201 South Second Street, Milwaukee, WI 53204-2496 USA, Tel: (1) 414.382.2000, Fax: (1) 414.382.4444 Europe/Middle East/Africa: Rockwell Automation NV, Pegasus Park, De Kleetlaan 12a, 1831 Diegem, Belgium, Tel: (32) 2 663 0600, Fax: (32) 2 663 0640 Asia Pacific: Rockwell Automation, Level 14, Core F, Cyberport 3, 100 Cyberport Road, Hong Kong, Tel: (852) 2887 4788, Fax: (852) 2508 1846